# OMRON

# Programmable Terminal NA-series **Hardware**

**User's Manual** 

NA5-15 101 NA5-12 101 NA5-9 001 NA5-9 001

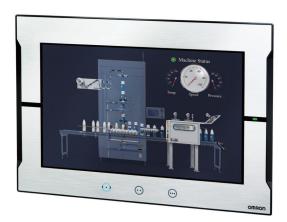

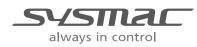

V117-E1-08

#### NOTE

All rights reserved. No part of this publication may be reproduced, stored in a retrieval system, or transmitted, in any form, or by any means, mechanical, electronic, photocopying, recording, or otherwise, without the prior written permission of OMRON.

No patent liability is assumed with respect to the use of the information contained herein. Moreover, because OMRON is constantly striving to improve its high-quality products, the information contained in this manual is subject to change without notice. Every precaution has been taken in the preparation of this manual. Nevertheless, OMRON assumes no responsibility for errors or omissions. Neither is any liability assumed for damages resulting from the use of the information contained in this publication.

#### - Trademarks

- Sysmac and SYSMAC are trademarks or registered trademarks of OMRON Corporation in Japan and other countries for OMRON factory automation products.
- Microsoft, Windows, Windows Vista, Excel, and Visual Basic are either registered trademarks or trademarks of Microsoft Corporation in the United States and other countries.
- EtherCAT® is registered trademark and patented technology, licensed by Beckhoff Automation GmbH, Germany.
- ODVA, CIP, CompoNet, DeviceNet, and EtherNet/IP are trademarks of ODVA.
- The SD and SDHC logos are trademarks of SD-3C, LLC.
- Portions of this software are copyright 2014 The FreeType Project (www.freetype.org). All rights reserved.

Other company names and product names in this document are the trademarks or registered trademarks of their respective companies.

#### - Copyrights

Microsoft product screen shots reprinted with permission from Microsoft Corporation.

# Introduction

Thank you for purchasing an NA-series Programmable Terminal.

This manual contains information that is necessary to use the NA-series Programmable Terminal. Please read this manual and make sure you understand the functionality and performance of the NA-series Programmable Terminal before you attempt to use it in a control system.

Keep this manual in a safe place where it will be available for reference during operation.

### **Intended Audience**

This manual is intended for the following personnel, who must also have knowledge of electrical systems (an electrical engineer or the equivalent).

- · Personnel in charge of introducing FA systems.
- · Personnel in charge of designing FA systems.
- Personnel in charge of installing and maintaining FA systems.
- Personnel in charge of managing FA systems and facilities.

### **Applicable Products**

This manual covers the following products.

- NA-series Programmable Terminals<sup>\*1</sup>
- \*1. Unless otherwise specified, the descriptions for the NA5-DDWDDD apply to the NA5-DDUDDD as well.

# **Relevant Manuals**

The basic information required to use an NA-series PT is provided in the following three manuals.

- NA-series Programmable Terminal Hardware User's Manual (Cat. No. V117)
- NA-series Programmable Terminal Software User's Manual (Cat. No. V118)
- NA-series Programmable Terminal Device Connection User's Manual (Cat. No. V119)

Operations are performed from the Sysmac Studio Automation Software.

Refer to the *Sysmac Studio Version 1 Operation Manual* (Cat. No. W504) for information on the Sysmac Studio.

Other manuals are necessary for specific system configurations and applications.

The following manual is also available to walk you through installations and operations up to starting actual operation using simple examples.

Refer to it as required.

• NA-series Programmable Terminal Startup Guide Manual (Cat. No. V120)

# **Manual Structure**

### **Page Structure and Markings**

The following page structure is used in this manual.

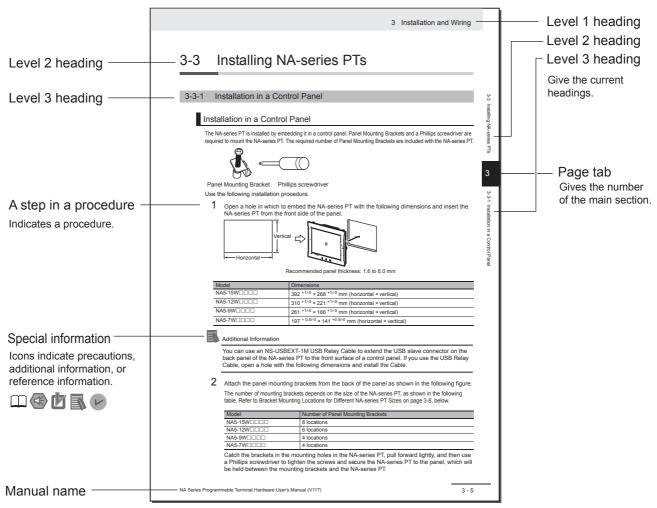

Note This illustration is provided only as a sample. It may not literally appear in this manual.

### **Special Information**

Special information in this manual is classified as follows:

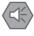

### **Precautions for Safe Use**

Precautions on what to do and what not to do to ensure safe usage of the product.

#### Precautions for Correct Use

Indicates precautions on what to do and what not to do to ensure proper operation and performance.

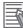

#### **Additional Information**

Additional information to read as required.

This information is provided to increase understanding or make operation easier.

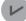

#### **Version Information**

Information on differences in specifications and functionality with different versions is given.

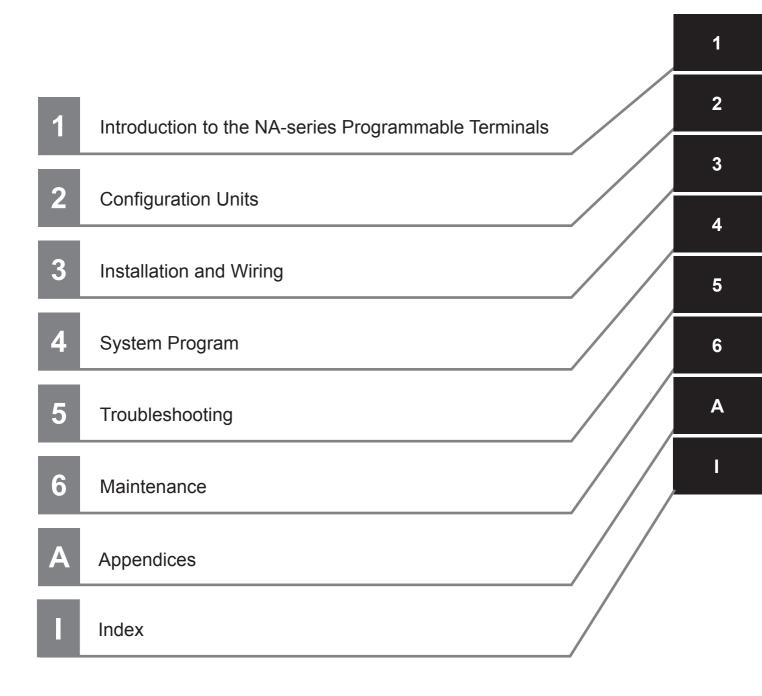

# CONTENTS

| Introduction                          | 1  |
|---------------------------------------|----|
| Relevant Manuals                      | 2  |
| Manual Structure                      | 3  |
| Sections in this Manual               | 5  |
| Terms and Conditions Agreement        | 11 |
| Safety Precautions                    | 13 |
| Precautions for Safe Use              | 15 |
| Precautions for Correct Use           | 18 |
| Regulations and Standards             | 19 |
| Conformance to Shipbuilding Standards | 21 |
| Related Manuals                       | 23 |
| Terminology                           | 29 |
| Revision History                      | 30 |

### Section 1 Introduction to the NA-series Programmable Terminals

| 1-1 | NA-series Programmable Terminals |                                          |  |
|-----|----------------------------------|------------------------------------------|--|
|     | 1-1-1                            | Features                                 |  |
| 1-2 | Syste                            | em Configurations                        |  |
|     | 1-2-1                            | Connecting to the Support Software       |  |
|     |                                  | Network Configuration with Other Devices |  |
| 1-3 | Availa                           | able Products                            |  |
|     | 1-3-1                            | NA Units                                 |  |
|     | 1-3-2                            | Support Software                         |  |
|     | 1-3-3                            | Other Optional Products                  |  |
| 1-4 | Speci                            | ifications                               |  |
|     |                                  | General Specifications                   |  |
|     |                                  | Performance Specifications               |  |

### Section 2 Configuration Units

| 2-1 | NA UI           | nits                      |  |
|-----|-----------------|---------------------------|--|
|     |                 | Components and Functions  |  |
| 2-2 | SD Memory Cards |                           |  |
|     |                 | Models and Specifications |  |
|     |                 | Applications              |  |
|     | 2-2-3           | Installing and Removing   |  |

| 2-3 | USB I | Memory Devices            | 2-11 |
|-----|-------|---------------------------|------|
|     |       | Models and Specifications |      |
|     |       | Applications              |      |
|     |       | Installing and Removing   |      |
| 2-4 | Supp  | ort Software              | 2-13 |
|     | 2-4-1 | Connection Methods        | 2-13 |

## Section 3 Installation and Wiring

| 3-1 | Proce  | essing at Power ON and Power OFF |  |
|-----|--------|----------------------------------|--|
|     | 3-1-1  | Power ON Operation               |  |
|     | 3-1-2  | Power OFF Operation              |  |
| 3-2 | Fail-s | afe Measures                     |  |
|     | 3-2-1  | Power ON Sequence                |  |
| 3-3 | Instal | ling NA Units                    |  |
|     | 3-3-1  | Installation in a Control Panel  |  |
| 3-4 | Wiring | g Methods                        |  |
|     | 3-4-1  | Power Supply Wiring              |  |
|     | 3-4-2  | Wiring the Ethernet Port         |  |
|     | 3-4-3  | Wiring the Serial Port           |  |
| 3-5 | Contr  | ol Panel Installation            |  |
|     | 3-5-1  | Temperature                      |  |
|     | 3-5-2  | Humidity                         |  |
|     | 3-5-3  | Vibration and Shock              |  |
|     | 3-5-4  | Atmosphere                       |  |
|     | 3-5-5  | Electrical Environment           |  |
|     | 3-5-6  | Grounding                        |  |

## Section 4 System Program

| 4-1 | Syster | m Program and NA Unit Startup Status               | 4-2  |
|-----|--------|----------------------------------------------------|------|
| 4-2 | Syster | n Recovery                                         | 4-3  |
| 4-3 | Syster | n Menu Overview                                    | 4-6  |
|     | 4-3-1  | System Menu Configuration                          |      |
|     | 4-3-2  | Using the System Menu                              | 4-9  |
| 4-4 | Syster | n Menu Details                                     | 4-11 |
|     | 4-4-1  | Display Settings (Project System Menu)             |      |
|     | 4-4-2  | Language Settings (Project System Menu)            |      |
|     | 4-4-3  | External Device Settings (Project System Menu)     | 4-12 |
|     | 4-4-4  | User Accounts (Project System Menu)                | 4-13 |
|     | 4-4-5  | NJ/NX/NY Troubleshooter (Project System Menu)      | 4-14 |
|     | 4-4-6  | Alarm Viewer (Project System Menu)                 | 4-26 |
|     | 4-4-7  | Project System Menu Settings (Project System Menu) | 4-28 |
|     | 4-4-8  | Print Settings (Project System Menu)               |      |
|     | 4-4-9  | Buzzer Settings (Project System Menu)              | 4-29 |
|     | 4-4-10 | Date & Time Settings (Device System Menu)          | 4-30 |
|     | 4-4-11 | Language Settings (Device System Menu)             | 4-30 |
|     | 4-4-12 | Interface Settings (Device System Menu)            | 4-31 |
|     | 4-4-13 | Brightness Settings (Device System Menu)           | 4-36 |
|     | 4-4-14 | Transfer Operations (Device System Menu)           | 4-37 |
|     | 4-4-15 | Hardware Diagnostics (Device System Menu)          | 4-42 |
|     | 4-4-16 | Production Information (Device System Menu)        | 4-45 |
|     |        |                                                    |      |

### Section 5 Troubleshooting

| 5-1 | Opera | tion after an Error                                                    | 5-2 |
|-----|-------|------------------------------------------------------------------------|-----|
|     | •     | Checking NA Unit Status                                                |     |
|     |       | Fatal Errors in the NA Unit                                            |     |
|     |       | Nonfatal Errors in the NA Unit                                         |     |
| 5-2 | Troub | leshooting                                                             |     |
|     |       | Confirming NA Unit Operation                                           |     |
|     |       | Correcting Fatal Errors in the NA Unit                                 |     |
|     |       | Troubleshooting Non-fatal Errors                                       |     |
|     |       | Causes and Correction When You Cannot Go Online from the Sysmac Studio |     |
|     |       | Troubleshooting NA Unit Errors                                         |     |
|     |       | C C C C C C C C C C C C C C C C C C C                                  |     |

### Section 6 Maintenance

| 6-1 | Perio | dic Maintenance and Inspection         | 6-2 |
|-----|-------|----------------------------------------|-----|
|     | 6-1-1 | Preparations for Problems              |     |
|     |       | Periodic Inspection                    |     |
|     |       | Precautions When Replacing the NA Unit |     |
|     |       | Cleaning                               |     |
| 6-2 |       | cing the Battery                       |     |
|     |       | Battery Replacement                    |     |
|     | 6-2-2 | Operation without a Battery            |     |

### Appendices

| A-1 | Dimensions              | A-2 |
|-----|-------------------------|-----|
|     | A-1-1 NA Units          |     |
| A-2 | Available Products      | A-6 |
|     | A-2-1 Optional Products |     |

### Index

# **Terms and Conditions Agreement**

### Warranty, Limitations of Liability

### Warranties

### Exclusive Warranty

Omron's exclusive warranty is that the Products will be free from defects in materials and workmanship for a period of twelve months from the date of sale by Omron (or such other period expressed in writing by Omron). Omron disclaims all other warranties, express or implied.

### Limitations

OMRON MAKES NO WARRANTY OR REPRESENTATION, EXPRESS OR IMPLIED, ABOUT NON-INFRINGEMENT, MERCHANTABILITY OR FITNESS FOR A PARTICULAR PURPOSE OF THE PRODUCTS. BUYER ACKNOWLEDGES THAT IT ALONE HAS DETERMINED THAT THE PRODUCTS WILL SUITABLY MEET THE REQUIREMENTS OF THEIR INTENDED USE.

Omron further disclaims all warranties and responsibility of any type for claims or expenses based on infringement by the Products or otherwise of any intellectual property right.

### Buyer Remedy

Omron's sole obligation hereunder shall be, at Omron's election, to (i) replace (in the form originally shipped with Buyer responsible for labor charges for removal or replacement thereof) the non-complying Product, (ii) repair the non-complying Product, or (iii) repay or credit Buyer an amount equal to the purchase price of the non-complying Product; provided that in no event shall Omron be responsible for warranty, repair, indemnity or any other claims or expenses regarding the Products unless Omron's analysis confirms that the Products were properly handled, stored, installed and maintained and not subject to contamination, abuse, misuse or inappropriate modification. Return of any Products by Buyer must be approved in writing by Omron before shipment. Omron Companies shall not be liable for the suitability or unsuitability or the results from the use of Products in combination with any electrical or electronic components, circuits, system assemblies or any other materials or substances or environments. Any advice, recommendations or information given orally or in writing, are not to be construed as an amendment or addition to the above warranty.

See http://www.omron.com/global/ or contact your Omron representative for published information.

### Limitation on Liability; Etc

OMRON COMPANIES SHALL NOT BE LIABLE FOR SPECIAL, INDIRECT, INCIDENTAL, OR CON-SEQUENTIAL DAMAGES, LOSS OF PROFITS OR PRODUCTION OR COMMERCIAL LOSS IN ANY WAY CONNECTED WITH THE PRODUCTS, WHETHER SUCH CLAIM IS BASED IN CONTRACT, WARRANTY, NEGLIGENCE OR STRICT LIABILITY.

Further, in no event shall liability of Omron Companies exceed the individual price of the Product on which liability is asserted.

### **Application Considerations**

### Suitability of Use

Omron Companies shall not be responsible for conformity with any standards, codes or regulations which apply to the combination of the Product in the Buyer's application or use of the Product. At Buyer's request, Omron will provide applicable third party certification documents identifying ratings and limitations of use which apply to the Product. This information by itself is not sufficient for a complete determination of the suitability of the Product in combination with the end product, machine, system, or other application or use. Buyer shall be solely responsible for determining appropriateness of the particular Product with respect to Buyer's application, product or system. Buyer shall take application responsibility in all cases.

NEVER USE THE PRODUCT FOR AN APPLICATION INVOLVING SERIOUS RISK TO LIFE OR PROPERTY WITHOUT ENSURING THAT THE SYSTEM AS A WHOLE HAS BEEN DESIGNED TO ADDRESS THE RISKS, AND THAT THE OMRON PRODUCT(S) IS PROPERLY RATED AND INSTALLED FOR THE INTENDED USE WITHIN THE OVERALL EQUIPMENT OR SYSTEM.

### **Programmable Products**

Omron Companies shall not be responsible for the user's programming of a programmable Product, or any consequence thereof.

#### **Disclaimers**

### Performance Data

Data presented in Omron Company websites, catalogs and other materials is provided as a guide for the user in determining suitability and does not constitute a warranty. It may represent the result of Omron's test conditions, and the user must correlate it to actual application requirements. Actual performance is subject to the Omron's Warranty and Limitations of Liability.

### **Change in Specifications**

Product specifications and accessories may be changed at any time based on improvements and other reasons. It is our practice to change part numbers when published ratings or features are changed, or when significant construction changes are made. However, some specifications of the Product may be changed without any notice. When in doubt, special part numbers may be assigned to fix or establish key specifications for your application. Please consult with your Omron's representative at any time to confirm actual specifications of purchased Product.

### **Errors and Omissions**

Information presented by Omron Companies has been checked and is believed to be accurate; however, no responsibility is assumed for clerical, typographical or proofreading errors or omissions.

# **Safety Precautions**

### **Definition of Precautionary Information**

The following notation is used in this manual to provide precautions required to ensure safe usage of the NA-series Programmable Terminal. The safety precautions that are provided are extremely important to safety. Always read and heed the information provided in all safety precautions.

The following notation is used.

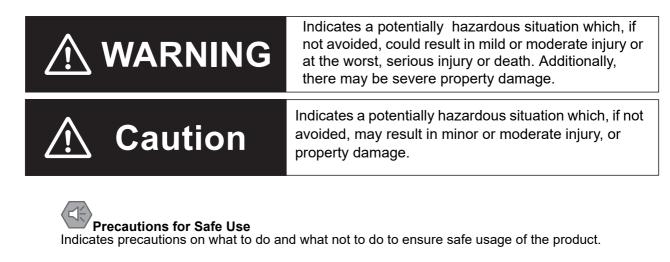

# Precautions for Correct Use

Indicates precautions on what to do and what not to do to ensure proper operation and performance.

### Symbols

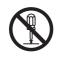

The circle and slash symbol indicates operations that you must not do. The specific operation is shown in the circle and explained in text. This example indicates prohibiting disassembly.

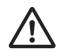

The triangle symbol indicates precautions (including warnings). The specific operation is shown in the triangle and explained in text. This example indicates a general precaution.

### Warnings

### WARNING Do not attempt to take the NA Unit apart and do not touch the product inside while the power is being supplied. Otherwise it may result in electric shock. Always ensure that the personnel in charge confirm that installation, inspection, and maintenance were properly performed for the NA Unit. "Personnel in charge" refers to individuals qualified and responsible for ensuring safety during machine design, installation, operation, maintenance, and disposal. Ensure that installation and post-installation checks are performed by personnel in charge who possess a thorough understanding of the machinery to be installed. Do not use the input functions such as the touch panel or function keys of the NA Unit, in applications that involve human life, in applications that may result in serious injury, or for emergency stop switches. Do not attempt to disassemble, repair, or modify the NA Unit. It may cause NA Unit to lose its safety function. Never press two points or more on the touch panel of the NA Unit at a time. Touching two points or more interrupts normal touch panel operations. To conform to UL Type 4X standards, always use the NA5-High-pressure Waterproof Attachment (PWA). If you do not use a PWA, there is a risk of water entry, which may cause severe equipment damage. Always pay attention to the inside dimensions when you mount a PWA on the NA5-UUWUUU. If you do not mount the PWA correctly, there is a risk of water entry, which may cause severe equipment damage.

# **Precautions for Safe Use**

- When unpacking the NA Unit, check carefully for any external scratches or other damages. Also, shake the NA Unit gently and check for any abnormal sound.
- The NA Unit must be installed in a control panel.

To conform to UL Type 1 standards, the mounting panel thickness must be 1.6 to 6.0 mm. To conform to UL Type 4X standards, the thickness must be 1.6 to 4.5 mm. To conform to UL Type 4X standards, always use the NA5-□□W□□□ with a High-pressure Waterproof Attachment (PWA). If you do not use a PWA, there is a risk of water entry, which may cause severe equipment damage. Do not use the NA Unit outdoors. Tighten the Mounting Brackets evenly to a torque of between 0.5 and 0.6 N·m to maintain water and dust resistance. If the tightening torque exceeds the specified value, or the tightening is not even, deformation of the front panel may occur. What is more, make sure the panel is not dirty or warped, that the front surface is smooth, and that the panel is strong enough to hold the NA Unit.

- Do not let metal particles enter the NA Unit when preparing the panel.
- Turn OFF the power supply before connecting or disconnecting cables.
- Periodically check the installation conditions in applications where the NA Unit is subject to contact with oil or water.
- Be certain to use the cables with lock mechanism such as serial cable or the Ethernet cable after confirming if it is securely locked.
- Do not touch the packaging part of the circuit board with your bare hands. Discharge any static electricity from your body before handling the board.
- Do not use volatile solvents such as benzene and thinners or chemical cloths.
- Water and oil resistance will be lost if the front sheet is torn or is peeling off. Do not use the NA Unit, if the front sheet is torn or is peeling off.
- As the rubber packing will deteriorate, shrink, or harden depending on the operating environment, periodical inspection is necessary.
- Confirm the safety of the system before turning ON or OFF the power supply, or pressing the reset switch.
- The whole system may stop depending on how the power supply is turned ON or OFF. Turn ON/OFF the power supply according to the specified procedure.
- · Operate DIP switch according to the following way.

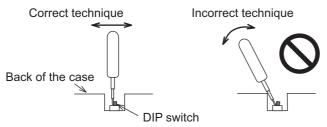

The DIP switch may break if it is levered with a tool against the case as shown in the figure.

- Once the DIP switch settings are changed, reset by pressing the reset switch, or restart the power supply.
- · Initialize the project, after confirming that existing project is backed up at the Sysmac Studio.
- When changing the password, do not reset or turn OFF the power supply until the writing is completed. A failure to store the password may cause the project to fail to function.
- While uploading or downloading a project or a system program, do not perform the operations as follows. Such operations may corrupt the project or the system program:
  - Turning OFF the power supply of the NA Unit.
  - · Resetting the NA Unit.
  - · Removing the USB devices or SD card.

- Disconnecting the cable between a support tool and the NA Unit.
- Do not connect an AC power supply to the DC power terminals.
- Do not perform a dielectric strength test.
- Use a DC power with a slight voltage fluctuation and that will provide a stable output even if the input is momentarily interrupted for 10 ms. Also use the one with reinforced insulation or double insulation. Rated Power Supply Voltage: 24VDC (Allowable range 19.2 to 28.8VDC)
- Use a power cable with AWG#12 to #22 thick (0.35mm2 to 3.31mm2). Peel the coating 7mm length and tighten the terminal screw with the torque in the range of 0.5 to 0.6 N·m. Also confirm if the terminal screw is tighten appropriately.
- To prevent malfunctions caused by noise, ground the NA Unit correctly.
- Do not use any battery if strong impact is applied to it (e.g. by dropping on the floor) because such a battery may cause a leakage.
- · Confirm the type of the battery to install the battery properly.
- Apply power for at least five minutes before changing the battery. Mount a new battery within five minutes after turning OFF the power supply. If power is not supplied for at least five minutes, the clock data may be lost. Check the clock data after changing the battery.
- · Do not dismantle a battery nor let it short-circuit.
- Do not apply an impact with the lithium battery, charge it, dispose it into a fire, or heat it. Doing either of them may cause an ignition or a bursting.
- Dispose of the NA Units and batteries according to local ordinances as they apply.

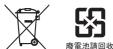

The following precaution must be displayed on all products containing lithium primary batteries with a
perchlorate content of 6ppb or higher when exporting them to or shipping them through California,
USA.

Perchlorate Material - special handling may apply.

See www.dtsc.ca.gov/hazardouswaste/perchlorate

The NA-Series contains a lithium primary battery with a perchlorate content of 6ppb or higher. When exporting a product containing the NA-Series to or shipping such a product through California, USA, label all packing and shipping containers appropriately.

- Do not connect the USB devices in the environment subject to the strong vibration.
- · Do not connect USB devices which are not allowed to connect to NA Unit.
- Start actual system application only after checking normal operation of the system including storage devices such as USB memory and SD card.
- When connecting peripheral devices which do not meet the performance level of the NA Unit for noise and static electricity, ensure sufficient countermeasures against noise and static electricity during installation of the peripheral devices to the NA Unit.
- Do not carry out the following operations when accessing USB devices or SD card:
  - Turning OFF the power supply of the NA Unit
  - · Press the Reset switch of the NA Unit
  - Pull out the USB devices or SD card
- When using the No. 6 pin of the serial port connector for a voltage of DC+5V, make sure the supply equipment's current capacity is below 250mA before using it. The DC+5V voltage output of the NA Unit is +5V±5%, and the maximum current is 250mA.
- To ensure the system's safety, make sure to incorporate a program that call periodically signals during the operation at connected device side and can confirm the normal functionality of the NA Unit before running the system.
- Start actual system application only after sufficiently checking project, subroutine and the operation of the program at the connected device side.
- To execute a subroutine with multiple threads, fully check the operation of the program that takes multithreads into consideration, before starting actual system application.

- To use numeric input functions safely, always make maximum and minimum limit settings.
- Do not press the touch panel with a force greater than 30 N.
- Do not use hard or pointed objects to operate or scrub the screen, otherwise the surface of the screen may be damaged.
- The deterioration over time may cause the touch points to move on the touch panel. Calibrate the touch panel periodically.
- A touch position detection error of approximately 20 pixels may occur due to the precision of the touch panel. Always take this into account when positioning objects on the panel so adjoining objects will not be activated by mistake.
- Confirm the safety of the system before pressing the touch panel.
- Do not accidentally press the touch panel when the backlight is not lit or when the display does not appear or is too dark to identify visually.
- You can change the brightness by changing the setting such as in the system menu or by downloading project.

If the brightness is set to very dark, it causes flickering or unreadable screen. Additionally, the brightness can be restored by transferring the project again after setting the property of the brightness appropriately.

In a case of the applications where end users can control the brightness, create the applications so as keeping on operations by such as assigning the function which restores the brightness to one of function keys, if necessary.

- Signals from the touch panel may not be entered if the touch panel is pressed consecutively at high speed. Make sure to go on the next operation after confirming that the NA Unit has detected the input of the touch panel.
- The function keys have the restrictions as follows:
  - When you use gloves or others, the function keys may not work correctly depending on the material and thickness of the gloves. Take actual conditions of the gloves usage into considerations prior to the system startup to perform the confirmation.
  - The function keys do not work when covered with water. Remove the water completely before use.

# **Precautions for Correct Use**

#### • Do not install or store the NA Unit in any of the following locations:

- · Locations subject to severe changes in temperature
- · Locations subject to temperatures or humidity outside the range specified in the specifications
- · Locations subject to condensation as the result of high humidity
- · Locations subject to corrosive or flammable gases
- · Locations subject to strong shock or vibration
- · Locations outdoors subject to direct wind and rain
- · Locations subject to strong ultraviolet light
- · Locations subject to dust
- · Locations subject to direct sunlight
- · Locations subject to splashing oil or chemicals

#### Take appropriate and sufficient countermeasures when installing systems in the following locations:

- · Locations subject to static electricity or other forms of noise
- · Locations subject to strong electric field or magnetic field
- · Locations close to power supply lines
- · Locations subject to possible exposure to radioactivity

#### Mounting Panel

- To conform to UL Type 1 standards, the mounting panel thickness must be 1.6 to 6.0 mm.
- To conform to UL Type 4X standards, the thickness must be 1.6 to 4.5 mm.
   To conform to UL Type 4X standards, always use the NA5-DDWDDD with a High-pressure Waterproof Attachment (PWA). If you do not use a PWA, there is a risk of water entry, which may cause severe equipment damage.
- Tighten the Mounting Brackets evenly to a torque of between 0.5 and 0.6 N⋅m to maintain water and dust resistance. If the tightening torque exceeds the specified range or the tightening is not even, deformation of the front panel may occur. Make sure the panel is not dirty or warped, that the front surface is smooth, and that the panel is strong enough to hold the NA Unit.

# **Regulations and Standards**

### **Conformance to EC Directives**

### **Applicable Directives**

EMC Directive

### Concepts

### • EMC Directive

OMRON devices that comply with EC Directives also conform to the related EMC standards so that they can be more easily built into other devices or the overall machine. The actual products have been checked for conformity to EMC standards.\*

Whether the products conform to the standards in the system used by the customer, however, must be checked by the customer. EMC-related performance of the OMRON devices that comply with EC Directives will vary depending on the configuration, wiring, and other conditions of the equipment or control panel on which the OMRON devices are installed. The customer must, therefore, perform the final check to confirm that devices and the overall machine conform to EMC standards.

 \* Applicable EMC (Electromagnetic Compatibility) standards are as follows: EMS (Electromagnetic Susceptibility): EN 61131-2:2007 EMI (Electromagnetic Interference): EN 61131-2:2007

### • Conformance to EC Directives

The NA-series PTs comply with EC Directives. To ensure that the machine or device in which the NA-series PT is used complies with EC Directives, the NA-series PT must be installed as follows:

- The NA Unit must be installed in a control panel.
- You must use reinforced insulation or double insulation for the DC power supplies connected to the NA Unit.
- NA-series PTs that comply with EC Directives also conform to the Common Emission Standard (EN 61000-6-4). Radiated emission characteristics (10-m regulations) may vary depending on the configuration of the control panel used, other devices connected to the control panel, wiring, and other conditions.
  - You must therefore confirm that the overall machine or equipment complies with EC Directives.
- This is a Class A product (for industrial environments). In a residential environment, it may cause radio interference, in which case the user may be required to take appropriate measures.

### **Conformance to KC Standards**

Observe the following precaution if you use NA-series PTs in Korea.

A 급 기기 (업무용 방송통신기자재) 이 기기는 업무용(A 급) 전자파적합기기로서 판매자 또는 사용자는 이 점을 주의하시기 바라며, 가정외의 지역에서 사용하는 것을 목적으로 합니다.

Class A Device (Broadcasting Communications Device for Business Use)

This device obtained EMC registration for office use (Class A), and it is intended to be used in places other than homes. Sellers and/or users need to take note of this.

# **Conformance to Shipbuilding Standards**

The NA-series Programmable Terminals comply with shipping standards. Application conditions are set for compliance for individual shipping standards, and it may not be possible to use the product in some installation locations. Contact an OMRON sales representative before using the product.

#### International Shipping Standards

Shipping Standards of Various Countries

| Abbreviation | Country       | Name                                   |
|--------------|---------------|----------------------------------------|
| NK           | Japan         | Nippon Kaiji Kyokai                    |
| LR           | Great Britain | Lloyd's Register of Shipping           |
| DNV          | Norway        | Det Norske Veritas                     |
| RINA         | Italy         | Registro Italiano Navale               |
| BV           | France        | Bureau Veritas                         |
| GL           | Germany       | Germanischer Lloyd                     |
| ABS          | USA           | American Bureau of Shipping            |
| KR           | South Korea   | Korean Register of Shipping            |
| CR           | Taiwan        | China Corporation Register of Shipping |

### Certification Status for NA Units

The following table shows the certification status with shipping standards for NA Units as of October 2015.

| Abbreviation | NA5W-15     | NA5W-12     | NA5W-9000   | NA5W-7      |
|--------------|-------------|-------------|-------------|-------------|
| NK           | Certified   | Certified   | Certified   | Certified   |
| LR           | Certified   | Certified   | Certified   | Certified   |
| DNV          | Certified   | Certified   | Certified   | Certified   |
| RINA         | Uncertified | Uncertified | Uncertified | Uncertified |
| BV           | Uncertified | Uncertified | Uncertified | Uncertified |
| GL           | Uncertified | Uncertified | Uncertified | Uncertified |
| ABS          | Uncertified | Uncertified | Uncertified | Uncertified |
| KR           | Uncertified | Uncertified | Uncertified | Uncertified |
| CR           | Uncertified | Uncertified | Uncertified | Uncertified |

| Abbreviation | NA5-15U        | NA5-12U                   | NA5-9U         | NA5-7U                    |
|--------------|----------------|---------------------------|----------------|---------------------------|
| NK           | Uncertified *1 | Uncertified *1            | Uncertified *1 | Uncertified <sup>*1</sup> |
| LR           | Certified      | Certified                 | Certified      | Certified                 |
| DNV          | Uncertified *1 | Uncertified <sup>*1</sup> | Uncertified *1 | Uncertified *1            |
| RINA         | Uncertified    | Uncertified               | Uncertified    | Uncertified               |
| BV           | Uncertified    | Uncertified               | Uncertified    | Uncertified               |
| GL           | Uncertified    | Uncertified               | Uncertified    | Uncertified               |
| ABS          | Uncertified    | Uncertified               | Uncertified    | Uncertified               |
| KR           | Uncertified    | Uncertified               | Uncertified    | Uncertified               |
| CR           | Uncertified    | Uncertified               | Uncertified    | Uncertified               |

\*1. The criteria in the relevant standards have been met but certification is pending.

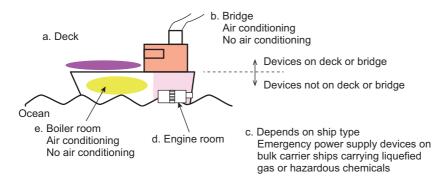

#### • Certification Zones for Shipping Standards

- a. Deck zone
- b. Zones with and without air conditioning on the bridge (e.g., helm room)
- c. Depends on the ship type. Emergency power supply devices on bulk carrier ships carrying liquefied gas or hazardous chemicals.
- d. Engine room zone (devices mounted on machinery that has strict vibration conditions, such as diesel engines or air compressors)
- e. Zones with and without air conditioning not on the bridge or deck (e.g., boiler room)

### • NA Unit Certification Zones for Shipping Standards

| Stan-<br>dards |             | b. Bridge                |                               | c. Ship                                              |                     | e. Not on deck or bridge |                               |
|----------------|-------------|--------------------------|-------------------------------|------------------------------------------------------|---------------------|--------------------------|-------------------------------|
|                | a. Deck     | No air con-<br>ditioning | With air<br>condition-<br>ing | type (e.g.,<br>bulk ship<br>with lique-<br>fied gas) | d. Engine<br>(e.g.) | No air con-<br>ditioning | With air<br>condition-<br>ing |
| NK             | Uncertified | Certified                | Certified                     | Uncertified                                          | Uncertified         | Certified                | Certified                     |
| LR             | Uncertified | Certified                | Certified                     | Uncertified                                          | Uncertified         | Certified                | Certified                     |
| DNV            | Uncertified | Certified                | Certified                     | Uncertified                                          | Uncertified         | Certified                | Certified                     |
| RINA           | Uncertified | Uncertified              | Uncertified                   | Uncertified                                          | Uncertified         | Uncertified              | Uncertified                   |
| BV             | Uncertified | Uncertified              | Uncertified                   | Uncertified                                          | Uncertified         | Uncertified              | Uncertified                   |
| GL             | Uncertified | Uncertified              | Uncertified                   | Uncertified                                          | Uncertified         | Uncertified              | Uncertified                   |
| ABS            | Uncertified | Uncertified              | Uncertified                   | Uncertified                                          | Uncertified         | Uncertified              | Uncertified                   |
| KR             | Uncertified | Uncertified              | Uncertified                   | Uncertified                                          | Uncertified         | Uncertified              | Uncertified                   |
| CR             | Uncertified | Uncertified              | Uncertified                   | Uncertified                                          | Uncertified         | Uncertified              | Uncertified                   |

#### • Precautions for Compliance with Shipping Standards

- 1. Always install the NA Unit in a control panel.
- 2. Install the NA Unit in a control panel that has air conditioning.
- 3. Completely shield the gap at openings in the control panel or operation panel with a gasket.
- 4. The following noise filter must be connected to the 0-VDC to 24-VDC power supply line.

| Manufacturer | Schaffner  |
|--------------|------------|
| Model        | FN-2080-XX |

# **Related Manuals**

| Manual name                                                                | Cat. No.     | Models     | Applications                                                                                                    | Description                                                                                                    |
|----------------------------------------------------------------------------|--------------|------------|----------------------------------------------------------------------------------------------------|----------------------------------------------------------------------------------------------------|
| NA-series Program-<br>mable Terminal Hard-<br>ware User's Manual           | V117<br>V118 | NA5-0W0000 | Learning the speci-<br>fications and set-<br>tings required to<br>install an NA-series<br>PT and connect<br>peripheral devices.                                                                                        | Information is provided on NA-series<br>PT specifications, part names, instal-<br>lation procedures, and procedures to<br>connect an NA Unit to peripheral<br>devices.<br>Information is also provided on main-<br>tenance after operation and trouble-<br>shooting.<br>NA-series PT pages and object func-                                                                                                    |
| mable Terminal Soft-<br>ware User's Manual                                 | VIIO         |            | NA-series PT<br>pages and object<br>functions.                                                                                                    | tions are described.                                                                                                    |
| NA-series Program-<br>mable Terminal<br>Device Connection<br>User's Manual | V119         | NA5-0W0000 | Learning the speci-<br>fications required<br>to connect devices<br>to an NA-series<br>PT.                                                                                                    | Information is provided on connec-<br>tion procedures and setting proce-<br>dures to connect an NA-series PT to<br>a Controller or other device.                                                                                                    |
| NA-series Program-<br>mable Terminal<br>Startup Guide                      | V120         | NA5-0W0000 | Learning in con-<br>crete terms infor-<br>mation required to<br>install and start the<br>operation of an<br>NA-series PT.                                                                                              | The part names and installation pro-<br>cedures are described followed by<br>page creation and transfer proce-<br>dures with the Sysmac Studio. Also<br>operation, maintenance, and inspec-<br>tion procedures after the project is<br>transferred are described. Sample<br>screen captures are provided as<br>examples.                                                                                                    |
| NX-series CPU Unit<br>Hardware User's<br>Manual                            | W535         | NX701-□□□  | Learning the basic<br>specifications of<br>the NX-series CPU<br>Units, including<br>introductory infor-<br>mation, designing,<br>installation, and<br>maintenance.<br>Mainly hardware<br>information is pro-<br>vided. | <ul> <li>An introduction to the entire<br/>NX-series system is provided along<br/>with the following information on the<br/>CPU Unit.</li> <li>Features and system configuration</li> <li>Introduction</li> <li>Part names and functions</li> <li>General specifications</li> <li>Installation and wiring</li> <li>Maintenance and inspection</li> <li>Use this manual together with the<br/><i>NJ/NX-series CPU Unit Software</i><br/><i>User's Manual</i> (Cat. No.W501).</li> </ul> |

The following manuals are related to the NA-series PTs. Use these manuals for reference.

| Manual name                              | Cat. No. | Models          | Applications                              | Description                                                           |
|------------------------------------------|----------|-----------------|-------------------------------------------|-----------------------------------------------------------------------|
| NJ-series CPU Unit                       | W500     | NJ501-□□□       | Learning the basic                        | An introduction to the entire                                         |
| Hardware User's                          |          | NJ301-□□□□      | specifications of                         | NJ-series system is provided along                                    |
| Manual                                   |          | NJ101-□□□□      | the NJ-series CPU                         | with the following information on a                                   |
|                                          |          |                 | Units, including<br>introductory infor-   | Controller built with a CPU Unit.                                     |
|                                          |          |                 | mation, designing,                        | Features and system configuration                                     |
|                                          |          |                 | installation, and                         | Introduction                                                          |
|                                          |          |                 | maintenance.                              | <ul> <li>Part names and functions</li> </ul>                          |
|                                          |          |                 | Mainly hardware                           | General specifications                                                |
|                                          |          |                 | information is pro-                       | <ul> <li>Installation and wiring</li> </ul>                           |
|                                          |          |                 | vided.                                    | <ul> <li>Inspection and maintenance</li> </ul>                        |
|                                          |          |                 |                                           | Use this manual together with the                                     |
|                                          |          |                 |                                           | NJ-series CPU Unit Software User's                                    |
|                                          | W501     |                 | 1                                         | Manual (Cat. No. W501).                                               |
| NJ/NX-series CPU<br>Unit Software User´s | W501     | NX701-□□□       | Learning how to<br>program and set        | Provides the following information on a Controller built with an      |
| Manual                                   |          | NJ501-□□□       | up an                                     | NJ/NX-series CPU Unit.                                                |
|                                          |          | NJ301-□□□       | NJ/NX-series CPU                          | CPU Unit operation                                                    |
|                                          |          | NJ101-□□□       | Unit.                                     | CPU Unit features                                                     |
|                                          |          |                 | Mainly software                           | Initial settings                                                      |
|                                          |          |                 | information is pro-                       | Programming based on IEC                                              |
|                                          |          |                 | vided.                                    | 61131-3 language specifications                                       |
|                                          |          |                 |                                           | Use this manual together with the                                     |
|                                          |          |                 |                                           | NJ/NX-series CPU Unit Hardware<br>User's Manual (NJ Series: W500,     |
|                                          |          |                 |                                           | NX Series: W535).                                                     |
| CJ Series Program-                       | W393     | CJ1H-CPU□□H-R   | Learning the basic                        | The following information is provided                                 |
| mable Controllers                        |          | CJ1G/H-CPU□□H   | specifications of                         | on a CJ-series PLC.                                                   |
| Operation Manual                         |          | CJ1G-CPU□□P     | the CJ-series                             | Introduction and features                                             |
|                                          |          |                 | PLCs, including                           | System configuration design                                           |
|                                          |          |                 | introductory infor-<br>mation, designing, | <ul> <li>Installation and wiring</li> </ul>                           |
|                                          |          |                 | installation, and                         | I/O memory allocation                                                 |
|                                          |          |                 | maintenance.                              | Troubleshooting                                                       |
|                                          |          |                 |                                           | Use this manual together with the                                     |
|                                          |          |                 |                                           | Programming Manual (Cat. No.                                          |
|                                          |          |                 |                                           | W394).                                                                |
| CS/CJ/NSJ Series                         | W394     | CS1G/H-CPU□□H   | Learning about the                        | The following information is provided                                 |
| Programmable Con-                        |          | CS1G/H-CPU□□-V1 | functions of the                          | on a CS/CJ-series or NSJ-series                                       |
| trollers Operation<br>Manual             |          | CS1D-CPU□□H     | CS/CJ-series and NSJ-series PLCs.         | PLC.                                                                  |
| Manaa                                    |          | CS1D-CPU□□S     |                                           | Programming                                                           |
|                                          |          | CJ1H-CPU□□H-R   |                                           | Master function                                                       |
|                                          |          | CJ1G/H-CPU□□H   |                                           | • File memory                                                         |
|                                          |          | CJ1G-CPU□□P     |                                           | Other functions                                                       |
|                                          |          |                 |                                           | Use this manual together with the                                     |
|                                          |          |                 |                                           | <i>Operation Manual</i> (CS-series PLCs: W339, CJ-series PLCs: W393). |
|                                          |          |                 |                                           | 1 10000, 00-301105 FLOS. 11080).                                      |
|                                          |          |                 |                                           |                                                                       |
|                                          |          | NSJ□-□□□(B)-M3D |                                           |                                                                       |

| Manual name                       | Cat. No. | Models                       | Applications                        | Description                                                                      |
|-----------------------------------|----------|------------------------------|-------------------------------------|----------------------------------------------------------------------------------|
| CS/CJ/NSJ Series                  | W340     | CS1 <sub>□</sub> -CPU-□□□-□□ | Learning detailed                   | Instructions are described in detail.                                            |
| Instructions Refer-               |          | CJ1□-CPU-□□□-□□□             | information on pro-                 | When programming, use this manual                                                |
| ence Manual                       |          |                              | gramming instruc-<br>tions.         | together with the Operation Manual                                               |
|                                   |          | NSJ00-0000-000               | uons.                               | (CS-series PLCs: W339, CJ-series                                                 |
|                                   |          |                              |                                     | PLCs: W393) and the <i>Programming Manual</i> (W394).                            |
| CS/CJ Series Pro-                 | W341     | CQM1H-PRO01                  | Learning the oper-                  | The operating procedures of the Pro-                                             |
| gramming Consoles                 |          | CQM1-PRO01                   | ating procedures<br>of the Program- | gramming Consoles are described.                                                 |
| Operation Manual                  |          | C200H-PRO27                  | ming Consoles.                      | When programming, use this manual                                                |
|                                   |          | +CS1W-KS001                  | Thing Concoloo.                     | together with the <i>Operation Manual</i><br>(CS-series PLCs: W339, CJ-series    |
|                                   |          |                              |                                     | PLCs: W393), the <i>Programming</i>                                              |
|                                   |          |                              |                                     | Manual (W394), and the Instructions                                              |
|                                   |          |                              |                                     | Reference Manual (W340).                                                         |
| CS/CJ/NSJ Series                  | W342     | CS1G/H-CPU□□H                | Learning detailed                   | 1) C-mode commands and 2) FINS                                                   |
| Communications<br>Commands Refer- |          | CS1G/H-CPU□□-V1              | specifications on the communica-    | commands are described in detail.                                                |
| ence Manual                       |          | CS1D-CPU□□H                  | tions instructions                  | Refer to this manual for information on communications commands                  |
|                                   |          | CS1D-CPU⊟⊟S                  | addressed to                        | (C-mode commands and FINS com-                                                   |
|                                   |          | CS1W-SCU□□-V1                | CS/CJ-series CPU                    | mands) addressed to CPU Units.                                                   |
|                                   |          | CS1W-SCB□□-V1                | Units and NSJ-series PLCs.          | Note This manual describes com-                                                  |
|                                   |          | CJ1G/H-CPU□□H                | NOJ-Selles FLOS.                    | munications commands that                                                        |
|                                   |          | CJ1G-CPU□□P                  |                                     | are addressed to a CPU Unit.                                                     |
|                                   |          | CJ1M-CPU□□                   |                                     | The communications path is                                                       |
|                                   |          | CJ1G-CPU□□                   |                                     | not relevant. (The communi-<br>cations commands can be                           |
|                                   |          | CJ1W-SCU□□-V1                |                                     | sent through the serial com-                                                     |
|                                   |          |                              |                                     | munications port of the CPU                                                      |
|                                   |          |                              |                                     | Unit, the communications                                                         |
|                                   |          |                              |                                     | port of a Serial Communica-                                                      |
|                                   |          |                              |                                     | tions Board/Unit, or a com-<br>munications port on another                       |
|                                   |          |                              |                                     | Communications Unit.)                                                            |
| CJ-series CJ2 CPU                 | W472     | CJ2H-CPU6□-EIP               | Learning the hard-                  | The following information is provided                                            |
| Unit Hardware User's<br>Manual    |          | CJ2H-CPU6□                   | ware specifica-<br>tions of CJ2 CPU | on a CJ2 CPU Unit.                                                               |
| Manual                            |          | CJ2M-CPU□□                   | Units.                              | Introduction and features                                                        |
|                                   |          |                              |                                     | <ul> <li>Basic system configuration</li> <li>Part names and functions</li> </ul> |
|                                   |          |                              |                                     | <ul> <li>Installation and setting procedures</li> </ul>                          |
|                                   |          |                              |                                     | Troubleshooting                                                                  |
|                                   |          |                              |                                     | Use this manual together with the                                                |
|                                   |          |                              |                                     | Software User's Manual (Cat. No. W473).                                          |
| CJ-series CJ2 CPU                 | W473     | CJ2H-CPU6□-EIP               | Learning the soft-                  | The following information is provided                                            |
| Unit Software User's              |          | CJ2H-CPU6□                   | ware specifica-                     | on a CJ2 CPU Unit.                                                               |
| Manual                            |          | CJ2M-CPU□□                   | tions of CJ2 CPU<br>Units.          | CPU Unit operation                                                               |
|                                   |          |                              |                                     | Internal memory                                                                  |
|                                   |          |                              |                                     | Programming                                                                      |
|                                   |          |                              |                                     | Settings     Eventions                                                           |
|                                   |          |                              |                                     | Functions built into the CPU Unit                                                |
|                                   |          |                              |                                     | Use this manual together with the <i>Hardware User's Manual</i> (Cat. No. W472). |
|                                   |          | l                            |                                     | ····/ <i>~</i> /·                                                                |

| Manual name                | Cat. No. | Models          | Applications                              | Description                                                              |
|----------------------------|----------|-----------------|-------------------------------------------|--------------------------------------------------------------------------|
| Ethernet Units Oper-       | W420     | CS1W-ETN21      | Learning how to                           | Information is provided on the Ether-                                    |
| ation Manual Con-          |          | CJ1W-ETN21      | use an Ethernet                           | net Units.                                                               |
| struction of Networks      |          |                 | Unit.                                     | Information is provided on the basic                                     |
|                            |          |                 |                                           | setup and FINS communications.                                           |
|                            |          |                 |                                           | Refer to the Communications Com-                                         |
|                            |          |                 |                                           | mands Reference Manual (Cat. No.                                         |
|                            |          |                 |                                           | W342) for details on FINS com-<br>mands that can be sent to              |
|                            |          |                 |                                           | CS/CJ-series CPU Units when using                                        |
|                            |          |                 |                                           | the FINS communications service.                                         |
| Ethernet Units Oper-       | W421     | CS1W-ETN21      | Learning how to                           | Information is provided on construct-                                    |
| ation Manual Con-          |          | CJ1W-ETN21      | use an Ethernet                           | ing host applications, including func-                                   |
| struction of               |          |                 | Unit.                                     | tions for sending/receiving mail,                                        |
| Applications               |          |                 |                                           | socket service, automatic clock                                          |
|                            |          |                 |                                           | adjustment, FTP server functions,<br>and FINS communications.            |
| CS/CJ-series Ether-        | W465     | CJ2H-CPU6□-EIP  | Learning how to                           | Information is provided on the built-in                                  |
| Net/IP™ Units Oper-        | 11100    |                 | use the built-in                          | EtherNet/IP port and EtherNet/IP                                         |
| ation Manual               |          | CS1W-EIP21      | EtherNet/IP port of                       | Units.                                                                   |
|                            |          | •••••           | the CJ2 CPU                               | Basic settings, tag data links, FINS                                     |
|                            |          | CJ1W-EIP21      | Units.                                    | communications, and other functions                                      |
|                            |          |                 |                                           | are described.                                                           |
| Sysmac Studio Ver-         | W504     | SYSMAC-SE2      | Learning about the                        | The operating procedures of the                                          |
| sion 1 Operation<br>Manual |          |                 | operating proce-<br>dures and func-       | Sysmac Studio are described.                                             |
| Manual                     |          |                 | tions of the                              |                                                                          |
|                            |          |                 | Sysmac Studio.                            |                                                                          |
| CX-Programmer              | W446     | CXONE-AL        | Learning about the                        | The operating procedures of the                                          |
| <b>Operation Manual</b>    |          | CXONE-AL        | CX-Programmer                             | CX-Programmer are described.                                             |
|                            |          |                 | except for informa-                       |                                                                          |
|                            |          |                 | tion on function blocks, ST pro-          |                                                                          |
|                            |          |                 | gramming, and                             |                                                                          |
|                            |          |                 | SFC programming.                          |                                                                          |
| NY-Series Industrial       | W553     | NYB1            | Learning the basic                        | An introduction to the entire                                            |
| Box PC User's Man-         |          |                 | specifications of                         | NY-series system is provided along                                       |
| ual                        |          |                 | the NY-series                             | with the following information on the                                    |
|                            |          |                 | Industrial Box PCs, including introduc-   | Industrial Box PC.                                                       |
|                            |          |                 | tory information,                         | Features and system configuration                                        |
|                            |          |                 | designing, installa-                      | Introduction     Dort names and functions                                |
|                            |          |                 | tion, and mainte-                         | Part names and functions                                                 |
|                            |          |                 | nance.                                    | <ul><li>General specifications</li><li>Installation and wiring</li></ul> |
|                            |          |                 |                                           | Maintenance and inspection                                               |
| NY-Series Industrial       | W555     | NYP00-01000-00W | Learning the basic                        | An introduction to the entire                                            |
| Panel PC User's            |          | C100□           | specifications of                         | NY-series system is provided along                                       |
| Manual                     |          |                 | the NY-series                             | with the following information on the                                    |
|                            |          |                 | Industrial Panel                          | Industrial Panel PC.                                                     |
|                            |          |                 | PCs, including                            | Features and system configuration                                        |
|                            |          |                 | introductory infor-<br>mation, designing, | Introduction                                                             |
|                            |          |                 | installation, and                         | <ul> <li>Part names and functions</li> </ul>                             |
|                            |          |                 | maintenance.                              | <ul> <li>General specifications</li> </ul>                               |
|                            |          |                 |                                           | Installation and wiring                                                  |
|                            |          |                 |                                           | Maintenance and inspection                                               |

| Manual name                                                                                                    | Cat. No. | Models                   | Applications                                                                                                    | Description                                                                                                    |
|----------------------------------------------------------------------------------------------------|----------|--------------------------|----------------------------------------------------------------------------------------------------|----------------------------------------------------------------------------------------------------|
| NY-Series IPC<br>Machine Controller<br>Industrial Box PC<br>Hardware User's<br>Manual                            | W556     | NY512-1□□                | Learning the basic<br>specifications of<br>the NY-series<br>Industrial Box PCs,<br>including introduc-<br>tory information,<br>designing, installa-<br>tion, and mainte-<br>nance.<br>Mainly hardware<br>information is pro-<br>vided. | <ul> <li>An introduction to the entire</li> <li>NY-series system is provided along</li> <li>with the following information on the</li> <li>Industrial Box PC.</li> <li>Features and system configuration</li> <li>Introduction</li> <li>Part names and functions</li> <li>General specifications</li> <li>Installation and wiring</li> <li>Maintenance and inspection</li> </ul> |
| NY-Series IPC<br>Machine Controller<br>Industrial Panel PC<br>Hardware User's<br>Manual                          | W557     | NY532-1□□                | Learning the basic<br>specifications of<br>the NY-series<br>Industrial Panel<br>PCs, including<br>introductory infor-<br>mation, designing,<br>installation, and<br>maintenance.<br>Mainly hardware<br>information is pro-<br>vided.   | <ul> <li>An introduction to the entire</li> <li>NY-series system is provided along with the following information on the Industrial Panel PC.</li> <li>Features and system configuration</li> <li>Introduction</li> <li>Part names and functions</li> <li>General specifications</li> <li>Installation and wiring</li> <li>Maintenance and inspection</li> </ul>                 |
| NY-Series IPC<br>Machine Controller<br>Industrial Panel PC /<br>Industrial Box PC<br>Software User's Man-<br>ual | W558     | NY532-1□□□<br>NY512-1□□□ | Learning how to<br>program and set<br>up the Controller<br>functions of an<br>NY-series Indus-<br>trial PC.                                                                                                    | <ul> <li>The following information is provided<br/>on the NY-series Controller func-<br/>tions.</li> <li>Controller operation</li> <li>Controller features</li> <li>Controller settings</li> <li>Programming based on IEC<br/>61131-3 language specifications</li> </ul>                                                                                                    |
| NY-Series Instruc-<br>tions Reference Man-<br>ual                                                                | W560     | NY532-1□□□<br>NY512-1□□□ | Learning detailed<br>specifications on<br>the basic instruc-<br>tions of an<br>NY-series Indus-<br>trial PC.                                                                                                    | The instructions in the instruction set (IEC 61131-3 specifications) are described.                                                                                                    |
| NY-Series Trouble-<br>shooting Manual                                                                            | W564     | NY532-1□□□<br>NY512-1□□□ | Learning about the<br>errors that may be<br>detected in an<br>NY-series Indus-<br>trial PC.                                                                                                    | Concepts on managing errors that<br>may be detected in an NY-series<br>Controller and information on individ-<br>ual errors are described.                                                                                                    |
| NX-series NX1P2<br>CPU Unit Hardware<br>User's Manual                                                            | W578     | NX1P2-□□□                | Learning the basic<br>specifications of<br>the NX-series<br>NX1P2 CPU Units,<br>including introduc-<br>tory information,<br>designing, installa-<br>tion, and mainte-<br>nance.<br>Mainly hardware<br>information is pro-<br>vided.    | An introduction to the entire NX1P<br>system is provided along with the fol-<br>lowing information on the NX1P2<br>CPU Unit.<br>• Features and system configuration<br>• Introduction<br>• Part names and functions<br>• General specifications<br>• Installation and wiring<br>• Maintenance and inspection                                                                     |

| Manual name                                                                   | Cat. No. | Models    | Applications                                                                                                    | Description                                                                                                    |
|-------------------------------------------------------------------------------|----------|-----------|----------------------------------------------------------------------------------------------------|----------------------------------------------------------------------------------------------------|
| NX-series NX1P2<br>CPU Unit Built-in I/O<br>and Option Board<br>User's Manual | W579     | NX1P2-□□□ | Learning about the<br>details of functions<br>only for an<br>NX-series NX1P2<br>CPU Unit and an<br>introduction of<br>functions for an<br>NJ/NX-series CPU<br>Unit. | <ul> <li>Of the functions for an NX1P2 CPU<br/>Unit, the following information is pro-<br/>vided.</li> <li>Built-in I/O</li> <li>Serial Option Boards</li> <li>Analog Option Boards</li> <li>An introduction of following functions<br/>for an NJ/NX-series CPU Unit is also<br/>provided.</li> <li>Motion control functions</li> <li>EtherNet/IP communications func-<br/>tions</li> <li>EtherCAT communications func-<br/>tions</li> </ul> |

# Terminology

| Term           | Description                                                                                 |
|----------------|---------------------------------------------------------------------------------------------|
| HMI            | A general term for interface devices that indicates both hardware and software elements. In |
|                | this manual, "HMI" refers to an OMRON Sysmac-brand product unless otherwise specified.      |
| PT             | The hardware elements of the HMI.                                                           |
| NA Series      | The NA Series of Programmable Terminals and peripheral devices.                             |
| HMI Project    | A Sysmac Studio project for an HMI.                                                         |
| NA Unit        | An NA-series Programmable Terminal.                                                         |
| Download       | Transferring data from the Sysmac Studio to an HMI.                                         |
| Upload         | Transferring the project from an HMI to the Sysmac Studio.                                  |
| IAG collection | When you provide IAGs, you provide them as IAG collections. IAGs are also imported as       |
|                | IAG collections. An IAG collection contains one or more IAGs.                               |

# **Revision History**

A manual revision code appears as a suffix to the catalog number on the front and back covers of the manual.

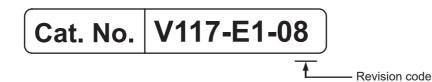

| Revision code | Date          | Revised content                                                  |
|---------------|---------------|------------------------------------------------------------------|
| 01            | June 2014     | Original production                                              |
| 02            | October 2014  | Made revisions accompanying version upgrade.                     |
| 03            | February 2015 | Made revisions accompanying support of HMI Edition.              |
| 04            | April 2015    | Made revisions accompanying support of the NJ/NX Troubleshooter. |
| 05            | October 2015  | Made revisions accompanying version upgrade.                     |
| 06            | December 2015 | Made revisions accompanying version upgrade.                     |
| 07            | April 2016    | Made revisions accompanying version upgrade.                     |
| 08            | October 2016  | Made revisions accompanying support of NX1/NY series.            |

# Introduction to the NA-series Programmable Terminals

This section describes the features, basic system configuration, specifications, and overall operating procedure of the NA-series Programmable Terminals.

| 1-1 | NA-se  | ries Programmable Terminals              | 1-2   |
|-----|--------|------------------------------------------|-------|
|     | 1-1-1  | Features                                 | . 1-2 |
| 1-2 | Syste  | m Configurations                         | 1-4   |
|     | 1-2-1  | Connecting to the Support Software       | . 1-4 |
|     | 1-2-2  | Network Configuration with Other Devices | . 1-4 |
| 1-3 | Availa | ble Products                             | 1-5   |
|     | 1-3-1  | NA Units                                 | . 1-5 |
|     | 1-3-2  | Support Software                         | . 1-5 |
|     | 1-3-3  | Other Optional Products                  | . 1-6 |
| 1-4 | Speci  | fications                                | 1-7   |
|     | 1-4-1  | General Specifications                   | . 1-7 |
|     | 1-4-2  | Performance Specifications               | 1-10  |

1

# **1-1 NA-series Programmable Terminals**

The NA-series Programmable Terminals represent the next generation of HMIs for industrial applications. They display information on FA manufacturing sites and function as control interfaces while providing safety, reliability, and maintainability. They provide all of the functions of traditional programmable terminals with a clearer, easy-to-use interface.

OMRON offers the new Sysmac Series of control devices designed with unified communications specifications and user interface specifications.

The NA-series Programmable Terminals are Sysmac devices that you can use together with the NJ/NX/NY-series Machine Automation Controllers and the Sysmac Studio Automation Software to achieve optimum functionality and ease of operation.

If you connect an NA-series Programmable Terminal to an NJ/NX/NY-series Controller, all you have to do to specify memory in the Controller is to specify the Controller variables for the objects on the Programmable Terminal screens. This allows you to create screens without being concerned with the memory map of the Controller.

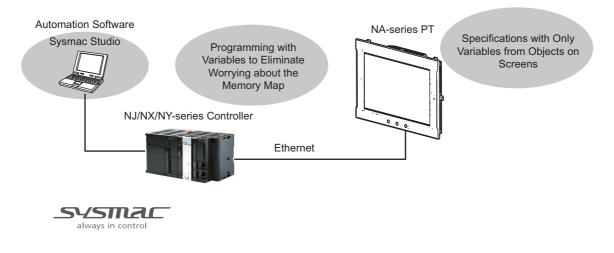

### 1-1-1 Features

### **Hardware Features**

#### • High-resolution Display Panels

High-resolution display panels are used to more clearly display large amounts of information than was possible with previous OMRON products.

#### • Two Ethernet Ports (Standard Feature)

You can use both Ethernet ports to separate the segment attached to control devices from the segment attached to maintenance devices. Access is possible from both segments at the same time.

You can connect the following devices.

- NJ/NX/NY-series Controllers
- PLCs
- Computers
- Sysmac Studio

1

### • Standard-feature SD Memory Card Slot

You can use an SD Memory Card inserted in the NA Unit to automatically transfer the project you created on the Sysmac Studio to the NA Unit, to update the system program in the NA Unit, or to save the log data from the NA Unit.

### Software Features

### • Specifications with Variables for Superior Reusability

If you connect to an NJ/NX/NY-series Controller, all you have to do to specify memory in the Controller is to specify the Controller variables. This allows you to create objects that are not dependent on specific devices or memory maps. This in turn makes the objects much more reusable than they were with previous PTs.

### Program with Visual Basic

You can use Microsoft's Visual Basic to program advanced functions that you cannot achieve with standard objects.

### • A Wealth of Security Features

The many security features of the NA-series PTs include operation authority settings and execution restrictions with IDs.

### Use the Integrated Development Environment of Sysmac Studio Automation Software

You use the Sysmac Studio to create applications for the NA-series Programmable Terminals.

The Sysmac Studio provides an integrated development environment that covers not only the NA-series Programmable Terminal, but also the Controller and devices on EtherCAT as well.

You can use consistent procedures for all devices regardless of differences in the devices. The Sysmac Studio supports all phases of Controller application, from page creation and sequence design through debugging, simulations, commissioning, and changes during operation.

### • A Wealth of Simulation Features

You can perform simulations using a virtual HMI on the Sysmac Studio. And you can also perform online debugging with a virtual NJ/NX/NY-series Controller.

# **1-2 System Configurations**

The section describes the system configurations of an NA-series PT.

### 1-2-1 Connecting to the Support Software

You can connect the Sysmac Studio to a USB port on the NA Unit with a commercially available USB cable. You can also connect it through an Ethernet cable that is connected to Ethernet port 2 on the NA Unit. Refer to the *NA-series Programmable Terminal Software User's Manual* (V118) for details on the connection configuration with the Sysmac Studio.

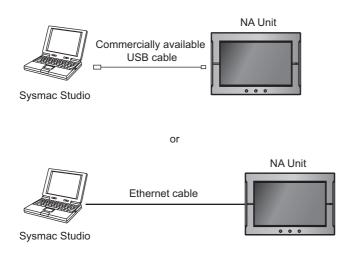

### **1-2-2** Network Configuration with Other Devices

With an NA-series PT, you use Ethernet to connect to connected devices.

You can connect an NJ/NX/NY-series Controller, PLC, or other device to Ethernet port 1 on the NA Unit with an Ethernet cable.

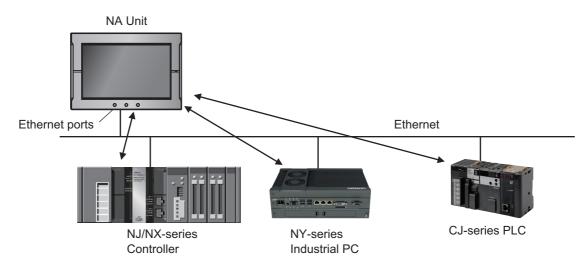

## **1-3 Available Products**

This section provides tables of the NA Units and optional products. Refer to *1-4 Specifications* on page 1-7 for detailed specifications.

### 1-3-1 NA Units

| Model       | Case       |        | Display     | Data     | Power con- |             |
|-------------|------------|--------|-------------|----------|------------|-------------|
| wodei       | Appearance | Color  | panel       | capacity | sumption   | Weight      |
| NA5-15W101S |            | Silver | 15.4 inches |          |            |             |
| NA5-15U101S |            |        |             |          |            |             |
| NA5-15W101B |            | Black  | _           |          | 47 W max.  | 3.2 kg max. |
| NA5-15U101B |            |        |             |          |            |             |
| NA5-12W101S |            | Silver | 12.1 inches | +        |            |             |
| NA5-12U101S |            |        |             |          |            |             |
| NA5-12W101B | -          | Black  |             |          | 45 W max.  | 2.3 kg max. |
| NA5-12U101B |            |        |             | 256 MB   |            |             |
| NA5-9W001S  |            | Silver | 9.0 inches  | +        |            |             |
| NA5-9U001S  |            |        |             |          |            | 1760.000    |
| NA5-9W001B  |            | Black  |             |          | 40 W max.  | 1.7 kg max. |
| NA5-9U001B  | 000        |        |             |          |            |             |
| NA5-7W001S  |            | Silver | 7.0 inches  | 1        |            |             |
| NA5-7U001S  |            |        |             |          | 35 W max.  | 1.3 kg max. |
| NA5-7W001B  |            | Black  | 7           |          | 55 W Max.  | 1.5 kg max. |
| NA5-7U001B  |            |        |             |          |            |             |

### 1-3-2 Support Software

You use the Sysmac Studio to create applications for NA-series PTs and to debug them.

| Name                              | Model         | Specifications                                                                                                    |
|-----------------------------------|---------------|----------------------------------------------------------------------------------------------------|
| Sysmac Studio<br>Standard Edition | SYSMAC-SE     | This software is used to create and debug applications for NA-series PTs.                                                                                                    |
|                                   |               | You can also use the Sysmac Studio to perform programming and simu-<br>lations for NJ/NX/NY-series Controllers because it provides an inte-<br>grated development environment for all Sysmac devices. |
| Sysmac Studio<br>HMI Edition      | SYSMAC-HE001L | You can use this edition only for the NA-series PTs.                                                                                                    |

### 1-3-3 Other Optional Products

### SD Memory Cards

| Model     | Appearance | Capacity |
|-----------|------------|----------|
| HMC-SD291 |            | 2 GB     |
| HMC-SD491 |            | 4 GB     |

### **USB Memory Devices**

| Model    | Appearance | Capacity |
|----------|------------|----------|
| FZ-MEM2G |            | 2 GB     |
| FZ-MEM8G | to the all | 8 GB     |

### **Other Products**

| Name                     | Model               | Appearance | Specifications                                                   |
|--------------------------|---------------------|------------|------------------------------------------------------------------|
| Battery Set              | CJ1W-BAT01          | FTL        | This is the battery for backup.                                  |
|                          |                     | 6          | This Battery is provided as an accessory.                        |
|                          |                     |            | It is used to back up the clock informa-                         |
|                          |                     |            | tion in the NA Unit.                                             |
| Cable for USB port (to   | Commercially avail- | Ō          | USB 2.0 (or 1.1) cable (A connector - B                          |
| connect the Sysmac Stu-  | able USB cable      | I T        | connector), 5.0 m max.                                           |
| dio)                     |                     |            |                                                                  |
|                          |                     |            |                                                                  |
| Anti-reflection Sheets   | NA-15WKBA04         |            | Attach a Sheet to the screen to suppress                         |
|                          | NA-12WKBA04         |            | the diffused reflections and protect<br>against damage and dirt. |
|                          | NA-9WKBA04          |            | against damage and dirt.                                         |
|                          | NA-7WKBA04          |            |                                                                  |
|                          |                     |            |                                                                  |
| High-pressure Waterproof | NA-15WATW01         |            | This metal frame is for high-pressure                            |
| Attachment (PWA)         | NA-12WATW01         |            | waterproofing. Install it to conform to UL                       |
|                          | NA-9WATW01          |            | Type 4X standards.                                               |
|                          | NA-7WATW01          |            |                                                                  |

## **1-4 Specifications**

This section gives the hardware specifications of the NA-series PTs.

### 1-4-1 General Specifications

|                              |                                                                                                    | Speci                                 | fication                              |                                          |  |  |
|------------------------------|----------------------------------------------------------------------------------------------------|---------------------------------------|---------------------------------------|------------------------------------------|--|--|
| Item                         | NA5-15W0000                                                                                                    | NA5-12W                               |                                       |                                          |  |  |
|                              | NA5-15U                                                                                                    | NA5-12U                               | NA5-9U                                |                                          |  |  |
| Rated supply                 | 24 VDC                                                                                                    |                                       |                                       |                                          |  |  |
| voltage                      |                                                                                                    |                                       |                                       |                                          |  |  |
| Allowable power              | 19.2 to 28.8 VDC (24                                                                                                    | VDC ±20%)                             |                                       |                                          |  |  |
| supply voltage               |                                                                                                    |                                       |                                       |                                          |  |  |
| range                        |                                                                                                    |                                       |                                       |                                          |  |  |
| Allowable                    | Operation for moment                                                                                                    | ary power interruption i              | s not specified.                      |                                          |  |  |
| momentary                    |                                                                                                    |                                       |                                       |                                          |  |  |
| power interrup-<br>tion time |                                                                                                    |                                       |                                       |                                          |  |  |
| Power con-                   | 47 W max.                                                                                                    | 45 W max.                             | 40 W max.                             | 35 W max.                                |  |  |
| sumption                     | 47 W Max.                                                                                                    | 45 W max.                             | 40 W Max.                             | 55 W Max.                                |  |  |
| Ambient operat-              | 0 to 50°C <sup>*1*2</sup>                                                                                                    |                                       |                                       |                                          |  |  |
| ing temperature              |                                                                                                    |                                       |                                       |                                          |  |  |
| Ambient stor-                | −20 to 60°C <sup>*3</sup>                                                                                                    |                                       |                                       |                                          |  |  |
| age temperature              | -2010/00/0                                                                                                    |                                       |                                       |                                          |  |  |
| Ambient operat-              | 10 to 90% <sup>*2</sup>                                                                                                    |                                       |                                       |                                          |  |  |
| ing humidity                 | Must be no condensation.                                                                                                    |                                       |                                       |                                          |  |  |
| Atmosphere                   | Must be free from corrosive gases.                                                                                                    |                                       |                                       |                                          |  |  |
| Pollution degree             | 2 or less: JIS B 3502,                                                                                                    |                                       |                                       |                                          |  |  |
| Noise immunity               |                                                                                                    | line (Conforms to IEC 6               | 61000-4-4.)                           |                                          |  |  |
| <b>,</b>                     | Conforms to IEC 6006                                                                                                    |                                       |                                       |                                          |  |  |
| Vibration resis-             | E to 9.4 Liz with 2.5 m                                                                                                    | m half amplitude and Q                | 4 to 150 Ll-with 0.9 m/               | s <sup>2</sup> for 100 minutes each      |  |  |
| tance (during                |                                                                                                    | is (Time coefficient of 10            |                                       |                                          |  |  |
| operation)                   | of 100 min.)                                                                                                    |                                       |                                       |                                          |  |  |
| Shock resis-                 | Conforms to IEC 6002                                                                                                    | 28-2-27.                              |                                       |                                          |  |  |
| tance (during                |                                                                                                    | n in X, Y, and Z directior            |                                       |                                          |  |  |
| operation)                   | 147 m/s <sup>-</sup> 3 umes eacr                                                                                                    | i in X, Y, and Z direction            | 15                                    |                                          |  |  |
| Dimensions                   | $420\times291\times69~mm$                                                                                                    | $340 \times 244 \times 69 \text{ mm}$ | $290\times190\times69~mm$             | $236 \times 165 \times 69$ mm (W         |  |  |
| Dimensions                   | $(W \times H \times D)$                                                                                                    | $(W \times H \times D)$               | $(W \times H \times D)$               | $\times$ H $\times$ D)                   |  |  |
|                              | $392_{0}^{+1} \times 268_{0}^{+1}$ mm                                                                                                    | $310_{0}^{+1} \times 221_{0}^{+1}$ mm | 261 $_{0}^{+1}$ × 166 $_{0}^{+1}$ mm  | 197 $_{0}^{+0.5}$ × 141 $_{0}^{+0.5}$ mm |  |  |
| Panel cutout                 | (horizontal $\times$ vertical)                                                                                                    | 0 0                                   | (horizontal $\times$ vertical)        |                                          |  |  |
| dimensions                   | . ,                                                                                                    | . ,                                   | · · · · · · · · · · · · · · · · · · · | , ,                                      |  |  |
|                              | Panel thickness: 1.6Panel thickness: 1.6Panel thickness: 1.6Panel thickness: 1.6 toto 6.0 mmto 6.0 mm6.0 mm6.0 mm                                             |                                       |                                       |                                          |  |  |
| Weight                       | 3.2 kg max.                                                                                                    | 2.3 kg max.                           | 1.7 kg max.                           | 1.3 kg max.                              |  |  |
|                              |                                                                                                    | P65 oil-proof type, UL 7              |                                       |                                          |  |  |
| Degree of pro-               | To reinstall the NA Unit in a panel, contact your OMRON representative for replacement of                                                                     |                                       |                                       |                                          |  |  |
| tection the rubber packing.  |                                                                                                    |                                       |                                       |                                          |  |  |
|                              | Battery life: 5 years at                                                                                                    | 25°C                                  |                                       |                                          |  |  |
|                              |                                                                                                    |                                       | e battery runs low The                | RTC will be backed up                    |  |  |
| Battery life                 | The RTC will be backed up for 5 days after the battery runs low. The RTC will be backed up by a super capacitor for 5 minutes after removing the old battery. |                                       |                                       |                                          |  |  |
|                              |                                                                                                    |                                       |                                       | s and then turned OFF )                  |  |  |
|                              | (This assumes that the power is first turned ON for at least 5 minutes and then turned OFF.)                                                                  |                                       |                                       |                                          |  |  |

|                                          | Specification                                                                                     |                                                                                                    |                                                      |            |  |  |
|------------------------------------------|---------------------------------------------------------------------------------------------------|----------------------------------------------------------------------------------------------------|------------------------------------------------------|------------|--|--|
| Item                                     | NA5-15W                                                                                           | NA5-12W                                                                                                    | NA5-9W                                               | NA5-7W0000 |  |  |
|                                          | NA5-15U                                                                                           | NA5-12U                                                                                                    | NA5-9U                                               | NA5-7U     |  |  |
| International<br>standards <sup>*4</sup> | Shipbuilding standards<br>IP65 oil-proof, UL Type<br>ANSI 12.12.01 Class<br>RoHS Directive (2002) | 108/EC) EN 61131-2:20<br>s LR, DNV, and NK<br>e 4X (front panel only)<br>1 Division 2/CSA standa<br>/95/EC) | 07<br>ard C22.2 No. 213-M19<br>S and KN 61000-6-4:20 |            |  |  |

- \*1. The ambient operating temperature is subject to the following restrictions, depending on the mounting angle.
  - The ambient operating temperature is 0° to 40°C when the mounting angle is 0° or more and less than 45° to the horizontal.
  - The ambient operating temperature is 0° to 50°C when the mounting angle is 45° or more and 90° or less to the horizontal.
  - The ambient operating temperature is 0° to 50°C when the mounting angle is 90° or more and 135° or less to the horizontal.

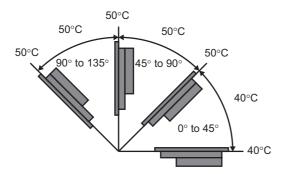

\*2. Use the PT within the following temperature and humidity ranges.

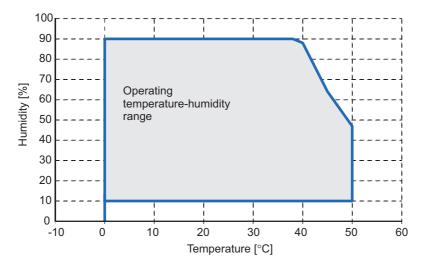

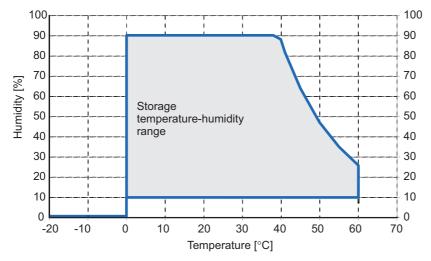

\*3. Store the PT within the following temperature and humidity ranges.

- \*4. Check with your OMRON representative or refer to the following OMRON website for the latest information on the applicable standards for each model: **www.ia.omron.com**.
- \*5. Use power supply Class 2 to conform to UL Standards.

### 1-4-2 Performance Specifications

### Display

| Item                     |              | Specification                       |                            |                              |                          |  |
|--------------------------|--------------|-------------------------------------|----------------------------|------------------------------|--------------------------|--|
|                          |              | NA5-15W                             | NA5-12W                    | NA5-9W                       | NA5-7W0000               |  |
| Display                  | Display      | TFT LCD                             |                            |                              |                          |  |
| panel <sup>*1</sup>      | device       |                                     |                            |                              |                          |  |
|                          | Screen size  | 15.4 inches                         | 12.1 inches                | 9.0 inches                   | 7.0 inches               |  |
|                          | Resolution   | $1,280 \times 800 \text{ dots}$ (ho | rizontal $	imes$ vertical) | $800 \times 480$ dots (horiz | zontal $	imes$ vertical) |  |
|                          | Colors       | 16,770,000 colors                   |                            |                              |                          |  |
|                          | Effective    | $331 \times 207$ mm (hor-           | $261 \times 163$ mm (hor-  | 197 × 118 mm (hor-           | 152 × 91 mm (hori-       |  |
|                          | display area | izontal $	imes$ vertical)           | izontal $	imes$ vertical)  | izontal $\times$ vertical)   | zontal 	imes vertical)   |  |
|                          | View angles  | Left: 60°, Right: 60°,              | Top: 60°, Bottom: 60°      |                              |                          |  |
| Backlight                | Life         | 50,000 hours min.*3                 |                            |                              |                          |  |
| *2                       | Brightness   | 200 levels                          |                            |                              |                          |  |
|                          | adjustment   |                                     |                            |                              |                          |  |
| Front panel              | RUN          | Lit green: Normal operation         |                            |                              |                          |  |
| indicators <sup>*4</sup> |              | Lit red: Error                      |                            |                              |                          |  |

\*1. There may be some defective pixels in the display. This is not a fault as long as the numbers of defective light and dark pixels fall within the following standard ranges.

| Model       | Standard range                                      |
|-------------|-----------------------------------------------------|
| NA5-15W□□□□ | Number of light and dark pixels: 10 or less. (There |
| NA5-12W□□□  | must not be 3 consecutive light/dark pixels.)       |
| NA5-9W□□□□  |                                                     |
| NA5-7W□□□□  |                                                     |

- \*2. The backlight can be replaced at an OMRON maintenance base.
- \*3. This is the estimated time before brightness is reduced by half at room temperature and humidity. The life expectancy is drastically shortened if PT is used at high temperatures.
- \*4. The brightness of the front panel indicators is also adjustable when you adjust the brightness of the backlight.

### Operation

| Item                        | Specification                                             |                                                         |        |            |  |
|-----------------------------|-----------------------------------------------------------|---------------------------------------------------------|--------|------------|--|
| Item                        | NA5-15W                                                   | NA5-12W                                                 | NA5-9W | NA5-7W0000 |  |
| Touch panel                 | Method: Analog res                                        | Method: Analog resistance membrane (pressure sensitive) |        |            |  |
|                             | Resolution: 16,384 × 16,384<br>Life: 1,000,000 operations |                                                         |        |            |  |
|                             |                                                           |                                                         |        |            |  |
| Function keys <sup>*1</sup> | 3 inputs (capacitan                                       | 3 inputs (capacitance inputs)                           |        |            |  |

\*1. Each function key has blue indicator. The brightness of the function key indicators is also adjustable when you adjust the brightness of the backlight.

### **Data Capacity**

| Item               | Specification |         |        |            |  |
|--------------------|---------------|---------|--------|------------|--|
| item               | NA5-15W0000   | NA5-12W | NA5-9W | NA5-7W0000 |  |
| User data capacity | 256 MB        |         |        |            |  |

### **External Interfaces**

| Item                      |                            | Specifications (Same for all models.)                                                                 |
|---------------------------|----------------------------|----------------------------------------------------------------------------------------------------|
| Ethernet ports            | Applications               | Port 1: Connecting to anything other than the Sysmac Studio, e.g., device connections and VNC clients |
|                           |                            | Port 2: Connecting to the Sysmac Studio in addition to the applications of port 1.                    |
|                           | Number of ports            | 2 ports                                                                                               |
|                           | Compliant standards        | IEEE 802.3i (10BASE-T), IEEE 802.3u (100BASE-TX), and IEEE 802.3ab (1000Base-T)                       |
|                           | Transmission media         | Shielded twisted-pair (STP) cable: Category 5, 5e, or higher                                          |
|                           | Transmission dis-<br>tance | 100 m                                                                                                 |
|                           | Connector                  | RJ-45 8P8C modular connector                                                                          |
| USB host ports            | Applications               | USB Memory Device, keyboard, or mouse                                                                 |
|                           | Number of ports            | 2 ports                                                                                               |
|                           | Compliant standards        | USB 2.0                                                                                               |
|                           | Transmission dis-          | 5 m max.                                                                                              |
|                           | tance                      |                                                                                                    |
|                           | Connector                  | Type-A connector                                                                                      |
| USB slave port            | Applications               | Sysmac Studio connection                                                                              |
|                           | Number of ports            | 1 port                                                                                                |
|                           | Compliant standards        | USB 2.0                                                                                               |
|                           | Transmission dis-<br>tance | 5 m max.                                                                                              |
|                           | Connector                  | Type-B connector                                                                                      |
| Serial port <sup>*1</sup> | Applications               | Device Connection                                                                                     |
|                           | Number of ports            | 1 port                                                                                                |
|                           | Compliant standards        | RS-232C                                                                                               |
|                           | Transmission dis-          | 15 m max.                                                                                             |
|                           | tance                      |                                                                                                    |
|                           | Connector                  | D-SUB 9-pin female connector                                                                          |
| SD Memory Card slot       | Applications               | To transfer or store the project or to store log data.                                                |
|                           | Number of slots            | 1 slot                                                                                                |
|                           | Compliant standards        | SD/SDHC                                                                                               |
| Expansion Unit con-       | Applications               | Expansion Unit                                                                                        |
| nector <sup>*1</sup>      | Quantity                   | 1                                                                                                    |

\*1. The serial port and Expansion Unit connector are for future expansion.

## 2

## **Configuration Units**

This section describes the basic system configuration and devices used for NA-series Programmable Terminals.

| 2-1 | NA Ur          | nits                      | . 2-2        |
|-----|----------------|---------------------------|--------------|
|     | 2-1-1          | Components and Functions  | 2-2          |
| 2-2 | SD Me          | emory Cards               | . 2-9        |
|     | 2-2-1          | Models and Specifications | 2-9          |
|     | 2-2-2          | Applications              | 2-9          |
|     | 2-2-3          | Installing and Removing   | 2-9          |
| 2-3 | USB N          | Memory Devices            | 2-11         |
|     |                |                           |              |
|     | 2-3-1          | Models and Specifications | 2-11         |
|     |                | Models and Specifications |              |
|     |                | Applications              | 2-11         |
| 2-4 | 2-3-2<br>2-3-3 | Applications              | 2-11<br>2-11 |

## 2-1 NA Units

This section describes the names and functions of NA Unit parts and installation methods and provides other information.

### 2-1-1 Components and Functions

### Front Panel

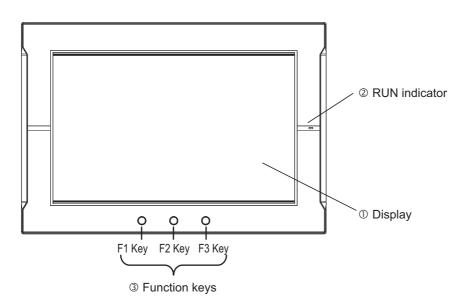

| No.         | Name          | Description                                                                  |  |
|-------------|---------------|------------------------------------------------------------------------------|--|
| 1           | Display       | The entire display is a touch panel that also functions as an input device.  |  |
| ①<br>②<br>③ | RUN indicator | The status of the indicator changes according to the status of the NA Unit.  |  |
| 3           | Function keys | There are three function keys: F1, F2, and F3.                               |  |
| _           |               | global or page events.<br>You can also use the function keys for interlocks. |  |

### • Display

You can perform input operations with the touch panel on the front surface of the NA Unit. You can tap buttons on the touch panel to change the display or to send data to connected devices.

### 

Never press two points or more on the touch panel of the NA Unit at a time. Touching two points or more interrupts normal touch panel operations.

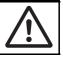

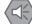

### Precautions for Safe Use

- Do not press the touch panel with a force greater than 30 N.
- The deterioration over time may cause the touch points to move on the touch panel. Calibrate the touch panel periodically.
- A touch position detection error of approximately 20 pixels may occur due to the precision of the touch panel. Always take this into account when positioning objects on the panel so adjoining objects will not be activated by mistake.
- · Confirm the safety of the system before pressing the touch panel.
- Do not accidentally press the touch panel when the backlight is not lit or when the display does not appear or is too dark to identify visually.
- Signals from the touch panel may not be entered if the touch panel is pressed consecutively at high speed. Make sure to go on the next operation after confirming that the NA Unit has detected the input of the touch panel.

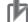

### Precautions for Correct Use

- If you touch the touch panel where there is no object and then slide your finger over to an object, the object will not be activated. To activate an object, remove your finger from the touch panel and then touch the object securely.
- To ensure accurate input operations, use the size of a finger as the basis for the minimum size of objects.

### RUN Indicator Status

You can use the status of the RUN indicator to check the status of the NA Unit. Refer to *5-1-1 Checking NA Unit Status* on page 5-2 for details.

### Function Keys

You can specify the action to execute when a function key is tapped.

You can specify the following actions: calling a user-defined subroutine, prohibiting touch panel inputs, changing the backlight brightness, displaying a PDF file, etc.

To execute these functions, you assign the function key operations to global events or object events and then specify the corresponding actions.

Refer to the NA-series Programmable Terminal Software User's Manual (Cat. No. V118) for details.

### **Back Panel**

### Back Panel

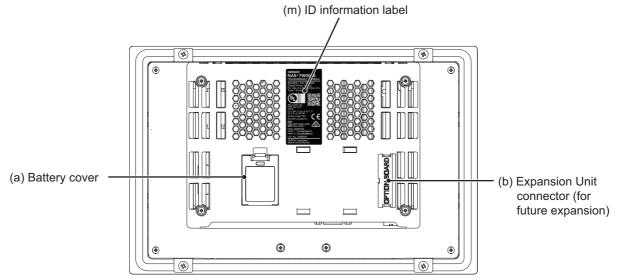

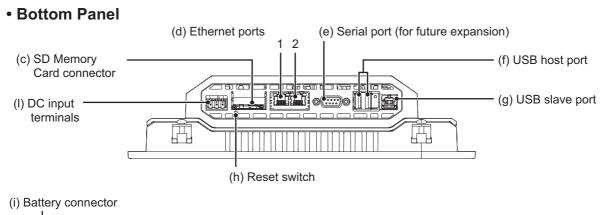

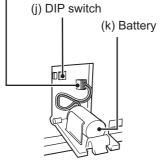

(Appearance with the Battery Cover Open)

| No. | Name                                   | Description                                                                                                    |
|-----|----------------------------------------|----------------------------------------------------------------------------------------------------|
| (a) | Battery cover                          | Open this cover to replace the Battery.                                                                                                    |
| (b) | Expansion Unit connector <sup>*1</sup> | For future expansion.                                                                                                    |
| (c) | SD Memory Card connector               | Insert an SD Memory Card here.                                                                                                    |
| (d) | Ethernet port 1                        | Connect a device other than the Sysmac Studio.                                                                                                    |
|     | Ethernet port 2                        | Connect mainly the Sysmac Studio.                                                                                                    |
| (e) | Serial port <sup>*1</sup>              | For future expansion.                                                                                                    |
| (f) | USB host port                          | Connect this port to a USB Memory Device, mouse, etc.                                                                                                    |
| (g) | USB slave port                         | Connect the Sysmac Studio or other devices.                                                                                                    |
| (h) | Reset switch                           | Use this switch to reset the NA Unit.                                                                                                    |
| (i) | Battery connector                      | Connect the connector on the backup Battery here.                                                                                                    |
| (j) | DIP switch <sup>*1</sup>               | For future expansion. (The DIP switch is on a PCB that is accessed by opening the Battery cover.) Do not change any of the factory settings of the pins on the DIP switch. |
| (k) | Battery                                | This is the battery to backup the clock information in the NA Unit.                                                                                                    |
| (I) | DC input terminals                     | These are the power supply terminals. Connect the accessory power supply connector and supply power.                                                                       |
| (m) | ID information label                   | You can check the ID information of the NA Unit.                                                                                                    |

\*1. The DIP switch, Expansion Unit connector, and serial port are for future expansion.

### Precautions for Safe Use

Confirm the safety of the system before turning ON or OFF the power supply, or pressing the reset switch.

### • Battery

The following Battery is provided as a standard feature.

| Model      | Appearance | Specifications                                                                                                    |
|------------|------------|----------------------------------------------------------------------------------------------------|
| CJ1W-BAT01 |            | Effective life (i.e., maximum life<br>expectancy): 5 years<br>The following data is retained during<br>power interruptions.<br>• Time data |

### • Power Supply Connector Pin Arrangement

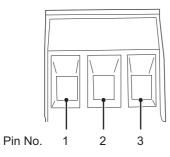

| Pin No. | Signal name | Name              |
|---------|-------------|-------------------|
| 1       | +24 V       | +24-V input       |
| 2       | 0 V         | 0 V               |
| 3       | FG          | Functional ground |

### • Reset Switch

Use a precision screwdriver or similar device with a diameter of less than 2.4 mm. The reset switch performs the same function as cycling the power supply.

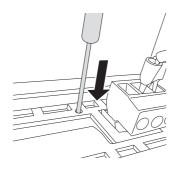

### • Ethernet Ports

• Port Pin Arrangement and Indicator Locations

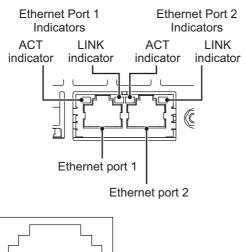

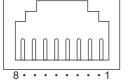

| Pin No. | Signal name | Name                                      |
|---------|-------------|-------------------------------------------|
| 1       | TD+         | Twisted-pair output (differential output) |
| 2       | TD-         | Twisted-pair output (differential output) |
| 3       | RD+         | Twisted-pair input (differential input)   |
| 4       | BI D+       | Protection circuit                        |
| 5       | BI D-       | Protection circuit                        |
| 6       | RD-         | Twisted-pair input (differential input)   |
| 7       | BI D+       | Protection circuit                        |
| 8       | BI D-       | Protection circuit                        |

• Connecting Devices That Support IEEE 802.3i (10BASE-T) or IEEE 802.3u (100BASE-TX)

• Connecting Devices That Support IEEE 802.3ab (1000Base-T)

| Pin No. | Signal name | Name                 |
|---------|-------------|----------------------|
| 1       | TRD0+       | Send/receive data 0+ |
| 2       | TRD0-       | Send/receive data 0- |
| 3       | TRD1+       | Send/receive data 1+ |
| 4       | TRD2+       | Send/receive data 2+ |
| 5       | TRD2-       | Send/receive data 2- |
| 6       | TRD1-       | Send/receive data 1- |
| 7       | TRD3+       | Send/receive data 3+ |
| 8       | TRD3-       | Send/receive data 3- |

If you use a cable with a hood or boot, make sure that the mating length is at least 15 mm, as shown in the following figure.

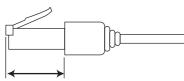

15 mm min.

• Ethernet Port Indicators

| Indicator | Color  | Status    | Description                                                           |
|-----------|--------|-----------|-----------------------------------------------------------------------|
| LINK      |        | Not lit.  | A link was not established.                                           |
|           |        |           | The cable is not connected.                                           |
|           |        |           | <ul> <li>The power supply is OFF or the NA Unit was reset.</li> </ul> |
|           | Green  | Lit.      | The link was established.                                             |
| ACT       |        | Not lit.  | The link is on standby.                                               |
|           | Orange | Flashing. | Data is being sent or received.                                       |

### • ID Information Label

You can check the ID information of the NA Unit with the ID information label on the back of the NA Unit.

An example is shown below. The label varies with the model and applicable standards.

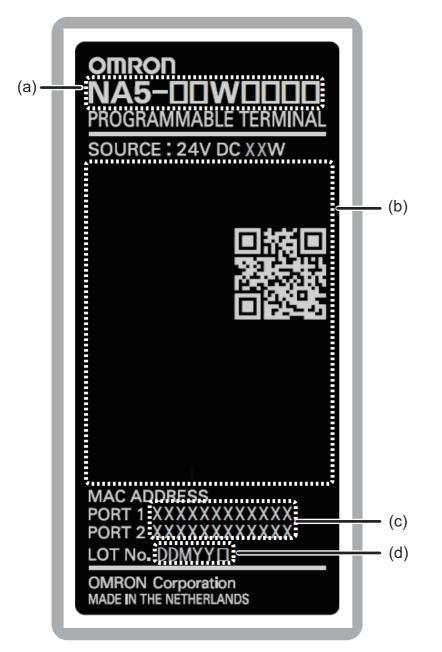

| No. | Name          | Description                                                                              |  |
|-----|---------------|------------------------------------------------------------------------------------------|--|
| (a) | Model         | Gives the model of the NA Unit.                                                          |  |
| (b) | Standards     | Gives the standards for which the NA Unit is certified.                                  |  |
| (c) | MAC addresses | Give the MAC addresses of the Ethernet ports.                                            |  |
| (d) | Lot number    | Gives the lot number of the NA Unit.                                                     |  |
|     |               | DDMYY : Lot number, : For use by OMRON                                                   |  |
|     |               | M is 1 to 9 for January to September, X for October, Y for November, and Z for December. |  |

## 2-2 SD Memory Cards

This section describes how to use an SD Memory Card to transfer the project or save log data.

### 2-2-1 Models and Specifications

SD and SDHC memory cards are supported, but use the OMRON-specified SD Memory Cards. (Refer to *1-3-3 Other Optional Products* on page 1-6.) OMRON is not responsible for the operation, performance, or write life of any other memory card.

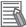

### Additional Information

### Write Protection Key

You will not be able to write to the SD Memory Card if the key is set to the LOCK position. (Use this setting to prevent overwriting.)

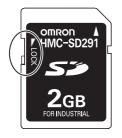

### 2-2-2 Applications

You can use the SD Memory Card for the following applications.

- Automatically transferring the project data (which includes the screen data) created on the Sysmac Studio to an HMI
- Updating the HMI system program
- Recording log data (data log and user alarms)

### 2-2-3 Installing and Removing

This section describes the methods to install and remove an SD Memory Card.

Refer to the *NA-series Programmable Terminal Software User's Manual* (Cat. No. V118) for information on executing actions and information on system-defined variables.

### Before Using an SD Memory Card

Observe the following precautions while an SD Memory Card is inserted.

- Before you remove the SD Memory Card, execute the EjectSDMemory action and check the \_HMI\_CanEjectSDCard system-defined variable to make sure that the power supply to the SD Memory Card is stopped.
- Before you turn OFF the HMI power supply, execute the EjectSDMemory action and check the \_HMI\_CanEjectSDCard system-defined variable to make sure that the power supply to the SD Memory Card is stopped.

- Never insert the SD Memory Card facing the wrong way. If the SD Memory Card is inserted forcibly, it may become unusable.
- To format the SD Memory Card (e.g., to delete all of the data), use the SD Formatter for SD/SDHC/SDXC provided by the SD Association.
   SD Association: https://www.sdcard.org/
- The SD Memory Card uses flash memory, and so its service life is limited. When the end of the SD Memory Card's service life approaches, the ability to write data is lost, and data is sometimes not retained after writing. The service life depends on the size of the data that is written and on the ambient temperature. For the unlikely event that data is lost, it is recommended to periodically back up data.

### Installing the SD Memory Card

1 Insert the SD Memory Card into the slot on the back of the NA Unit with the label facing upward when viewed from the back of the NA Unit.

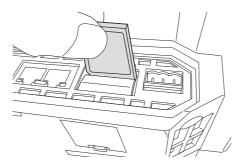

**2** Push the SD Memory Card securely into the compartment.

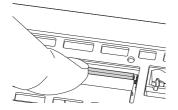

### **Removing the SD Memory Card**

- **1** Execute the EjectSDMemory action.
- 2 Use the *\_HMI\_CanEjectSDCard* system-defined variable to confirm that the power supply to the SD Memory Card is stopped, and then remove the SD Memory Card.

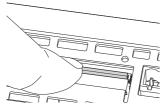

The SD Memory Card will be ejected from the compartment.

**3** Pull out the SD Memory Card.

## 2-3 USB Memory Devices

This section describes how to use a USB Memory Device to transfer the project or save log data.

### 2-3-1 Models and Specifications

USB Memory Devices that comply with the USB 2.0 standard are supported, but use one of the USB Memory Devices specified by OMRON. (Refer to *1-3-3 Other Optional Products* on page 1-6.) OMRON is not responsible for the operation, performance, or write life of any other USB Memory Device.

### 2-3-2 Applications

You can use the USB Memory Device for the following applications.

- Automatically transferring the project data (which includes the screen data) created on the Sysmac Studio to the HMI
- Updating the HMI system program
- Recording log data (data log and user alarms)

### 2-3-3 Installing and Removing

This section describes methods to install and remove an USB Memory.

Refer to the *NA-series Programmable Terminal Software User's Manual* (Cat. No. V118) for information on subroutines.

内

### Precautions for Correct Use

You can connect only one USB memory device at the same time.

### Before Using a USB Memory Device

Observe the following precautions while the USB Memory Device is being accessed.

- Before you remove the USB Memory Device, execute EjectUSBDevice in a subroutine.
- Before you turn OFF the power supply to the HMI, execute EjectUSBDevice in a subroutine.
- Never insert the USB Memory Device facing the wrong way.
   If the USB Memory Device is inserted forcibly, it may become unusable.
- To format a USB Memory Device (e.g., to delete all of the data), use a Windows formatting utility and format to FAT32.
- The USB Memory Devices use flash memory, and so their service life is limited. When the end of the USB Memory Device's service life approaches, the ability to write data is lost, and data is sometimes not retained after writing. The service life depends on the size of the data that is written and on the ambient temperature. For the unlikely event that data is lost, it is recommended to periodically back up data.

### Installing the USB Memory Device

1 Insert the USB Memory Devices into the USB host port on the back of the NA Unit.

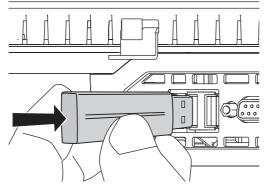

**2** Push the USB Memory Device all of the way in.

### **Removing the USB Memory Device**

**1** Execute EjectUSBDevice in a subroutine and then remove the USB Memory Device.

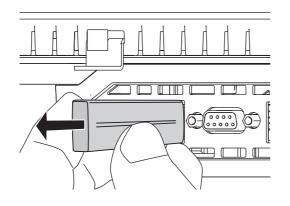

## 2-4 Support Software

This Sysmac Studio is used to create, debug, and maintain applications for NA-series Programmable Terminals.

### 2-4-1 Connection Methods

With an NA-series Programmable Terminal, you can connect the Sysmac Studio online in the following ways.

### Connecting with USB

Use a commercially available USB cable for a USB connection.

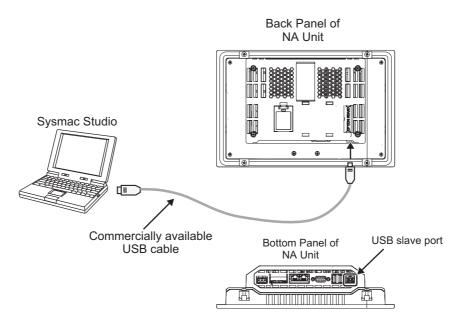

You do not need to specify the connected device on the Sysmac Studio.

### **Connecting with Ethernet**

You can use a direct connection or connect through an Ethernet switch by connecting to Ethernet port 2 on the NA Unit.

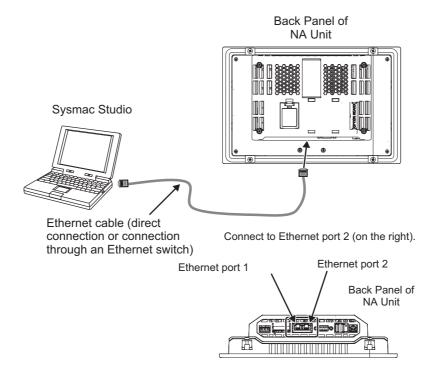

- Connect the Sysmac Studio to Ethernet port 2.
- The IP address and connection device do not need to be specified at the Sysmac Studio. Select the Direct Connection with Sysmac Studio Check Box under HMI Settings – TCP/IP Settings and then connect to Ethernet port 2.
- You can make the connection either with or without a switching hub.
- The Ethernet port on the NA Unit supports Auto-MDI, so you can use either a cross cable or a straight cable if you connect directly to the computer.

Refer to the *NA-series Programmable Terminal Device Connection User's Manual* (Cat. No. V119) for information on recommended Ethernet switches and connection details.

# 3

## **Installation and Wiring**

This section describes how to install and wire an NA Unit.

| 3-1 | Proce   | ssing at Power ON and Power OFF | . 3-2 |
|-----|---------|---------------------------------|-------|
|     | 3-1-1   | Power ON Operation              | . 3-2 |
|     | 3-1-2   | Power OFF Operation             | . 3-2 |
| 3-2 | Fail-sa | afe Measures                    | . 3-3 |
|     | 3-2-1   | Power ON Sequence               | . 3-3 |
| 3-3 | Install | ing NA Units                    | . 3-4 |
|     | 3-3-1   | Installation in a Control Panel | . 3-4 |
| 3-4 | Wiring  | g Methods                       | . 3-9 |
|     | 3-4-1   | Power Supply Wiring             | . 3-9 |
|     | 3-4-2   | Wiring the Ethernet Port        | 3-13  |
|     | 3-4-3   | Wiring the Serial Port          | 3-13  |
| 3-5 | Contro  | ol Panel Installation           | 3-14  |
|     | 3-5-1   | Temperature                     | 3-14  |
|     | 3-5-2   | Humidity                        | 3-15  |
|     | 3-5-3   | Vibration and Shock             | 3-16  |
|     | 3-5-4   | Atmosphere                      | 3-16  |
|     | 3-5-5   | Electrical Environment          | 3-17  |
|     | 3-5-6   | Grounding                       | 3-19  |

### 3-1 Processing at Power ON and Power OFF

## \land WARNING

Do not attempt to disassemble, repair, or modify the NA Unit. It may cause NA Unit to lose its safety function.

Do not attempt to take the NA Unit apart and do not touch the product inside while the power is being supplied. Otherwise it may result in electric shock.

### 3-1-1 Power ON Operation

### Precautions for Safe Use

Confirm the safety of the system before turning ON or OFF the power supply, or pressing the reset switch.

### **Operation until Operation Ready Status**

The NA Unit will enter operation-ready status after the following time elapses once power supply starts.

### • NA Unit Startup Time at Power ON

It takes approximately 30 seconds for the NA Unit to start up. The startup time is affected by the contents of the project and the presence or absence of an SD Memory Card.

### 3-1-2 Power OFF Operation

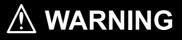

NA Unit operation may not be dependable for momentary power interruptions.

Implement countermeasures for momentary power interruptions at the power supply.

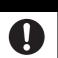

### **Precautions for Power Interruptions**

Observe the following precautions when power is interrupted.

| Item                              | Description                                                                       |
|-----------------------------------|-----------------------------------------------------------------------------------|
| SD Memory Card access in prog-    | Any write data may be lost.                                                       |
| ress                              |                                                                                   |
| Transferring the project or other | The operation is interrupted. As a result, an error will occur the next time that |
| data in process                   | the power is turned ON. Transfer the data again.                                  |

### **Fail-safe Measures** 3-2

## \land WARNING

Provide safety measures in external circuits to ensure safety in the system if an abnormality occurs due to malfunction of the NA Unit or due to other external factors affecting operation. Not doing so may result in serious accidents due to incorrect operation.

The circuits associated with safety measures, such as emergency stop circuits, interlock circuits, and limit circuits, must be provided in external control circuits.

External safety measures must be provided to ensure the safe operation of the system from when the power supply is turned ON until execution of the project starts.

Unintended operation may occur when an error occurs in memory or other data. As a countermeasure for such problems, external safety measures must be provided to ensure safe operation of the system.

Provide measures in the communications system and in the user program to ensure safety in the overall system even if errors or malfunctions occur.

You must implement fail-safe measures to provide sufficient protection in the event that abnormal signals or problems occur as the result of broken signal lines or momentary power interruptions. Not doing so may result in serious accidents due to incorrect operation.

### 3-2-1 **Power ON Sequence**

We recommend the following sequence for turning ON the power supplies.

- Ethernet switches and other network devices
- (2) Connected devices
- (3) NA Unit

If you turn ON the power supply to the connected device after you turn ON the power supply to the NA Unit, an error may occur depending on system settings.

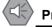

### **Precautions for Safe Use**

It takes up to approximately 30 seconds for execution of the HMI project to start after the power is turned ON. External communications are also not performed during this period. Implement fail-safe measures so that connected devices do not operate incorrectly, including measures to check the execution of the HMI project.

## 3-3 Installing NA Units

This section describes how to install an NA Unit.

### Precautions for Correct Use

- · Follow the instructions in this manual to correctly perform installation.
- Do not install or store the NA Unit in any of the following locations:
  - · Locations subject to severe changes in temperature
  - Locations subject to temperatures or humidity outside the range specified in the specifications
  - · Locations subject to condensation as the result of high humidity
  - · Locations subject to corrosive or flammable gases
  - · Locations subject to strong shock or vibration
  - · Locations outdoors subject to direct wind and rain
  - · Locations subject to strong ultraviolet light
  - · Locations subject to dust
  - · Locations subject to direct sunlight
  - · Locations subject to splashing oil or chemicals
- Take appropriate and sufficient countermeasures when installing systems in the following locations:
  - · Locations subject to static electricity or other forms of noise
  - · Locations subject to strong electric field or magnetic field
  - · Locations close to power supply lines
  - · Locations subject to possible exposure to radioactivity
- Mounting Panel
  - To conform to UL Type 1 standards, the mounting panel thickness must be 1.6 to 6.0 mm.
  - To conform to UL Type 4X standards, the thickness must be 1.6 to 4.5 mm. To conform to UL Type 4X standards, always use the NA5 W
     W
     W
     W
     W
     W
     W
     W
     W
     W
     W
     W
     W
     W
     W
     W
     W
     W
     W
     W
     W
     W
     W
     W
     W
     W
     W
     W
     W
     W
     W
     W
     W
     W
     W
     W
     W
     W
     W
     W
     W
     W
     W
     W
     W
     W
     W
     W
     W
     W
     W
     W
     W
     W
     W
     W
     W
     W
     W
     W
     W
     W
     W
     W
     W
     W
     W
     W
     W
     W
     W
     W
     W
     W
     W
     W
     W
     W
     W
     W
     W
     W
     W
     W
     W
     W
     W
     W
     W
     W
     W
     W
     W
     W
     W
     W
     W
     W
     W
     W
     W
     W
     W
     W
     W
     W
     W
     W
     W
     W
     W
     W
     W
     W
     W
     W
     W
     W
     W
     W
     W
     W
     W
     W
     W
     W
     W
  - Tighten the Mounting Brackets evenly to a torque of between 0.5 and 0.6 N·m to maintain water and dust resistance. If the tightening torque exceeds the specified range or the tightening is not even, deformation of the front panel may occur. Make sure the panel is not dirty or warped, that the front surface is smooth, and that the panel is strong enough to hold the NA Unit.

### 3-3-1 Installation in a Control Panel

### Installation in a Control Panel

The NA Unit is installed by embedding it in a control panel. Panel Mounting Brackets and a Phillips screwdriver are required to mount the NA Unit. The required number of Panel Mounting Brackets are included with the NA Unit.

To conform to UL Type 4X standards, the thickness must be 1.6 to 4.5 mm. To conform to UL Type 4X standards, always use the NA5- $\Box$ W $\Box$  $\Box$  with a High-pressure Waterproof Attachment (PWA). If you do not use a PWA, there is a risk of water entry, which may cause severe equipment damage.

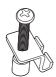

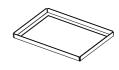

Panel Mounting Bracket Phillips screwdriver

High-pressure Waterproof Attachment (PWA)

Use the following installation procedure.

**1** Open a hole in which to embed the NA Unit with the following dimensions and insert the NA Unit from the front side of the panel.

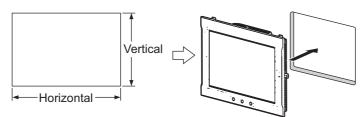

Recommended panel thickness: 1.6 to 6.0 mm

| Model       | Dimensions                                                      |
|-------------|-----------------------------------------------------------------|
| NA5-15W□□□□ | 392 $^{+1/-0} \times 268$ $^{+1/-0}$ mm (horizontal × vertical) |
| NA5-12W     | $310^{+1/-0} \times 221^{+1/-0}$ mm (horizontal × vertical)     |
| NA5-9W      | 261 $^{+1/-0} \times 166 ^{+1/-0}$ mm (horizontal × vertical)   |
| NA5-7W      | 197 $^{+0.5/-0}$ × 141 $^{+0.5/-0}$ mm (horizontal × vertical)  |

**2** To conform to UL Type 4X standards, the panel thickness must be between 1.6 and 4.5 mm. Always use the NA5- $\square$ W $\square$  $\square$  with a High-pressure Waterproof Attachment (PWA) in applications requiring UL Type 4X level protection. This is mandatory because there is a risk of water entry, which may cause severe equipment damage.

Make sure that the internal dimensions at the back of the PWA allow mounting.

| Model       | Dimensions without PWA | Dimensions with PWA |  |
|-------------|------------------------|---------------------|--|
| NA5-15W□□□□ | 420 × 291 mm           | 430 × 306 mm        |  |
| NA5-12W     | 340 × 244 mm           | 348 × 259 mm        |  |
| NA5-9W      | 290 × 190 mm           | 298 × 203 mm        |  |
| NA5-7W      | 236 × 165 mm           | 236 × 178 mm        |  |
|             | ·                      |                     |  |
| Model       | PWA model number       |                     |  |
| NA5-15W□□□  | NA-15WATW01            |                     |  |
| NA5-12W     | NA-12WATW01            |                     |  |
| NA5-9W      | NA-9WATW01             |                     |  |
| NA5-7W      | NA-7WATW01             |                     |  |

Slide the PWA over the NA Unit from the back until the flat side of the PWA is flat against the inside of the panel, as shown in the following figure.

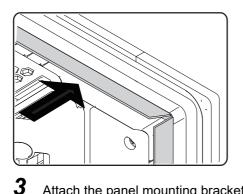

Attach the panel mounting brackets from the back of the panel as shown in the following figure. The number of mounting brackets depends on the size of the NA Unit, as shown in the following table. Refer to *Bracket Mounting Locations for Different Units* on page 3-8.

| Model   | Number of Panel Mounting Brackets |  |
|---------|-----------------------------------|--|
| NA5-15W | 8 locations                       |  |
| NA5-12W | 6 locations                       |  |
| NA5-9W  | 4 locations                       |  |
| NA5-7W  | 4 locations                       |  |

Catch the brackets in the mounting holes in the NA Unit, pull forward lightly, and then use a Phillips screwdriver to tighten the screws and secure the NA Unit to the panel, which will be held between the mounting brackets and the NA Unit.

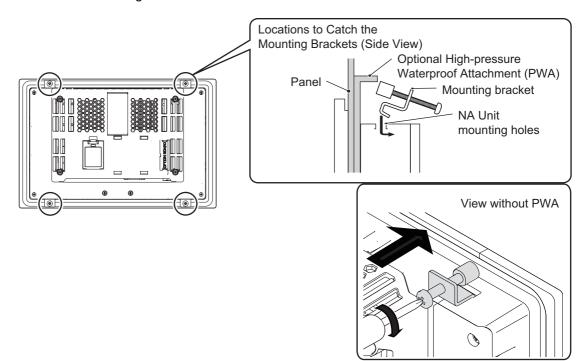

## 3-3 Installing NA Units

## Additional Information

The NA Units comply with shipbuilding standards. Refer to Conformance to Shipbuilding Standards on page 21 for information on applicable shipbuilding standards.

**Precautions for Safe Use** 

- · Do not let metal particles enter the NA Unit when preparing the panel.
- To conform to UL Type 4X standards, the thickness must be 1.6 to 4.5 mm. To conform to UL Type 4X standards, always use the NA5sure Waterproof Attachment (PWA). If you do not use a PWA, there is a risk of water entry, which may cause severe equipment damage.
- Tighten the Mounting Brackets evenly to a torgue of between 0.5 and 0.6 N·m to maintain water and dust resistance. If the tightening torque exceeds the specified value, or the tightening is not even, deformation of the front panel may occur. What is more, make sure the panel is not dirty or warped and that it is strong enough to hold the NA Unit.
- As the rubber packing will deteriorate, shrink, or harden depending on the operating environment, periodical inspection is necessary.

### Precautions for Correct Use

- Completely shield the gap at openings in the control panel or operation panel with a gasket.
- Refer to *Grounding* on page 3-12 and wire the functional ground terminal  $((\pm))$  of the NA-series PT as required.

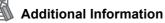

### Bracket Mounting Locations for Different Units

When you mount an NA Unit, secure it with the mounting brackets as shown in the following figures.

• NA5-15W□□□□

Secure the NA Unit with mounting brackets in the eight locations shown below.

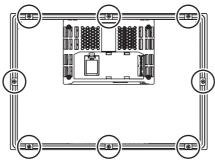

• NA5-12W□□□□

Secure the NA Unit with mounting brackets in the six locations shown below.

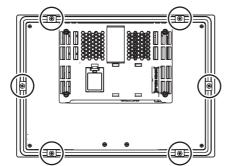

• NA5-9W

Secure the NA Unit with mounting brackets in the four locations shown below.

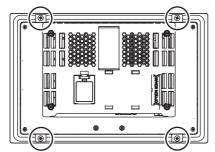

• NA5-7WDDDD

Secure the NA Unit with mounting brackets in the four locations shown below.

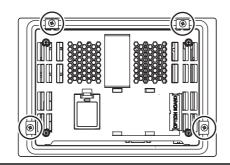

## 3-4 Wiring Methods

This section describes how to wire an NA Unit.

## \land WARNING

Make sure that the voltage and current that are input to the NA Unit are within the specified ranges. Inputting voltages or currents that are outside of the specified ranges may cause accidents or fire.

## \land WARNING

Be sure that all terminal block screws and cable connector screws are tightened to the torque specified in the relevant manuals. The loose screws may result in fire or malfunction.

Do not touch any equipment when power is being supplied or immediately after the power supply is turned OFF. You may be burnt.

### 3-4-1 Power Supply Wiring

Connect a 24-VDC power supply to the power supply input terminals.

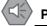

### Precautions for Safe Use

 Use a DC power with a slight voltage fluctuation and that will provide a stable output even if the input is momentarily interrupted for 10 ms. Also use the one with reinforced insulation or double insulation.

Rated Power Supply Voltage: 24VDC (Allowable range 19.2 to 28.8VDC)

· Do not perform a dielectric strength test.

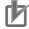

### Precautions for Correct Use

- Do not allow wire clippings, shavings, or other foreign material to enter the NA Unit. Otherwise, burning, failure, or malfunction may occur. Cover the NA Unit or take other suitable countermeasures, especially during wiring work.
- To use a power supply that does not contain a protection circuit, supply power to the NA Unit through a fuse or other protective element.

### **Power Supply Specifications**

The specifications of a connectible power supply are given in the following table.

| ltem                                | Value                          |
|-------------------------------------|--------------------------------|
| Rated supply voltage                | 24 VDC                         |
| Allowable voltage fluctuation range | 19.2 to 28.8 VDC (24 VDC ±20%) |
| Power supply capacity               | NA5-15W                        |
|                                     | NA5-12W                        |
|                                     | NA5-9W□□□: 40 W min.           |
|                                     | NA5-7W□□□: 35 W min.           |

### Wiring Materials

Use the enclosed power supply connector to connect the power supply to the NA Unit.

• We recommend that you use a power supply cable with the following stranded wires. Wire the power supply giving sufficient consideration to the voltage drop and heat generation for the cable length in the installation environment.

### • Applicable Wires (Stranded Wires)

| Size           | Conductor cross-section      |
|----------------|------------------------------|
| AWG12 to AWG22 | 0.35 to 3.31 mm <sup>2</sup> |

### • Power Supply Connector

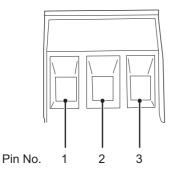

| Pin No. | Signal name | Name              |
|---------|-------------|-------------------|
| 1       | +24 V       | +24-V input       |
| 2       | 0 V         | 0 V               |
| 3       | FG          | Functional ground |

### Wiring

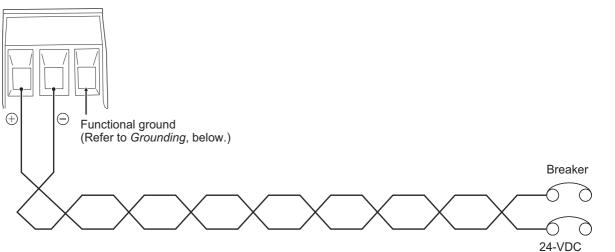

power supply

### Wiring Procedure

Use the following procedure to connect the power supply.

1 Remove the sheath from the power supply wires.

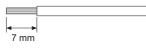

2 Remove the power supply connector from the NA Unit and loosen the terminal block screws.

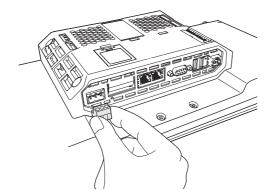

3 Insert the wires all the way to the back of the connector and then turn the screws clockwise to secure the wires.

Use a small flat-blade screwdriver and tighten the screws to between 0.5 and 0.6 N·m.

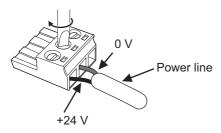

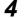

Attach the power supply connector to the NA Unit.

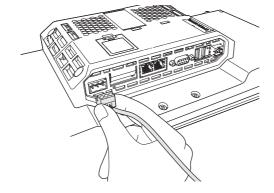

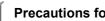

### **Precautions for Correct Use**

Observe the following precautions to prevent broken wires.

- When you remove the sheath, be careful not to damage the conductor.
- · Connect the conductor without twisting the wires.
- · Do not weld the conductors. If you do so, vibration may cause the wires to break.
- · Do not apply stress to the cable after you have connected the wires.
- Before you insert a wire into a terminal hole, turn the screw that tightens the terminal counterclockwise until the terminal is no longer visible. Then, insert the wire so that it is held on the terminal and screw side of the case and turn the screw clockwise to tighten the terminal.

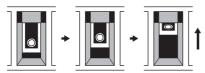

Faulty contact will result if you turn the screw counterclockwise to secure the wire. If necessary, remove the wire, make sure it is inserted in the terminal hole, and then connect it again.

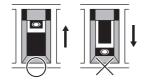

Clockwise Counterclockwise

### Grounding

The NA Unit has a functional ground terminal ( $(\pm)$ ). Wire the functional ground terminal according to the following conditions.

· If there is a difference in electrical potential between the NA Unit and the connected devices, ground them as shown in the following figure.

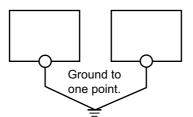

### **Precautions for Safe Use**

To prevent malfunctions caused by noise, ground the NA Unit correctly.

### **Precautions for Correct Use**

If the connected devices are separated too far from the NA Unit to ground them to the same point and the NA Unit is installed in the same panel as devices that generate noise (such as motors and inverters), do not ground the NA Unit.

### 3-4-2 Wiring the Ethernet Port

Refer to the *NA-series Programmable Terminal Device Connection Manual* (Cat. No. V120) for information on wiring the Ethernet ports.

### 3-4-3 Wiring the Serial Port

The serial port is for future expansion. Do not wire this port.

## **3-5 Control Panel Installation**

To ensure system reliability and safety, the system must be designed and configured according to the installation environment (temperature, humidity, vibration, shock, corrosive gases, overcurrent, noise, etc.).

### 3-5-1 Temperature

Panels have been reduced in size due to space-saving and miniaturization in devices and systems, and the temperature inside the panel may be at least 10 to 15°C higher than outside the panel. Implement the following measures against overheating at the installation site and in the panel, and allow a sufficient margin for the temperature.

### **High Temperatures**

Use the following cooling methods as required, taking into account the ambient temperature and the amount of heating inside the panel.

### Natural Cooling

Natural cooling relies on natural ventilation through slits in the panel, rather than using cooling devices such as fans or coolers. When using this method, observe the following points.

- Do not install the NA Unit at the top of the panel, where hot air tends to stagnate.
- To provide ventilation space above and below the NA Unit, leave sufficient distance from other devices, wiring ducts, etc.
- Do not mount the NA Unit in the wrong direction (e.g., vertically or upside down). Doing so may cause abnormal heating in the NA Unit.
- Do not install the NA Unit above any heat-generating equipment, such as heaters, transformers, and devices with high resistance.
- · Do not install the NA Unit in a location exposed to direct sunlight.

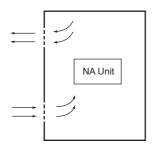

### • Forced Ventilation (with Fan at Top of Panel)

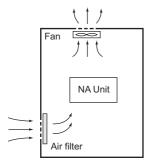

Forced Ventilation Method

#### • Forced Air Circulation (with Fan in Closed Panel)

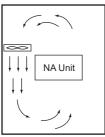

Forced Circulation

#### • Room Cooling (Cooling the Entire Room Where the Control Panel Is Located)

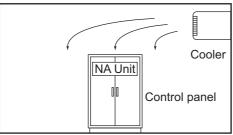

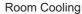

# Low Temperatures

The NA Unit may not start normally if the temperature is below 0°C when the power is turned ON.

Maintain an air temperature of at least approximately 5°C inside the panel, by implementing measures such as installing a low-capacity space heater in the panel. Alternatively, leave the NA Unit power ON to keep the NA Unit warm.

## 3-5-2 Humidity

Rapid temperature changes can cause condensation to occur, resulting in malfunctioning due to short-circuiting. When there is a possibility of this occurring, take measures against condensation, such as leaving the NA Unit power ON at night or installing a heater in the control panel to keep it warmer.

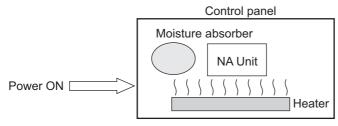

Examples of Measures against Condensation

#### 3-5-3 Vibration and Shock

The NA Unit is tested for conformity with the sine wave vibration test method (IEC 60068-2-6) and the shock test method (IEC 60068-2-27) of the Environmental Testing for Electrotechnical Products. It is designed so that malfunctioning will not occur within the specifications for vibration and shock. If, however, the NA Unit is to be used in a location in which it will be directly subjected to regular vibration or shock, then implement the following countermeasures:

- Separate the control panel from the source of the vibration or shock. Or, secure the NA Unit and the panel with rubber padding.
- · Make the building or the floor vibration resistant.
- To prevent shock when other devices in the panel such as electromagnetic contactors operate, secure either the source of the shock or the NA Unit with rubber padding.

#### 3-5-4 Atmosphere

Using the NA Unit in any of the following locations can cause defective contact with connectors and corrosion of components. Implement countermeasures such as purging the air as required.

- In locations exposed to dust, dirt, salt, metal powder, soot, or organic solvents, use a panel with an airtight structure. Be careful of temperature increases inside the panel.
- In locations exposed to corrosive gas, purge the air inside the panel to clear the gas and then pressurize the inside of the panel to prevent gas from entering from outside.
- In locations where flammable gas is present, either use an explosion-protected construction or do not use the NA Unit.

# **3-5-5** Electrical Environment

When installing or wiring devices, make sure that there will be no danger to people and that noise will not interfere with electrical signals.

# Installation Locations for NA Unit

Install the NA Unit as far away as possible from high-voltage (600 V or higher) and power devices to ensure safe operation and maintenance.

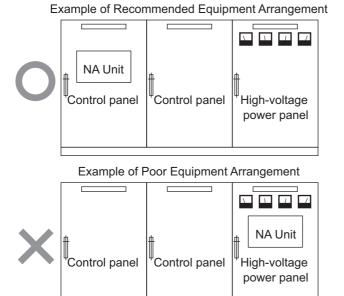

Examples of Equipment Arrangement in Panel with High-voltage Devices

# **External Wiring**

Wiring, and noise countermeasures in particular, must be based mostly on experience, and it is necessary to closely manage wiring based on information in the manuals.

#### • Wiring Routes

Each of the following combinations includes different signal types, properties, or levels. They will cause the signal-to-noise ratio to drop due to factors such as electrical induction. As a general rule when wiring, either use separate cables or separate wiring routes for these items. Future maintenance operations and changes to the system will also be made easier by carefully organizing the wiring from the start.

- · Power lines and signal lines
- · Input signals and output signals
- · Analog signals and digital signals
- · High-level signals and low-level signals
- · Communications lines and power lines
- DC signals and AC signals
- High-frequency devices (such as Inverters) and signal lines (communications)

#### • Wiring Methods

Observe the following points when wiring power supply and signal cables.

- When routing signal cables with different characteristics through the same duct, always keep them separated.
- As much as possible, avoid routing multiple power supply lines through the same duct. If it cannot be avoided, then construct a partition between them in the duct and ground the partition.

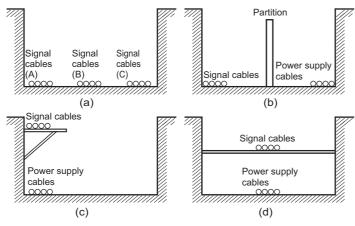

Partitioning Methods for Signal and Power Supply Cables

• To avoid overheating the conduits when using conduits for wiring, do not place wires for a single circuit in separate conduits.

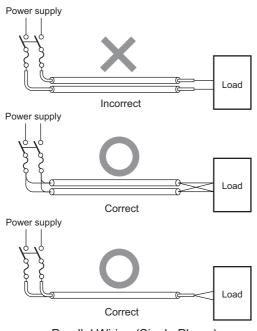

Parallel Wiring (Single Phase)

- · Power cables and signal cables adversely affect each other. Do not wire them in parallel.
- Noise induction may occur if the NA Unit is installed in a panel that includes high-voltage devices. Wire and install them as far apart as possible.

 Either install the NA Unit a minimum of 200 mm away from high-voltage lines or power lines, or place the high-voltage lines or power lines in metal tubing and completely ground the metal tubing to 100 Ω or less.

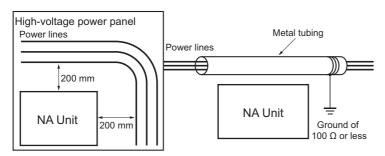

Example: Separating NA Unit from Power Lines

#### 3-5-6 Grounding

Grounding has the following two purposes.

Protective Grounding

Protective grounding is done to ensure safety. It is intended to prevent electrical shock by holding the electrical potential at the grounding potential that is generated by factors such as leakage, induction, or failure.

· Functional Grounding

Functional grounding is done to protect device and system functions, including prevention of noise from external sources, or prevention of noise from devices or equipment that could have harmful effects on other devices or equipment.

Grounding requirements sometimes depend on the situation, and they may be found based on experimentation. It is important to sufficiently check the particular circumstances before grounding.

# **Grounding Methods and Precautions**

#### Principles of One-point Grounding

For devices to operate properly, the reference potential between the devices must be stabilized. Use one-point grounding so that noise current does not flow to ground lines between the devices.

- Use one-point grounding as shown in figure (a). Connect to the ground pole of the other devices.
- Never connect to the same ground as a device that draws a large amount of power, such as a motor or inverter. Ground the devices separately to avoid mutually adverse influences.
- To prevent electrical shock, do not connect to ground poles (or steel frames) to which multiple devices are connected.
- Use a ground pole as close to the NA Unit as possible and keep the ground line as short as possible.

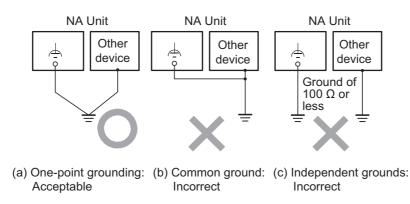

#### • Precautions when Grounding

• If the same ground is used for both the signal lines and the enclosure, isolate the channel base (a grounded metal plate inside a control panel) with an insulating material.

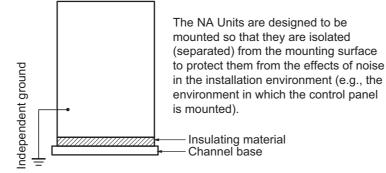

- To prevent influence from leakage current from other electrical devices, electrically isolate the panel in which the NA Unit is housed from other devices.
- If high-frequency equipment is present, then ground not only the high-frequency equipment but also the panel itself in which the NA Unit is housed.

#### • NA Unit Functional Ground Terminal

The NA Unit has the following ground terminal.

Functional ground terminal: Connected to a neutral point in the noise filter to provide a ground when power supply noise causes malfunctioning.

When the functional ground terminal is correctly grounded, it is generally effective in suppressing power supply common noise. Occasionally, however, grounding this terminal will result in picking up more noise, so be careful when using it.

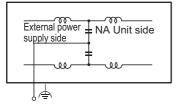

Connections When Using an External Noise Filter

# 4

# System Program

This section describes the system program that is used by NA-series Programmable Terminals.

| 4-1 | 1 System Program and NA Unit Startup Status |                                                    |      |
|-----|---------------------------------------------|----------------------------------------------------|------|
| 4-2 | Syster                                      | m Recovery                                         | 4-3  |
| 4-3 | Syster                                      | m Menu Overview                                    | 4-6  |
|     | 4-3-1                                       | System Menu Configuration                          | 4-6  |
|     | 4-3-2                                       | Using the System Menu                              | 4-9  |
| 4-4 | Syster                                      | m Menu Details                                     | 4-11 |
|     | 4-4-1                                       | Display Settings (Project System Menu)             | 4-11 |
|     | 4-4-2                                       | Language Settings (Project System Menu)            | 4-12 |
|     | 4-4-3                                       | External Device Settings (Project System Menu)     | 4-12 |
|     | 4-4-4                                       | User Accounts (Project System Menu)                | 4-13 |
|     | 4-4-5                                       | NJ/NX/NY Troubleshooter (Project System Menu)      | 4-14 |
|     | 4-4-6                                       | Alarm Viewer (Project System Menu)                 | 4-26 |
|     | 4-4-7                                       | Project System Menu Settings (Project System Menu) | 4-28 |
|     | 4-4-8                                       | Print Settings (Project System Menu)               | 4-28 |
|     | 4-4-9                                       | Buzzer Settings (Project System Menu)              | 4-29 |
|     | 4-4-10                                      | Date & Time Settings (Device System Menu)          | 4-30 |
|     | 4-4-11                                      | Language Settings (Device System Menu)             | 4-30 |
|     | 4-4-12                                      | Interface Settings (Device System Menu)            | 4-31 |
|     | 4-4-13                                      | Brightness Settings (Device System Menu)           | 4-36 |
|     | 4-4-14                                      | Transfer Operations (Device System Menu)           | 4-37 |
|     | 4-4-15                                      | Hardware Diagnostics (Device System Menu)          | 4-42 |
|     | 4-4-16                                      | Production Information (Device System Menu)        | 4-45 |

# 4-1 System Program and NA Unit Startup Status

The system program is required to start the NA Unit and execute the project in the NA Unit.

- The system program automatically starts when you turn ON the power supply to the NA Unit or when you press the reset switch while power is supplied. When the system program starts, one of the following states is entered.
  - a) If there is an executable project in the NA Unit, the project is automatically executed. Refer to 4-3-2 Using the System Menu on page 4-9 for the procedure to display the System Menu.
  - b) If there is not an executable project in the NA Unit, the System Menu is automatically displayed.
- If there is an error in the system program, the NA Unit will not operate normally.
   If you think there is a problem with the system program, system recovery may be necessary.
   Refer to 5-2-1 Confirming NA Unit Operation on page 5-4 and 4-2 System Recovery on page 4-3 for the method to see whether there is an error in the system program and the system recovery procedure.

#### **Precautions for Correct Use**

When you perform system recovery or update the system program, the NA Unit will be returned to the default status and the project will be deleted.

• You may need to update the system program from time to time, e.g., when support for a new connected device is added to the NA Units. In this case, the system program is automatically downloaded from the Sysmac Studio.

# 4-2 System Recovery

You can implement system recovery if the NA Unit will not start normally or if you want to initialize the contents of the NA Unit to the default state.

When you implement system recovery, all of the user data is deleted from the NA Unit and the system program is overwritten with the newest version.

# System Recovery Procedure

Use the following procedure for system recovery.

- **1** Prepare a formatted SD Memory Card or USB Memory Device.
- 2 Execute the following file in the Sysmac Studio installation media.

Sysmac\_Studio\_installation\_media\Utility\NA\_RecoverUpdate\NA\_RecoverUpdate\_D\_D.exe

- **3** Specify the root folder on the media you prepared in step 1 as the extraction location.
- **4** Turn OFF the power supply to the NA Unit.
- **5** Open the battery cover on the back of the NA Unit and set the DIP switch to the settings shown below. When you finish setting the DIP switch, close the battery cover.

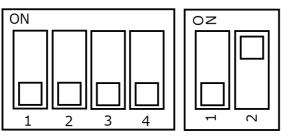

- **6** Insert the media that you prepared in step 2 into the NA Unit and turn ON the power supply to the NA Unit.
- **7** Select the model of NA Unit to use.

| NA5-9W001S | Ţ       |
|------------|---------|
|            |         |
|            |         |
|            | Confirm |
|            | Commu   |

9

**8** Tap the language to use for system recovery.

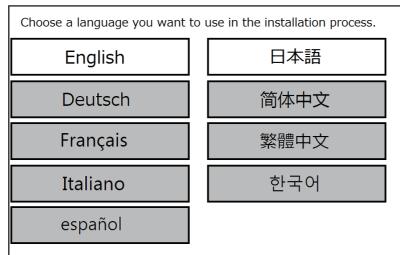

Select the package that you want to install, and then tap the Install Button.

| System Installer                                    |                                                   |  |  |
|-----------------------------------------------------|---------------------------------------------------|--|--|
| Current Version<br>Model name<br>Select a package y |                                                   |  |  |
| System Version<br>1.1.1                             | Time Package created<br>2014-07-31-15:50:20 (UTC) |  |  |
|                                                     | Install                                           |  |  |

**10** Tap the Yes Button.

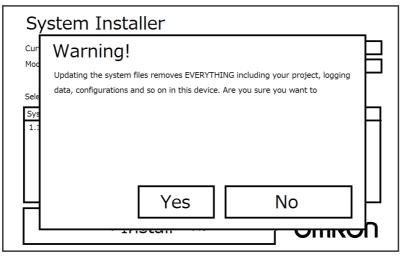

**11** When the following message is displayed, remove the media from the NA Unit and turn OFF the power supply to the NA Unit.

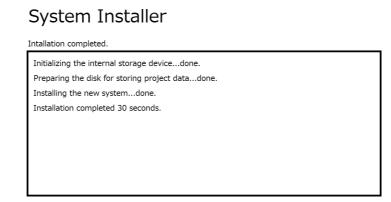

Now remove the USB storage device or the SD card, turn off the device, revert the DIP switches to the original state and turn on the device.

**12** Open the battery cover on the back of the NA Unit and set the DIP switch to the settings shown below. When you finish setting the DIP switch, close the battery cover.

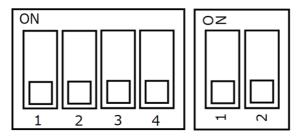

This concludes system recovery.

# 4-3 System Menu Overview

You can use the System Menu to perform operations according to on-screen displays to perform various settings for the NA Unit.

Refer to *4-3-1 System Menu Configuration* on page 4-6 for the configuration of the System Menu. Refer to *4-3-2 Using the System Menu* on page 4-9 for the procedures to use the System Menu.

#### 4-3-1 System Menu Configuration

The initial display for the System Menu depends on whether there is a project in the NA Unit.

If there is a project, the Project System Menu is displayed initially. If there is no project, the Device System Menu is displayed initially and you cannot access the Project System Menu.

The following items and functions are displayed on the System Menu.

• Project System Menu (1/2)

| Proj <mark>e</mark> ct System Menu ( | 1/2)              |                                 | Exit               |
|--------------------------------------|-------------------|---------------------------------|--------------------|
|                                      | Aљ                |                                 |                    |
| Display Settings                     | Language Settings | External Device<br>Settings     | User Accounts      |
|                                      | <b>N</b>          |                                 |                    |
| NJ/NX/NY Troubleshooter              | Alarm Viewer      | Project System Menu<br>Settings | Device System Menu |
| Runtime Version: 1.7.5               |                   |                                 | _                  |

| Item                              | Description                                             | Reference |
|-----------------------------------|---------------------------------------------------------|-----------|
| Display Settings                  | Sets the screen saver and display brightness.           | P. 4-11   |
| Language Settings                 | Sets the user language and the system language.         | P. 4-12   |
| External Device Settings          | Sets the communications settings for connected devices. | P. 4-12   |
| User Accounts                     | Sets the user account settings.                         | P. 4-13   |
| NJ/NX/NY Troubleshooter           | Displays the NJ/NX/NY Troubleshooter.                   | P. 4-14   |
| Alarm Viewer                      | Displays user alarms.                                   | P. 4-26   |
| Project System Menu Set-<br>tings | Sets the starting method for the System Menu.           | P. 4-28   |
| Device System Menu                | Calibrates the touch panel.                             | P. 4-42   |

#### • Project System Menu (2/2)

| Project System Menu (2/2)           | Exit |
|-------------------------------------|------|
| Fint Settings       Buzzer Settings |      |

| Item            | Description                                   | Reference |
|-----------------|-----------------------------------------------|-----------|
| Print Settings  | Sets up printing/capturing of the NA screens. | P. 4-28   |
| Buzzer Settings | Sets buzzer sounds.                           | P. 4-29   |

• Device System Menu

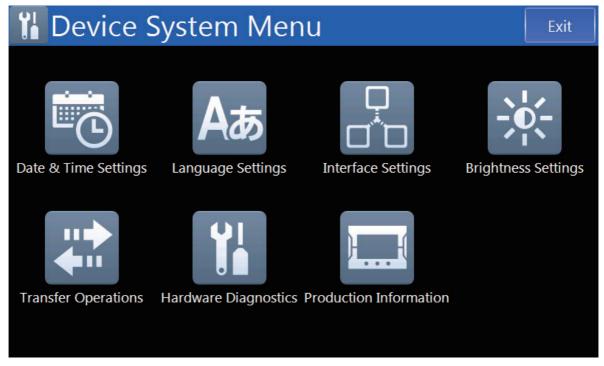

| Item                                                                              | Description                                                     | Reference |
|-----------------------------------------------------------------------------------|-----------------------------------------------------------------|-----------|
| Date & Time Settings                                                              | Sets the date and time, as well as settings for synchronization | P. 4-30   |
|                                                                                   | with the time server.                                           |           |
| Language Settings                                                                 | Makes settings for the system language.                         | P. 4-30   |
| Interface Settings                                                                | Makes settings for the NA Unit interface.                       | P. 4-31   |
| Brightness Settings Sets the screen brightness.                                   |                                                                 | P. 4-36   |
| Transfer Operations                                                               | Transfers the project and data.                                 | P. 4-37   |
| Hardware Diagnostics                                                              | Calibrates the touch panel.                                     | P. 4-42   |
| Production Information Gives the lot number of the NA Unit and other information. |                                                                 | P. 4-45   |

#### 4-3-2 Using the System Menu

This section describes how to use the System Menu, including the display methods and how to select menu items.

#### Additional Information

The system settings that are made in the Sysmac Studio project data take priority over the settings that are made from the System Menu.

# System Menu Display Methods

You can display the System Menu with any of the following methods. Refer to the *NA-series Program-mable Terminal Software User's Manual* (Cat. No. V118) for information on actions and subroutines.

- · Double-tapping one of the four corners of the touch panel
- · Executing the ShowSystemMenu action
- · Executing the ShowSystemMenu function in a subroutine

#### Double-tapping one of the four corners of the touch panel

Double-tapping one of the four corners of the touch panel on the NA Unit.

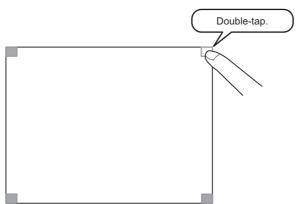

When you tap one of the four corners of the touch panel, tap one where no object is displayed. If you tap a corner where an object is displayed, the function of the object is executed. You can also choose the active locations from the four corners.

#### • Executing the ShowSystemMenu Action

When you create the application, you can create a button on a page and assign the ShowSystem-Menu action to that button. Then when you tap the button, the System Menu is displayed.

#### Executing the ShowSystemMenu Function in a Subroutine

When you create the application, you can create a button on a page and assign that button to a subroutine that executes the ShowSystemMenu function. Then when you tap the button, the System Menu is displayed.

# **Selecting Menu Items**

Tap a menu item or icon on the System Menu to display the corresponding functionality.

Example: Tap the **Hardware Diagnostics** Icon on the Device System Menu to display the Hardware Diagnostics Screen.

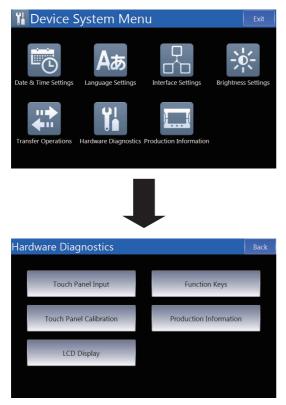

## Leaving the System Menu to Enter Operating Status

Tap the **Exit** Button on the Project System Menu to return to Run Status. Any changes to settings are applied when you return to Run Status. To enable some settings, you may have to reset the NA Unit.

# **Common System Menu Operations**

This section describes the functions that are common to the entire System Menu.

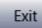

This button exits the System Menu and places the NA Unit in Run Status or displays the Project System Menu.

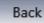

This button changes to a page at the next higher level.

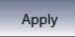

This button applies local changes to settings.

# 4-4 System Menu Details

This section describes the functions that are provided by the System Menu.

# 4-4-1 Display Settings (Project System Menu)

You can use the display settings to set the following items.

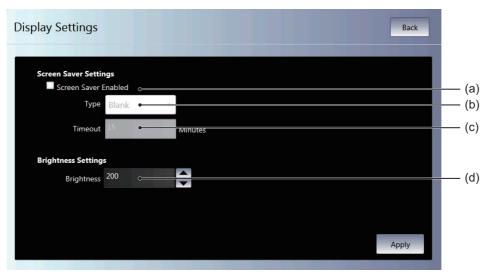

| No. | Item                 | Description                                                 |
|-----|----------------------|-------------------------------------------------------------|
| (a) | Screen Saver Enabled | Select this check box to use the screen saver.              |
| (b) | Туре                 | Sets the type of screen saver.                              |
| (c) | Timeout              | Sets the time until the screen saver is started in minutes. |
| (d) | Brightness           | Sets the screen brightness.                                 |

# 4-4-2 Language Settings (Project System Menu)

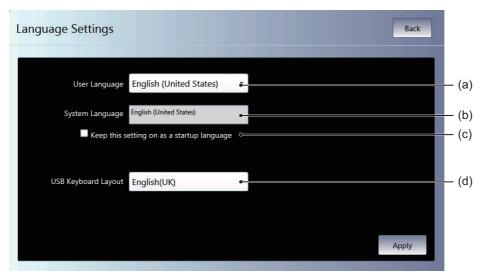

You can use the language settings to set the following items.

| No. | Item                              | Description                                                          |
|-----|-----------------------------------|----------------------------------------------------------------------|
| (a) | User Language                     | Sets the user language.                                              |
| (b) | System Language                   | Displays the system language that is associated with the user lan-   |
|     |                                   | guage.                                                               |
| (c) | Keep this setting on as a startup | If you select this check box, the language that is set as the system |
|     | language                          | language is used as the startup language.                            |
| (d) | USB Keyboard Layout               | Sets the layout of a USB keyboard.                                   |

# 4-4-3 External Device Settings (Project System Menu)

You can use the external device settings to set the following items.

|      | External Device Settings Back |                                                                                 |                                                     |  |
|------|-------------------------------|---------------------------------------------------------------------------------|-----------------------------------------------------|--|
| (a)— | new_Controller_0              | Communication Driver<br>Communication Error Indication<br>Timeout<br>IP Address | NJ - Ethernet<br>Enable *<br>2 Sec<br>192.168.250.1 |  |

| No. | Item                                          | Description                                                                                                    |
|-----|-----------------------------------------------|----------------------------------------------------------------------------------------------------|
| (a) | Connected Device List                         | Displays a list of the connected devices that are registered in the project.                                                                                                    |
| (b) | Connected Device Communica-<br>tions Settings | Displays the communications settings of the connected device that<br>is selected in the list. Refer to the <i>NA-series Programmable Termi-</i><br><i>nal Device Connection User's Manual</i> (Cat. No. V119) for details. |

## 4-4-4 User Accounts (Project System Menu)

You can use the user account settings to set the following items.

#### Precautions for Safe Use

• When you change a password, do not reset the NA Unit or turn OFF the power supply before writing the new password is completed. A failure to store the password may cause the project to fail to function.

# Additional Information

• If you forget a password, there is no way to check for the password on the NA Unit. Use the Sysmac Studio to check.

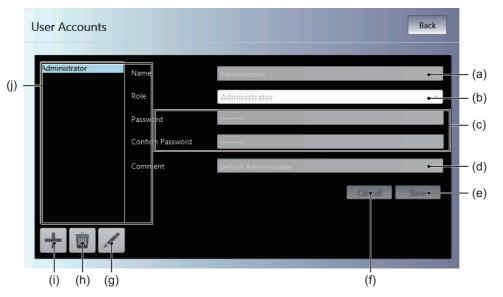

| No. | Item               | Description                                                             |
|-----|--------------------|-------------------------------------------------------------------------|
| (a) | Name               | Sets the name.                                                          |
| (b) | Role               | Sets the rights.                                                        |
| (c) | Password           | Sets the password.                                                      |
| (d) | Comment            | Sets a comment.                                                         |
| (e) | Save               | Saves any changes.                                                      |
| (f) | Cancel             | Discards any changes.                                                   |
| (g) |                    | Edits the selected user account.                                        |
| (h) | Ū                  | Deletes the selected user account.                                      |
| (i) | +                  | Adds a user account.                                                    |
| (j) | User account table | A list of the user accounts that are currently registered is displayed. |

#### 4-4-5 NJ/NX/NY Troubleshooter (Project System Menu)

The NJ/NX/NY Troubleshooter can be used to access descriptions and countermeasures for errors and events that occur in the Controller and built-in devices. These functions can be used only when you are connected to an NJ/NX/NY-series Controller.

# **Errors and Events That Can Be Monitored**

#### • User-defined Errors and User-defined Events

Errors and events can be defined by the user with the Sysmac Studio. Detailed information on troubleshooting also can be set. Refer to *Section 1 Overview* in the *NJ/NX-series Troubleshooting Manual* (Cat. No. W503) and *Section 1 Overview of Errors* in the *NY-series Troubleshooting Manual* (Cat. No. W564-E1) for details.

#### • Controller Errors and Controller Events

These errors and events are generated by an NJ/NX/NY-series Controller. These errors and events cannot be edited by the user. Refer to *Section 1 Overview* in the *NJ/NX-series Troubleshooting Manual* (Cat. No. W503) and *Section 1 Overview of Errors* in the *NY-series Troubleshooting Manual* (Cat. No. W564-E1) for details.

# When Connected to an NX-series CPU Unit

|                                                           |                              | Troubleshooter functions                |                             |                          |                             |  |
|-----------------------------------------------------------|------------------------------|-----------------------------------------|-----------------------------|--------------------------|-----------------------------|--|
| System configura                                          | System configuration element |                                         | Clearing                    | Displaying               | Clearing error              |  |
|                                                           |                              | errors                                  | errors                      | error logs               | logs                        |  |
| CPU Unit                                                  |                              |                                         | Appli                       | cable                    |                             |  |
| NX Units <sup>*1</sup>                                    | NX Units <sup>*1</sup>       |                                         | Applicable <sup>*5*6</sup>  | Applicable               | Applicable <sup>*3</sup>    |  |
| EtherCAT Slaves (Sys                                      | mac devices)                 | Applicable                              |                             | Applicable <sup>*2</sup> | Applicable <sup>*2 *3</sup> |  |
| EtherCAT Slave Ter-<br>minals EtherCAT Cou-<br>pler Units |                              | Applicable                              |                             | Applicable <sup>*2</sup> | Applicable <sup>*2 *3</sup> |  |
|                                                           | NX Units                     | Partially appli-<br>cable <sup>*4</sup> | Applicable <sup>*5 *6</sup> | Applicable <sup>*2</sup> | Applicable <sup>*2 *3</sup> |  |

\*1. Supported in runtime version 1.07 or higher.

- \*2. Supported in runtime version 1.03 or higher.
- \*3. Event logs for individual units cannot be cleared.
- \*4. Events are not displayed for some NX Units. If an error occurs in an NX Unit that does not display events, an NX Unit Minor Fault event will occur in the EtherCAT Coupler Unit and the unit number of the NX Unit in which the error occurred will be given in the attached information.
- \*5. Errors that occur on a specific NX Unit cannot be cleared separately.
- \*6. It might be necessary to reset errors in Safety Control Units with a safety program. Refer to the *NX-series Safety Control Unit User's Manual* (Cat. No. Z930) for details on resetting errors in Safety Control Units.

## When Connected to an NJ-series CPU Unit

|                              |                   |                      | Troubleshoo        | ter functions            |                         |
|------------------------------|-------------------|----------------------|--------------------|--------------------------|-------------------------|
| System configuration element |                   | Displaying<br>errors | Clearing<br>errors | Displaying<br>error logs | Clearing error<br>logs  |
| CPU Rack                     | CPU Rack CPU Unit |                      | Appli              | cable                    |                         |
|                              | CJ-series Units   | Applicable           |                    | Partially a              | pplicable <sup>*1</sup> |

|                               |                                  | Troubleshooter functions                |                             |                          |                             |  |
|-------------------------------|----------------------------------|-----------------------------------------|-----------------------------|--------------------------|-----------------------------|--|
| System configuration element  |                                  | Displaying Clearing<br>errors errors    |                             | Displaying<br>error logs | Clearing error<br>logs      |  |
| EtherCAT Slaves (Sys          | EtherCAT Slaves (Sysmac devices) |                                         | Applicable                  |                          | Applicable <sup>*2 *3</sup> |  |
| EtherCAT Slave Ter-<br>minals | EtherCAT Cou-<br>pler Units      | Applicable                              |                             | Applicable <sup>*2</sup> | Applicable <sup>*2 *3</sup> |  |
|                               | NX Units                         | Partially appli-<br>cable <sup>*4</sup> | Applicable <sup>*5 *6</sup> | Applicable <sup>*2</sup> | Applicable <sup>*2 *3</sup> |  |

- \*1. You cannot display or delete events in the error history (upper four digits of event code are 0000 hex) in a CJ-series Special Unit mounted on an NJ-series CPU Unit.
- \*2. Supported in runtime version 1.03 or higher.
- \*3. Event logs for individual units cannot be cleared.
- \*4. Events are not displayed for some NX Units. If an error occurs in an NX Unit that does not display events, an NX Unit Minor Fault event will occur in the EtherCAT Coupler Unit and the unit number of the NX Unit in which the error occurred will be given in the attached information.
- \*5. Errors that occur on a specific NX Unit cannot be cleared separately.
- \*6. It might be necessary to reset errors in Safety Control Units with a safety program. Refer to the *NX-series Safe*ty Control Unit User's Manual (Cat. No. Z930) for details on resetting errors in Safety Control Units.

## When Connected to an NY-series CPU Unit

|                               |                                  |                                         | Troubleshooter functions    |                          |                             |  |  |
|-------------------------------|----------------------------------|-----------------------------------------|-----------------------------|--------------------------|-----------------------------|--|--|
| System configuration element  |                                  | Displaying<br>errors                    | Clearing<br>errors          | Displaying<br>error logs | Clearing error<br>logs      |  |  |
| CPU Unit                      |                                  | Applicable                              |                             |                          |                             |  |  |
| EtherCAT Slaves (Sys          | EtherCAT Slaves (Sysmac devices) |                                         | Applicable                  |                          | Applicable <sup>*1 *2</sup> |  |  |
| EtherCAT Slave Ter-<br>minals | EtherCAT Cou-<br>pler Units      | Applicable                              |                             | Applicable <sup>*1</sup> | Applicable <sup>*1 *2</sup> |  |  |
|                               | NX Units                         | Partially appli-<br>cable <sup>*3</sup> | Applicable <sup>*4 *5</sup> | Applicable <sup>*1</sup> | Applicable <sup>*1 *2</sup> |  |  |

\*1. Supported in runtime version 1.06 or higher.

- \*2. Event logs for individual units cannot be cleared.
- \*3. Events are not displayed for some NX Units. If an error occurs in an NX Unit that does not display events, an NX Unit Minor Fault event will occur in the EtherCAT Coupler Unit and the unit number of the NX Unit in which the error occurred will be given in the attached information.
- \*4. Errors that occur on a specific NX Unit cannot be cleared separately.
- \*5. It might be necessary to reset errors in Safety Control Units with a safety program. Refer to the *NX-series Safe*ty Control Unit User's Manual (Cat. No. Z930) for details on resetting errors in Safety Control Units.

# Starting and Quitting the NJ/NX/NY Troubleshooter

There are four ways to start the NJ/NX/NY Troubleshooter.

- Select NJ/NX/NY Troubleshooter from the System Menu.
- Execute the ShowTroubleshooter action.
- Execute the ShowTroubleshooter function.
- Set the Troubleshooter operation settings to specify monitoring user-defined or Controller errors. (The NJ/NX/NY Troubleshooter will be displayed automatically when a user-defined error or Controller error occurs.)

#### • Starting from the System Menu

1 Display the System Menu and select *NJ/NX/NY Troubleshooter*.

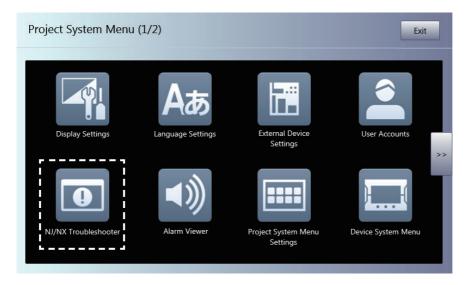

2 The NJ/NX/NY Troubleshooter will be started.

| NJ/NX Troub | leshooter       |                   |                        | 3/10/2015 2:28:04 AM | Exit |
|-------------|-----------------|-------------------|------------------------|----------------------|------|
| Active Even | ts Event Lo     | lgs               |                        |                      |      |
| Controllers | Controller Ever | User Event Status |                        |                      |      |
|             |                 |                   |                        |                      |      |
|             |                 |                   |                        |                      |      |
|             |                 |                   |                        |                      |      |
|             |                 |                   |                        |                      |      |
|             |                 |                   |                        |                      |      |
|             |                 |                   |                        |                      |      |
|             |                 |                   |                        |                      |      |
|             |                 |                   |                        |                      |      |
|             |                 |                   | Show Controller Events | Show User Even       | ts   |
| L           |                 |                   |                        |                      |      |
|             |                 |                   |                        |                      |      |
|             |                 |                   |                        |                      |      |

#### Starting from a User Screen

The required settings must be made from the Sysmac Studio.

The following example shows how to execute the Troubleshooter by using an object event. In this example, settings are performed to execute the Troubleshooter when a Button object is clicked.

**1** Place a Button object on the screen and display *Events and Actions*.

| 🔛 Page0 🗙 🗸 🗸   | Events and Actions | <del>↓</del> ‡ ×          |
|-----------------|--------------------|---------------------------|
| Б市Д&ム《А ももちゃドキ. | Button0            |                           |
|                 | Events             | < Select Event to Add > • |
|                 |                    |                           |
| KQ              |                    |                           |
| Button          |                    |                           |
|                 |                    |                           |
|                 |                    |                           |
|                 |                    |                           |
|                 |                    |                           |
|                 |                    |                           |

# **2** Select *Click* as the event.

| 📰 Page0 🗙 🗸                      | Events and Actions 🚽 🕂 🗙         |
|----------------------------------|----------------------------------|
| 昭昭 K & &   4 A % 5 5 5 %   + + , | Button0                          |
|                                  | Events < Select Event to Add > • |
|                                  | Click                            |
| K                                | Press                            |
| Button                           | Release                          |
|                                  |                                  |
|                                  |                                  |
|                                  |                                  |
|                                  |                                  |
|                                  |                                  |
|                                  |                                  |

**3** Select *ShowTroubleshooter* as the action.

| 👯 Page0 🗙 🗸 🗸  | Eve | ents and Actions | <b>→</b> ‡               | × |
|----------------|-----|------------------|--------------------------|---|
| 西西区をなる本をもちゃをす。 | Bu  | tton0            |                          |   |
|                |     | ' Events         | < Select Event to Add >  | * |
|                |     | ▼ [0]            | Click                    | Û |
|                |     | ▼ Actions        | < Select Action to Add > | ٣ |
| Button         |     | ▼ [0]            | ShowTroubleshooter       | Û |
|                |     | ControllerName   |                          |   |
|                |     |                  |                          | Ŧ |
|                | •   |                  |                          |   |
|                |     |                  |                          |   |
|                |     |                  |                          |   |

4 Specify the name of the Controller to be connected in *ControllerName*.

Specify the name of the page to be displayed while the Troubleshooter is running in *StartPage*.

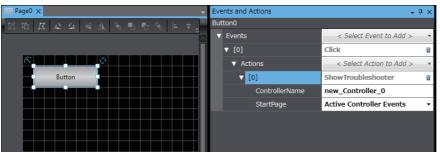

#### Additional Information

5

If you use runtime version 1.02 or if you do not specify a name for *ControllerName*, a Controller status list is displayed on the screen when the Troubleshooter is activated.

• Starting the Troubleshooter for User-defined Errors or Controller Errors

The required settings are made from the Sysmac Studio.

- **1** Double-click **Troubleshooter** under **Configurations and Setup** in the Multiview Explorer. The Troubleshooter Settings Tab Page will be displayed in the Edit Pane.
- **2** Select the Launch on System Event or Launch on User Event Check Box.

| R. | Troubleshooter 🗙 |                        |                      |
|----|------------------|------------------------|----------------------|
|    |                  |                        |                      |
|    | Device           | Launch on System Event | Launch on User Event |
|    | new_Controller_0 |                        |                      |
|    |                  |                        |                      |
|    |                  |                        |                      |
|    |                  |                        |                      |
|    |                  |                        |                      |
|    |                  |                        |                      |

3

Generate the type of error that was set in step 2 in the Controller.

**4** The NJ/NX/NY Troubleshooter will be started.

#### Quitting the NJ/NX/NY Troubleshooter

1 Click the **Exit** Button on the screen that was displayed when the NJ/NX/NY Troubleshooter started.

| NJ/NX Trouk | oleshooter      |                   |                        | 3/10/2015 2:28:04 AM | Exit |
|-------------|-----------------|-------------------|------------------------|----------------------|------|
| Active Even | ts Event Lo     | gs                |                        |                      |      |
| Controllers | Controller Ever | User Event Status |                        |                      |      |
|             |                 |                   |                        |                      |      |
|             |                 |                   |                        |                      |      |
|             |                 |                   |                        |                      |      |
|             |                 |                   |                        |                      |      |
|             |                 |                   |                        |                      |      |
|             |                 |                   |                        |                      |      |
|             |                 |                   |                        |                      |      |
|             |                 |                   |                        |                      |      |
|             |                 |                   |                        |                      |      |
|             |                 |                   | Show Controller Events | Show User Eve        | ents |
|             |                 |                   |                        |                      |      |
|             |                 |                   |                        |                      |      |

**2** The display will return to the user screen that was displayed before the NJ/NX/NY Troubleshooter started.

# NJ/NX/NY-series Controller Status Screen

 Active Events
 Event Logs

 Controller
 Controller Event Status

 new\_Controller\_Error
 Normal

 Image: Controller Event Status

 Show Controller Events

 Show Controller Events

 Show Controller Events

 Show Controller Events

 Image: Controller Events

 Image: Controller Events

 Image: Controller Events

 Image: Controller Events

 Image: Controller Events

 Image: Controller Events

 Image: Controller Events

 Image: Controller Events

 Image: Controller Events

 Image: Controller Events

 Image: Controller Events

 Image: Controller Events

 Image: Controller Events

 Image: Controller Events

 Image: Controller Events

 Image: Controller Events

 Image: Controller Events

 Image: Controller Events

 Image: Controller Events

 Image: Controller Events

 Image: Controller Events

 Image: Controller Events

 Image: Controller Events

 Image: Controller

The status of the host to which the NA is currently connected is displayed.

| No. | ltem                   | Description                                                        |
|-----|------------------------|--------------------------------------------------------------------|
| 1   | Exit Button            | Quits the Troubleshooter.                                          |
| 2   | Title Bar              | Displays the current date of the NA.                               |
| 3   | Tabs                   | Switch between displaying active events and the event log.         |
| 4   | Status List            | Displays the status of the currently connected host.               |
| 5   | Status Bar             | Displays information on the Controller that is currently selected. |
| 6   | Show Controller Events | Displays the Controller Event List Screen of the selected host.    |
| 7   | Show User Events       | Displays the User-defined Event Lists Screen.                      |

# **Controller Event List Screen**

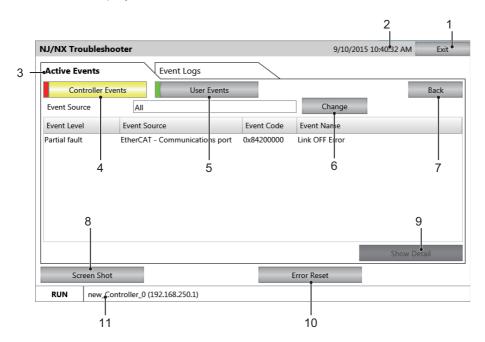

This screen displays a list of the Controller errors for the selected host.

| No. | Item                                   | Description                                                                                               |
|-----|----------------------------------------|----------------------------------------------------------------------------------------------------|
| 1   | Exit Button                            | Quits the Troubleshooter.                                                                                 |
| 2   | Title Bar                              | Displays the current date of the NA.                                                                      |
| 3   | Tabs                                   | Switch between displaying active events and the event log.                                                |
| 4   | Controller Events                      | Displays current Controller events.                                                                       |
| 5   | User Events                            | Displays current user-defined events.                                                                     |
| 6   | Change (source of the error)<br>Button | Selects the source of the errors to display and restricts the items to display.                           |
| 7   | Back Button                            | Returns the display to the NJ/NX/NY-series Controller Status Screen.                                      |
| 8   | Screen Shot Button                     | Captures an image of the displayed screen and stores it in USB memory or an SD Memory Card in PNG format. |
| 9   | Show Detail Button                     | Displays the detailed screen of the current event.                                                        |
| 10  | Error Reset Button                     | Clears the events that are displayed on the screen.                                                       |
| 11  | Status Bar                             | Displays information on the Controller that is currently selected.                                        |

#### Additional Information

Although user-defined events are also displayed with similar descriptions on the screen, no source is displayed because user events are not displayed according to the Functional Module. When the **Reset** Button is pressed, all of the errors, including anything hidden on the screen, will be cleared.

# **Controller Event Log Screen**

| NJ/NX Troubleshoote  | er               |                                   | 9/10,      | /2015 10:45:10 AM Ex |
|----------------------|------------------|-----------------------------------|------------|----------------------|
| Active Events        | Eve              | nt Logs                           |            |                      |
| Controller Events    |                  | User Events 🕶 5                   |            | Baçk                 |
| Filter               | CPU Unit / S     | ystem 6 Cha                       | inge       | Update 7             |
| Date/Time            | Event Level      | Event Source                      | Event Code | Event Name           |
| 9/10/2015 9:51:59 AM | Information      | EtherNet/IP - Communications port | 0x94080000 | IP Address Fixed     |
| 9/10/2015 9:51:59 AM | Information      | EtherNet/IP - Communications port | 0x94050000 | Link Detected        |
| 9/10/2015 9:51:59 AM | Information      | PLC                               | 0x90130000 | Operation Started    |
| 9/10/2015 9:51:54 AM | Information      | PLC                               | 0x90110000 | Power Turned ON      |
| 9/9/2015 6:10:01 PM  | Information      | PLC                               | 0x90120000 | Power Interrupted    |
| 9/9/2015 1:24:43 PM  | Partial fault    | EtherCAT - Communications port    | 0x84200000 | Link OFF Error       |
| 9/9/2015 1:24:14 PM  | Information      | EtherNet/IP - Communications port | 0x94080000 | IP Address Fixed 10  |
| 9/9/2015 1:24:14 PM  | Observation      | EtherNet/IP - Communications port | 0x84060000 | Link OFF Detected    |
| 8                    |                  | 9                                 |            | Show Detail          |
| Screen Shot          |                  | Save to File Lo                   | og Clear   |                      |
| RUN new Contro       | oller 0 (192.168 | 250.1)                            | 1          |                      |

This screen displays a list of the Controller events for the selected host.

| No. | Item                   | Description                                                        |
|-----|------------------------|--------------------------------------------------------------------|
| 1   | Exit Button            | Quits the Troubleshooter.                                          |
| 2   | Tittle Bar             | Displays the current date of the NA.                               |
| 3   | Tabs                   | Switch between displaying active events and the event log.         |
| 4   | Controller Events      | Displays current Controller events.                                |
| 5   | User Events            | Displays current user-defined events.                              |
| 6   | Display Item Selection | Selects the Event Log Selection Screen to display.                 |
| 7   | Back Button            | Returns the display to the NJ/NX/NY-series Controller Status       |
|     |                        | Screen.                                                            |
| 8   | Screen Shot Button     | Captures an image of the displayed screen and stores it in USB     |
|     |                        | memory or an SD Memory Card in PNG format.                         |
| 9   | Save to File Button    | Stores the Controller event log of the selected Controller in USB  |
|     |                        | memory or an SD Memory Card in PNG format.                         |
| 10  | Show Detail Button     | Displays the detailed screen of the current event log.             |
| 11  | Log Clear Button       | Removes all the Controller Event Log of the selected Controller.   |
| 12  | Status Bar             | Displays information on the Controller that is currently selected. |

# 内

#### **Precautions for Correct Use**

When the Log Clear Button is pressed, all of the event logs, including anything hidden on the screen, will be cleared.

This operation cannot be undone.

# **Event Source Selection Screen**

| 1                                                                                                    | 2                             |                            |
|----------------------------------------------------------------------------------------------------|-------------------------------|----------------------------|
| NJ/NX Troubleshooter                                                                                         |                               | 3/10/2015 2:37:10 AM Exit  |
| Active Events  Controller Event Event Source Event Source Event Level Minor fault PL Minor fault EtherNet/IP | Sub-Function Module<br>Common | Back                       |
| Screen Shot RUN new_Controller_0 (192.168.250.1                                                              | OK Cancel                     | Show Detail<br>Error Reset |

On this screen, the Functional Modules that are the sources of the errors are selected.

| No. | ltem                       | Description                                                      |
|-----|----------------------------|------------------------------------------------------------------|
| 1   | Functional Module List     | Displays a list of the Functional Modules in the Controller.     |
| 2   | Sub Functional Module List | Displays a list of the Sub Functional Modules in the Controller. |
| 3   | OK Button                  | Confirms the Functional Module to display.                       |
| 4   | Cancel Button              | Cancels the item selection.                                      |

# **Details Screen**

This screen displays detailed information on errors or events.

|                           |                                                                                                 |           | 1                     |              |
|---------------------------|-------------------------------------------------------------------------------------------------|-----------|-----------------------|--------------|
| NJ/NX Troub               | oleshooter                                                                                      |           | 3/10/2015 2:38:       | 00 AM        |
| Event Name                | Low Battery Voltage                                                                             |           |                       | Back - 2     |
| Event Code                | 0x000B0000                                                                                      | Date/Time | 3/10/2015 11:50:24 AM |              |
| Event Source              | PLC                                                                                             |           |                       |              |
| Event Level               | Minor fault                                                                                     |           |                       |              |
| Detailed Infor            | mation                                                                                          |           |                       |              |
| [Cause]<br>(1) The batter | f the Battery has dropped.<br>y voltage is low.<br>y connector has come loose.<br>y is missing. |           |                       | - <u>î</u> 3 |
| Attached Info             | 1                                                                                               |           |                       |              |
| Attached Info             | 2                                                                                               |           |                       |              |
| Attached Info             | 3                                                                                               |           |                       |              |
| 4<br>Attached Info        | 4                                                                                               |           |                       |              |
| Screen                    | Shot                                                                                            |           |                       |              |
| RUN                       | new <u></u> Controller_0 (192.168.250.1)                                                        |           |                       |              |
| i                         | 5                                                                                               |           |                       |              |

| No. | ltem               | Description                                                                                               |
|-----|--------------------|----------------------------------------------------------------------------------------------------|
| 1   | Tittle Bar         | Displays the current date of the NA.                                                                      |
| 2   | Back Button        | Closes the Details Screen.                                                                                |
| 3   | Details Button     | Displays errors and events in detail.                                                                     |
| 4   | Screen Shot Button | Captures an image of the displayed screen and stores it in USB memory or an SD Memory Card in PNG format. |
| 5   | Status Bar         | Displays information on the Controller that is currently selected.                                        |

# **Operation Settings of the NJ/NX/NY Troubleshooter**

The operation settings of the NJ/NX Troubleshooter are set from the Sysmac Studio. Double-click **Troubleshooter** under **Configurations and Setup** in the Multiview Explorer. The Troubleshooter Settings Tab Page will be displayed in the Edit Pane.

#### • Setting the Display Languages for Errors and Event Logs

The display languages are set in the Language Mapping Area.

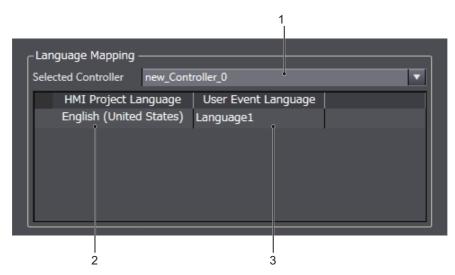

| No. | ltem                 | Description                                                                                                    |
|-----|----------------------|----------------------------------------------------------------------------------------------------|
| 1   | Selected Controller  | Selects the Controller for which to set the languages.                                                                                  |
| 2   | HMI Project Language | Displays the project language that is set in the HMI.                                                                                   |
| 3   | User Event Language  | Sets the language to use to display user-defined events. Set the corresponding languages for the NA project and the Controller project. |

## • Restricting Operation of the Troubleshooter

You can use passwords to restrict the operation of the Troubleshooter for each function.

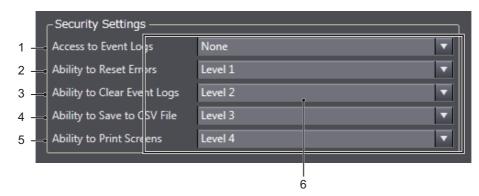

| No. | Item                        | Description                                                             |
|-----|-----------------------------|-------------------------------------------------------------------------|
| 1   | Access to Event Logs        | Select the level to restrict operations to switch to event log screens. |
| 2   | Ability to Reset Errors     | Select the level to restrict operations to reset an errors.             |
| 3   | Ability to Clear Event Logs | Select the level to restrict operations to clear logs.                  |
| 4   | Ability to Save to CSV File | Select the level to restrict operations to save the data to CSV files.  |
| 5   | Ability to Print Screens    | Select the level to restrict operations to capture screens.             |
| 6   | Restriction Level           | Set the levels in the Security Setting Area for the operations to       |
|     |                             | restrict.                                                               |

# 4-4-6 Alarm Viewer (Project System Menu)

The following two functions are provided to display alarms.

| Item                       | Description                   |
|----------------------------|-------------------------------|
| Active HMI User Alarms     | Displays current user alarms. |
| Historical HMI User Alarms | Displays the user alarm log.  |

From the Alarm Viewer Screen, you can tap any of the icons for functions to display the individual function screens.

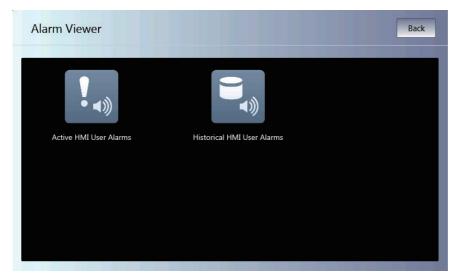

Active HMI User Alarms

This screen displays a table of the current user alarms.

| Date and Time        | Message       | Priority | Group | Logged-In User |     |
|----------------------|---------------|----------|-------|----------------|-----|
| 6/10/2014 5:20:25 AM | Alarm message | Level 4  |       |                | (a) |
|                      |               |          |       |                |     |

| No. | Item                       | Description                                               |
|-----|----------------------------|-----------------------------------------------------------|
| (a) | Active HMI User Alarm List | Displays a table of the current user alarms.              |
| (b) | Show Details               | Displays detailed information on the selected user alarm. |

#### Alarm Details Screen

This screen displays detailed information on a selected user alarm.

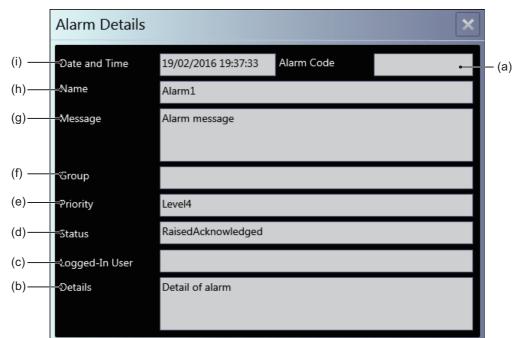

| No. | Item           | Description                                                |
|-----|----------------|------------------------------------------------------------|
| (a) | Alarm Code     | Displays the alarm code of the user alarm that occurred.   |
| (b) | Details        | Displays the details on the user alarm that occurred.      |
| (C) | Logged-in User | Displays the name of the user that is currently logged in. |
| (d) | Status         | Displays the status of the user alarm that occurred.       |
| (e) | Priority       | Displays the priority of the user alarm that occurred.     |
| (f) | Group          | Displays the group of the user alarm that occurred.        |
| (g) | Message        | Displays the message for the user alarm that occurred.     |
| (h) | Name           | Displays the name of the user alarm that occurred.         |
| (i) | Date and Time  | Displays the time and date that the user alarm occurred.   |

• Historical HMI User Alarms Screen

This screen displays a log of the user alarms.

|                               | m                                            |                                | Description        |       |        |
|-------------------------------|----------------------------------------------|--------------------------------|--------------------|-------|--------|
|                               |                                              |                                |                    |       |        |
|                               |                                              |                                |                    |       |        |
|                               |                                              |                                |                    |       |        |
| , and the second              | 6) 10) 101 - 115355 F an                     | , adminissinger                |                    |       |        |
| Alarm Raised                  | 6/10/2014 1:35:50 AM                         | Alarm message                  | Level 4            |       |        |
| Alarm Raised<br>Alarm Cleared | 6/10/2014 1:35:58 AM<br>6/10/2014 1:35:50 AM | Alarm message<br>Alarm message | Level 4<br>Level 4 |       |        |
| Alarm Raised<br>Alarm Raised  | 6/10/2014 4:02:37 AM                         | Alarm message                  | Level 4            |       |        |
| Alarm Cleared                 | 6/10/2014 4:02:42 AM                         | Alarm message                  | Level 4            |       |        |
| Alarm Raised                  | 6/10/2014 5:20:21 AM                         | Alarm message                  | Level 4            |       |        |
| Alarm Cleared                 | 6/10/2014 5:20:21 AM                         | Alarm message                  | Level 4            |       |        |
| Alarm Raised                  | 6/10/2014 5:20:25 AM                         | Alarm message                  | Level 4            |       |        |
| Status                        | Date and Time                                | Message                        | Priority           | Group | 📕 - (a |

| No. | Item                      | Description                        |
|-----|---------------------------|------------------------------------|
| (a) | Historical HMI User Alarm | Displays a log of the user alarms. |

# 4-4-7 Project System Menu Settings (Project System Menu)

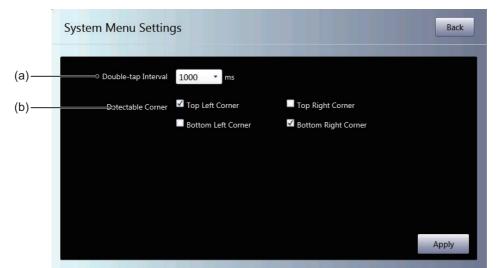

You can use the System Menu settings to set the following items.

| No. | Item                | Description                                                                         |
|-----|---------------------|-------------------------------------------------------------------------------------|
| (a) | Double-tap Interval | Sets the double-tap interval for the operation to start the System Menu.            |
| (b) | Detectable Corner   | Sets the double-tap detection positions for the operation to start the System Menu. |

#### 4-4-8 Print Settings (Project System Menu)

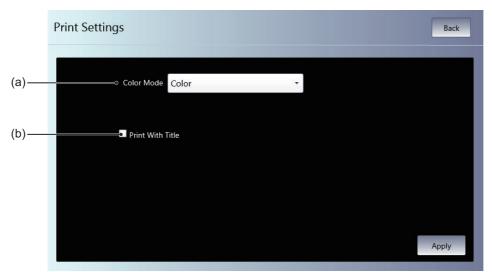

You can use the print settings to set the following items.

| No. | Item             | Description                                                                                                 |
|-----|------------------|----------------------------------------------------------------------------------------------------|
| (a) | Color Mode       | Select from among the following options for colors and/or reverse display of printing or capturing screens: |
|     |                  | Color                                                                                                    |
|     |                  | Grayscale                                                                                                   |
|     |                  | Reverse Grayscale                                                                                           |
| (b) | Print With Title | Select this check box to insert a screen title during printing/captur-<br>ing of the screen.                |

#### 4-4-9 Buzzer Settings (Project System Menu)

You can use the buzzer settings to set the following items.

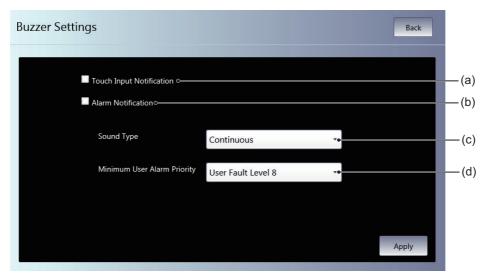

| No. | Item                        | Description                                                       |
|-----|-----------------------------|-------------------------------------------------------------------|
| (a) | Touch Input Notification    | Select this check box to sound the buzzer when an object is       |
|     |                             | touched.                                                          |
| (b) | Alarm Notification          | Select this check box to sound the buzzer when an alarm occurs.   |
| (c) | Sound Type                  | Select the buzzer type from among the following options:          |
|     |                             | Continuous                                                        |
|     |                             | Intermittent Short Pulse                                          |
|     |                             | Intermittent Long Pulse                                           |
| (d) | Minimum User Alarm Priority | Select the user fault level that sounds the buzzer from among the |
|     |                             | following options:                                                |
|     |                             | User Fault Level 1                                                |
|     |                             | User Fault Level 2                                                |
|     |                             | User Fault Level 3                                                |
|     |                             | User Fault Level 4                                                |
|     |                             | User Fault Level 5                                                |
|     |                             | User Fault Level 6                                                |
|     |                             | User Fault Level 7                                                |
|     |                             | User Fault Level 8                                                |
|     |                             | User Information                                                  |

## 4-4-10 Date & Time Settings (Device System Menu)

You can use the date & time settings to set the following items.

#### Date & Time settings Back Current local time Time zone (f) – Date (YYYY-MM-DD) Time (HH:mm:ss) (UTC) Coordinated Universal Time -– (a) 20 14-06- 10 05:27:08 Automatically adjust clock for DST – (b) Edit Apply NTP (e)- Synchronize with an Internet time server NTP server ۰. (d)-Interval (5 - 44640 minutes) (c)-29160 Minutes Apply No. Item Description (-)Time Zone Soto the time zone

| (a) | Time Zone                      | Sets the time zone.                                                 |
|-----|--------------------------------|---------------------------------------------------------------------|
| (b) | Automatically adjust clock for | Select this check box to automatically compensate for daylight sav- |
|     | DST                            | ing time.                                                           |
| (c) | Interval                       | Sets the interval for synchronizing with the NTP server.            |
| (d) | NTP Server                     | Sets the IP address of the NTP server.                              |
| (e) | Synchronize with an Internet   | Select this check box to synchronize the time with a time server.   |
|     | time server                    |                                                                     |
| (f) | Current Local Time             | Sets the current time.                                              |
|     |                                |                                                                     |

#### 4-4-11 Language Settings (Device System Menu)

|      | Language settings    | Back |
|------|----------------------|------|
|      | System Menu Language |      |
| (a)- | - English -          |      |
|      | Apply                |      |
|      |                      |      |
|      |                      |      |
|      |                      |      |
|      |                      |      |
|      |                      |      |
|      |                      |      |
|      |                      |      |

You can use the language settings to set the following items.

| No. | Item                 | Description                                                   |
|-----|----------------------|---------------------------------------------------------------|
| (a) | System Menu Language | Sets the system language. The language settings made from the |
|     |                      | Project System Menu take priority.                            |

# 4-4-12 Interface Settings (Device System Menu)

You can use the interface settings to set communications for the NA Unit.

From the Interface Settings Screen, you can tap any of the icons for settings to display the individual setting screens.

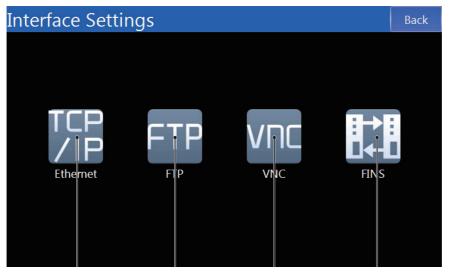

| No. | Item     | Description                                            |
|-----|----------|--------------------------------------------------------|
| (a) | Ethernet | Sets the IP address of the NA Unit and other settings. |
| (b) | FTP      | Makes settings for the FTP server.                     |
| (c) | VNC      | Makes settings for VNC.                                |
| (d) | FINS     | Makes settings for FINS.                               |

# Ethernet

This screen is used to set the Ethernet port IP address and other settings for Ethernet.

|                     |           | (a)       | (b)                        |                                   |
|---------------------|-----------|-----------|----------------------------|-----------------------------------|
| Ethernet settings   |           |           | Bac                        | k                                 |
|                     | Port 1    |           | Port 2                     |                                   |
| IP address          | 192.168.  | 250.2     | 192.168.250.100            |                                   |
| Subnet mask         | 255.255.2 | 255.0     | 255.255.255.0              |                                   |
| Default gateway     | 0.0.0     |           | 0.0.0                      |                                   |
| DNS (Primary)       |           |           |                            |                                   |
| DNS (Secondary)     |           |           |                            |                                   |
| WINS (Primary)      |           |           |                            |                                   |
| WINS (Secondary)    |           |           |                            |                                   |
|                     | A         | pply      | Ethernet Direct Connection |                                   |
| Ping Test           |           |           | Apply                      |                                   |
|                     |           |           |                            |                                   |
| Ping                |           |           |                            | —— (c)                            |
| No. Item            | ,         | Descripti | on                         |                                   |
| (a) Ethernet Port 1 | Settings  | -         |                            | ttings for Ethernet port 1.       |
| (b) Ethernet Port 2 |           |           |                            | ettings for Ethernet port 2. This |
|                     |           |           |                            | thernet Direct Connection Che     |

Executes a ping test for the specified address.

# FTP

(c)

Ping Test

This screen is used to make settings for the FTP server.

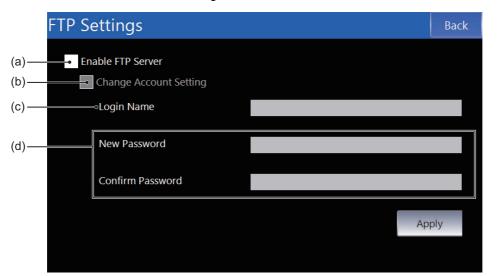

Box.

| No. | Item                   | Description                                  |
|-----|------------------------|----------------------------------------------|
| (a) | Enable FTP server      | Select this check box to use the FTP server. |
| (b) | Change Account Setting | Select this check box to change the account. |
| (c) | Login Name             | Sets the login name.                         |
| (d) | Password               | Sets the password.                           |

# VNC

This screen is used to make settings for VNC.

• VNC Settings (1/2)

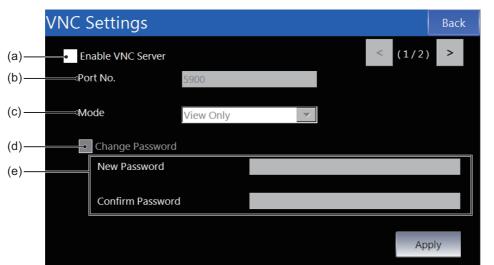

| No. | Item              | Description                                   |  |
|-----|-------------------|-----------------------------------------------|--|
| (a) | Enable VNC Server | Select this check box to use the VNC.         |  |
| (b) | Port No.          | Sets the port number.                         |  |
| (c) | Mode              | Sets the mode.                                |  |
| (d) | Change Password   | Select this check box to change the password. |  |
| (e) | Password          | Sets the password.                            |  |

• VNC Settings (2/2)

| VNC Setting               | S                                                                                                    |         |         | Back |
|---------------------------|----------------------------------------------------------------------------------------------------|---------|---------|------|
| (a) — Enable regis        | tered client login                                                                                                    |         | < (2/2) | >    |
| IP Address                | Mac Address                                                                                                    | Comment |         |      |
| (b)                       |                                                                                                    |         |         |      |
| (c)                       |                                                                                                    |         |         |      |
| d)                        |                                                                                                    |         |         |      |
| (e)                       | A MARKET AND A MARKET AND A MAR |         |         |      |
|                           |                                                                                                    |         |         |      |
| IP Address                |                                                                                                    | •       |         |      |
| IP Address<br>Mac Address |                                                                                                    | •       | Арр     |      |

| No. | Item                           | Description                                      |
|-----|--------------------------------|--------------------------------------------------|
| (a) | Enable registered client login | Select this check box to set login restrictions. |
| (b) | List of clients                | Lists the clients registered at present.         |
| (c) |                                | Edits the selected client.                       |
| (d) | Ū                              | Deletes the selected client.                     |
| (e) | +                              | Adds a new client.                               |
| (f) | IP Address                     | Sets the IP address of a client.                 |
| (g) | MAC Address                    | Sets the MAC address of a client.                |
| (h) | Comment                        | Sets a comment for a client.                     |

# FINS

 FINS Settings
 Back

 Image: setting setting sett

| No. | Item                     | Description                                                        |
|-----|--------------------------|--------------------------------------------------------------------|
| (a) | Ethernet Port 1 Settings | Sets the FINS network address for Ethernet port 1.                 |
|     |                          | The node address is automatically created based on the IP address. |
| (b) | Ethernet Port 2 Settings | Sets the FINS network address for Ethernet port 2.                 |
|     |                          | The node address is automatically created based on the IP address. |
| (c) | FINS/UDP Port No.        | Displays the FINS/UDP port number.                                 |

This screen is used to make settings for FINS.

4-4 System Menu Details

# 4-4-13 Brightness Settings (Device System Menu)

You can use the brightness settings to set the following items.

| No. | Item       | Description                 |
|-----|------------|-----------------------------|
| (a) | Brightness | Sets the screen brightness. |

# 4-4-14 Transfer Operations (Device System Menu)

This screen is used to transfer the project and other data.

You can tap any of the icons for settings to display the individual setting screens.

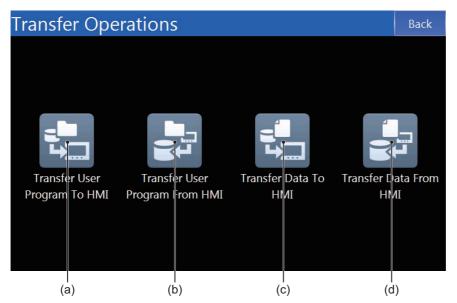

| No. | Item                              | Description                      |
|-----|-----------------------------------|----------------------------------|
| (a) | Transfer User Program to HMI      | Downloads the project.           |
| (b) | Transfer User Program from<br>HMI | Uploads the project.             |
| (c) | Transfer Data to HMI              | Downloads various types of data. |
| (d) | Transfer Data from HMI            | Uploads various types of data.   |

# Transfer User Program to HMI

This screen is used to download the project from an SD Memory Card or USB Memory Device.

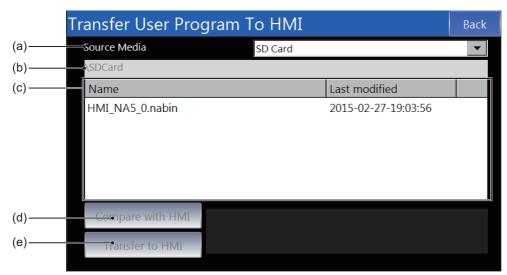

| No. | Item             | Description                                                  |
|-----|------------------|--------------------------------------------------------------|
| (a) | Source Media     | Sets the media that contains the project to download.        |
| (b) | Path             | Displays the path of the folder displayed at (c).            |
| (c) | Folder Contents  | Displays the files and folders in the currently open folder. |
| (d) | Compare with HMI | Compares between the selected project and the HMI.           |
| (e) | Transfer to HMI  | Downloads the selected project to the HMI.                   |

# Transfer User Program from HMI

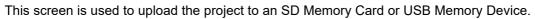

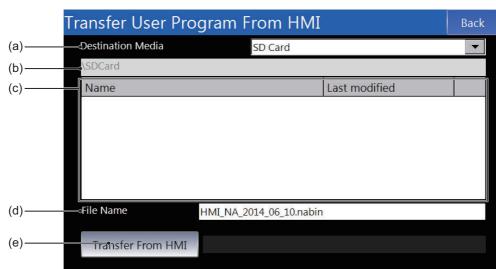

| No. | Item              | Description                                                         |
|-----|-------------------|---------------------------------------------------------------------|
| (a) | Destination Media | Sets the media to which to upload the project.                      |
| (b) | Path              | Displays the path of the folder displayed at (c).                   |
| (c) | Current Folder    | Displays the files and folders in the currently open folder.        |
| (d) | Destination File  | Sets the file name.                                                 |
| (e) | Transfer from HMI | Uploads the selected project from the HMI to the destination media. |

#### Precautions for Correct Use

Projects that are downloaded with Sysmac Studio version 1.10 and projects that are downloaded when the *Transfer source code to the NA device* Check Box is not selected cannot be read by the Sysmac Studio.

You can use projects like these (i.e., projects that do not contain the source code) to create duplicates of the NA Unit with the same project or as backups to restore the NA Unit without using a computer if the NA Unit fails.

# Transfer Data to HMI

This screen is used to download text, videos, or other data from an SD Memory Card or USB Memory Device.

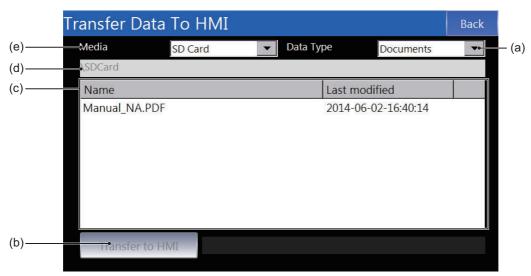

| No. | Item            | Description                                                               |
|-----|-----------------|---------------------------------------------------------------------------|
| (a) | Data Type       | Sets the file type. Only files with the specified file type are displayed |
|     |                 | at (c).                                                                   |
| (b) | Transfer to HMI | Downloads the data.                                                       |
| (c) | Current Folder  | Displays the files and folders in the currently open folder.              |
| (d) | Path            | Displays the path of the folder displayed at (c).                         |
| (e) | Media           | Sets the media that contains the data to download.                        |

# **Transfer Data from HMI**

This screen is used to upload recipes, videos, or other data to an SD Memory Card or USB Memory Device.

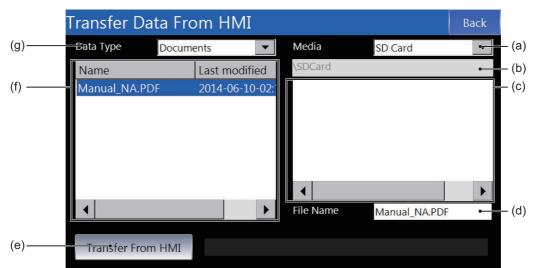

| No. | Item               | Description                                                                               |
|-----|--------------------|-------------------------------------------------------------------------------------------|
| (a) | Media              | Sets the media to which to upload the data.                                               |
| (b) | Path               | Displays the path of the folder displayed at (c).                                         |
| (c) | Destination Folder | Displays the files and folders in the currently open destination folder.                  |
| (d) | File Name          | Sets the name of the file at the destination.                                             |
| (e) | Transfer from HMI  | Uploads the data.                                                                         |
| (f) | Target Files       | Displays a list of the files that you can upload.                                         |
| (g) | Data Type          | Sets the file type. Only files with the specified file type are displayed at (c) and (f). |

# 4-4-15 Hardware Diagnostics (Device System Menu)

This screen is used to check the operation of the touch panel and to calibrate it.

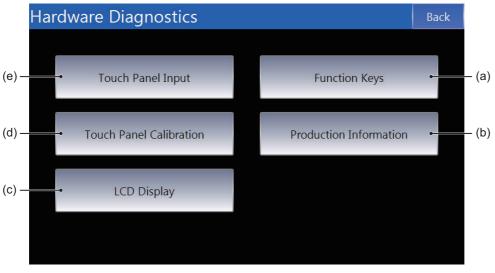

| No. | Item                    | Description                                   |
|-----|-------------------------|-----------------------------------------------|
| (a) | Function Keys           | Checks the operation of the function keys.    |
| (b) | Production Information  | Displays product information.                 |
| (c) | LCD Display             | Displays a color bar to use to check the LCD. |
| (d) | Touch Panel Calibration | Calibrates the touch panel.                   |
| (e) | Touch Panel Input       | Checks touch panel inputs.                    |

#### You can tap any of the icons to access a function.

# **Function Keys**

This screen is used to check the operation of the function keys.

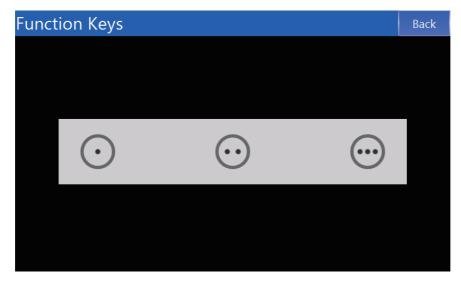

# **Production Information**

This screen displays product information.

| Production Information                         |                                  |  |
|------------------------------------------------|----------------------------------|--|
| Model<br>NA5-9W001S                            | RAM<br>759.39 <sub>MB free</sub> |  |
| Lot number<br>DDMYY                            | 901.57 MB in total               |  |
| Operating system version<br>X.X.X / YYYY-MM-DD |                                  |  |
|                                                |                                  |  |
|                                                |                                  |  |

# LCD Display

A color bar is displayed. Use this to check the LCD.

Tap the screen to move to the next display.

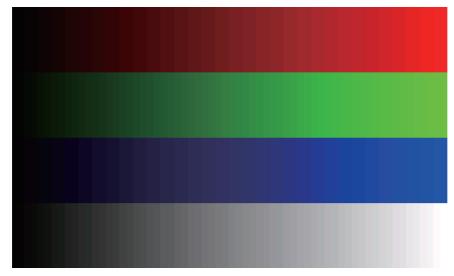

# **Touch Panel Calibration**

This screen is used to calibrate the touch panel. Tap the plus signs that are displayed.

To cancel, double-tap any position.

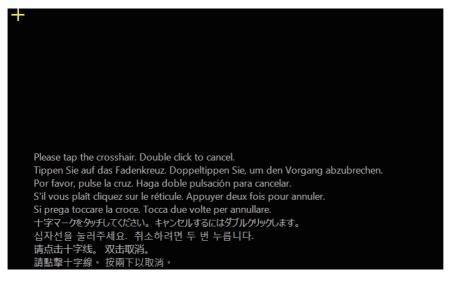

# **Touch Panel Input**

The locations that are touched are displayed as dots. Use this to check the operation of the touch panel.

To end, double-tap any position.

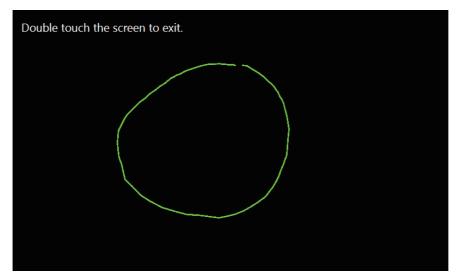

# 4-4-16 Production Information (Device System Menu)

This screen displays product information.

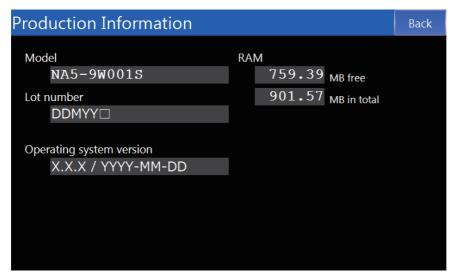

# 5

# Troubleshooting

This section describes troubleshooting methods for errors that may occur in the NA-series Programmable Terminal.

| 5-1 | Opera | tion after an Error                                                              | 5-2   |
|-----|-------|----------------------------------------------------------------------------------|-------|
|     | 5-1-1 | Checking NA Unit Status                                                          | 5-2   |
|     | 5-1-2 | Fatal Errors in the NA Unit                                                      | 5-2   |
|     | 5-1-3 | Nonfatal Errors in the NA Unit                                                   | 5-3   |
| 5-2 | Troub | leshooting                                                                       | 5-4   |
|     | 5-2-1 | Confirming NA Unit Operation                                                     | 5-4   |
|     | 5-2-2 | Correcting Fatal Errors in the NA Unit                                           | 5-4   |
|     | 5-2-3 | Troubleshooting Non-fatal Errors                                                 | 5-5   |
|     | 5-2-4 | Causes and Correction When You Cannot Go Online from the Sysmac Studio $\ . \ .$ | . 5-5 |
|     | 5-2-5 | Troubleshooting NA Unit Errors                                                   | 5-9   |

# 5-1 Operation after an Error

This section describes the error status of the NA-series Programmable Terminal and the operation that occurs after an error is detected. Refer to *5-2 Troubleshooting* on page 5-4 for details on corrections for specific errors.

## 5-1-1 Checking NA Unit Status

You can check the operating status of an NA Unit with the RUN indicator on the right side of the front panel.

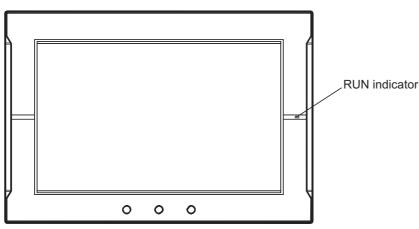

| RUN indicator                                                         |       | Status                                                                 |  |
|-----------------------------------------------------------------------|-------|------------------------------------------------------------------------|--|
| Status                                                                | Color | Status                                                                 |  |
| Not lit.                                                              |       | Power is not correctly supplied to the NA Unit.                        |  |
| Lit.                                                                  | Green | The NA Unit is operating normally.                                     |  |
| Lit.                                                                  | Red   | A fatal error <sup>*1</sup> occurred in the NA Unit.                   |  |
| Refer to 5-1-2 Fatal Error                                            |       | Refer to 5-1-2 Fatal Errors in the NA Unit on page 5-2 for details.    |  |
| Flashing. Red A nonfatal error <sup>*1</sup> occurred in the NA Unit. |       | A nonfatal error <sup>*1</sup> occurred in the NA Unit.                |  |
| Refer to 5-1-3 Nonfatal Errors                                        |       | Refer to 5-1-3 Nonfatal Errors in the NA Unit on page 5-3 for details. |  |

\*1. An error is any status in which normal operation is not performed. Errors include hardware problems, system program crashes, and user data errors.

#### 5-1-2 Fatal Errors in the NA Unit

## Fatal Errors in the NA Unit

Some errors are fatal and prevent the NA Unit from operating. This section describes these fatal errors, which cause the operation of the NA Unit to stop.

# • If any of the following errors occur, the Sysmac Studio cannot go online with the NA Unit and communications connections with connected devices are not possible.

Power Supply Error

Power is not supplied, the voltage is outside of the allowable range, or the power supply section is faulty.

- Hardware Error
   A hardware error is any hardware problem except those in the power supply.
- System Program Error The system program is corrupted and normal operation is not possible.
- If any of the following errors occur, the Sysmac Studio can go online with the NA Unit, but communications connections with connected devices are not possible.
  - Runtime Error

The middleware that executes the project is not operating normally.

Project Error

There is a fatal error in the project, so normal operation is not possible.

## 5-1-3 Nonfatal Errors in the NA Unit

# Nonfatal Errors in the NA Unit

If there are no problems in the hardware or system program, the NA Unit will operate even if one of these errors occurs. This section describes nonfatal errors.

- If any of the following errors occur, the Sysmac Studio can go online with the NA Unit, but communications connections with connected devices are not possible.
  - Tag Verification Error

The tags registered in the NA Unit do not agree with the tags registered in the connected device.

Connected Device Communications Error

Normal communications are not possible with a connected device.

- If any of the following errors occur, the Sysmac Studio can go online with the NA Unit and communications connections with connected devices are possible.
  - Low Battery Voltage The voltage of the Battery has decreased.
  - SD Memory Card or USB Memory Device Error

There is an error in the SD Memory Card or USB Memory Device inserted in the NA Unit.

# 5-2 Troubleshooting

This section provides basic error identification, troubleshooting flowcharts, and error corrections. Use them when an error occurs in the NA Unit.

### 5-2-1 Confirming NA Unit Operation

When an error occurs in the NA Unit, use the following flowchart to determine whether the error is a fatal error or a non-fatal error.

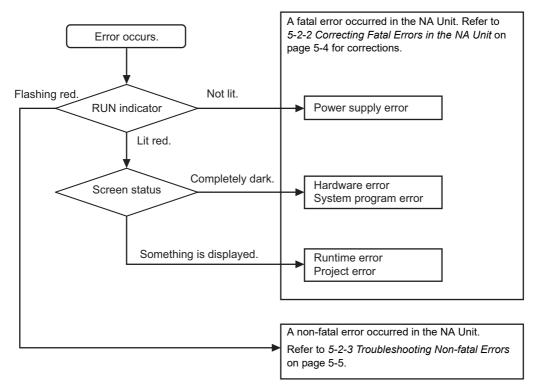

## 5-2-2 Correcting Fatal Errors in the NA Unit

#### Power Supply Error

Check the following items:

- · Is the NA Unit correctly connected to the external DC power supply?
- Is the voltage supplied from the external DC power supply within the allowable range?

#### Hardware Error

Turn OFF the power supply, disconnect all devices connected to the NA Unit, and then turn the power supply back ON. If the NA Unit operates normally, the cause of the error is in a disconnected device.

#### System Program Error

Execute system recovery.

#### Runtime Error

Download the project again. If you cannot download the program, execute system recovery.

#### • Project Error

Download the project again.

If you confirmed that there are no problems with the above items and the NA Unit still does not operate normally, inquire at the contact given on the back of this manual.

#### 5-2-3 Troubleshooting Non-fatal Errors

#### • Tag Verification Error

Match the tags registered in the NA Unit with the tags registered in the connected device.

#### • Connected Device Communications Error

- Check the HMI Settings and connected device settings to see if they allow normal communications.
- If a router or other network devices are installed, check the settings of the router or other network devices to see if they allow normal communications.
- If a connected device uses data links, check to see if the processing capacity of the connected device and the network band are sufficient to handle them.

#### Low Battery Voltage

Replace the Battery.

#### Minor Project Error

Download the project again.

#### • SD Memory Card or USB Memory Device Error

Replace the SD Memory Card or USB Memory Device with a normal one..

#### 5-2-4 Causes and Correction When You Cannot Go Online from the Sysmac Studio

The following table lists the possible causes when you cannot go online with the NA Unit from the Sysmac Studio.

| Cause                                                    | Description                                                                                                    | Correction                                                                                           |
|----------------------------------------------------------|----------------------------------------------------------------------------------------------------|----------------------------------------------------------------------------------------------------|
| Incorrect settings<br>or faulty communi-<br>cations path | There is a mistake in the settings that the<br>Sysmac Studio uses to go online with the<br>NA Unit. Or, the communications path is<br>faulty. | Refer to <i>Troubleshooting Incorrect Settings</i><br>and Faulty Communications Path on page<br>5-6. |
| Fatal Errors in the<br>NA Unit                           | A fatal error occurred in the NA Unit.                                                                                                    | Refer to 5-2-1 Confirming NA Unit Operation on page 5-4.                                             |
| High load on the NA Unit                                 | The load on the NA Unit is too high and time cannot be obtained to connect with the Sysmac Studio.                                            | Execute system recovery, reduce the project load, and then download the project again.               |

# Troubleshooting Incorrect Settings and Faulty Communications Path

This section provides troubleshooting methods for incorrect settings, fault communications paths, and high NA Unit loads.

#### • Direct Connection with USB Port

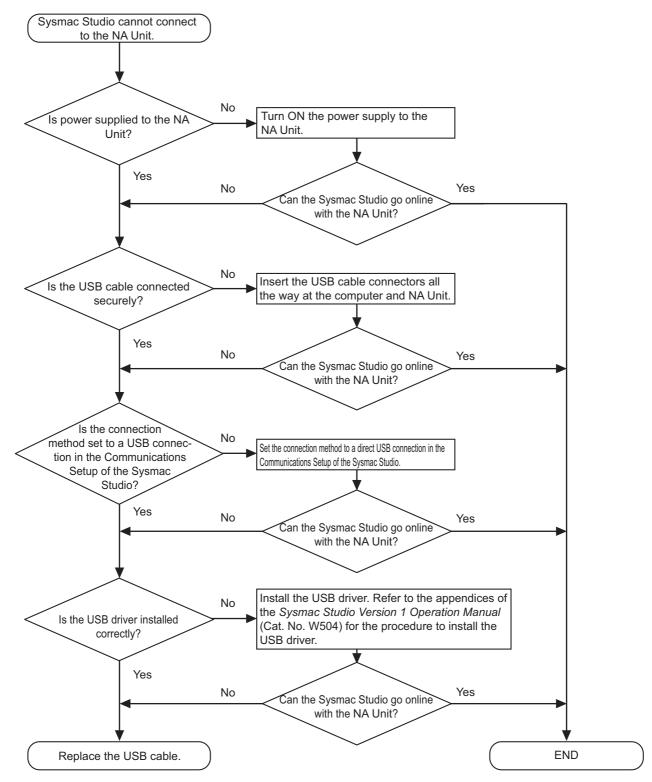

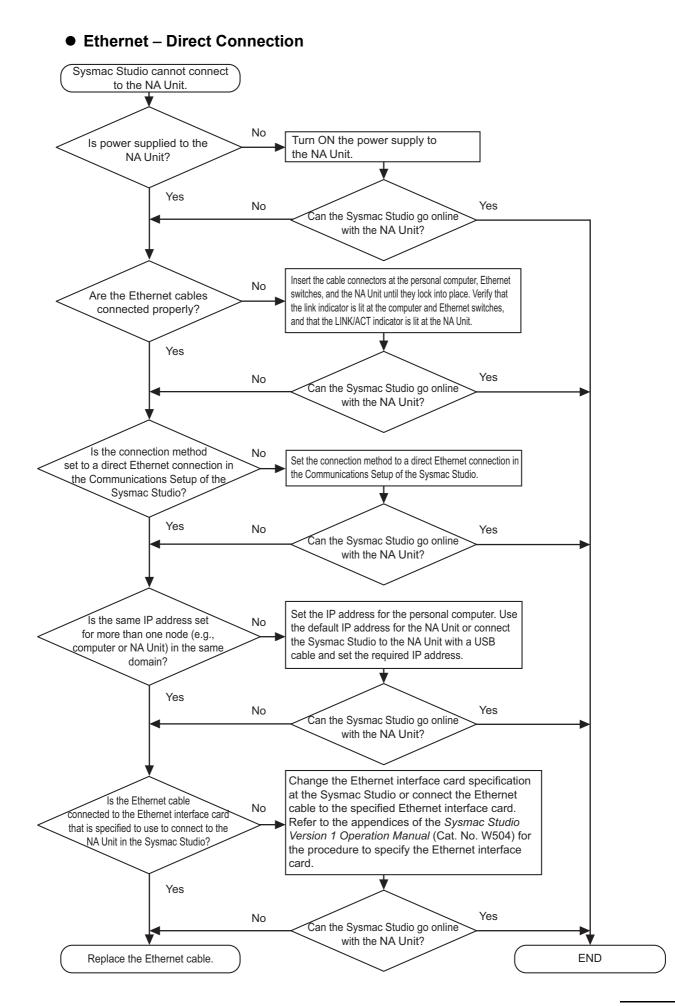

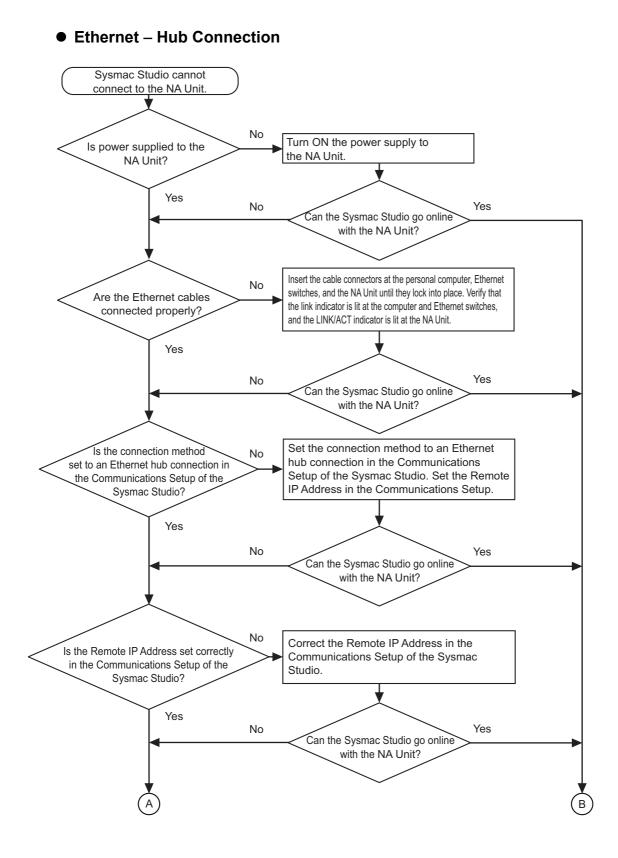

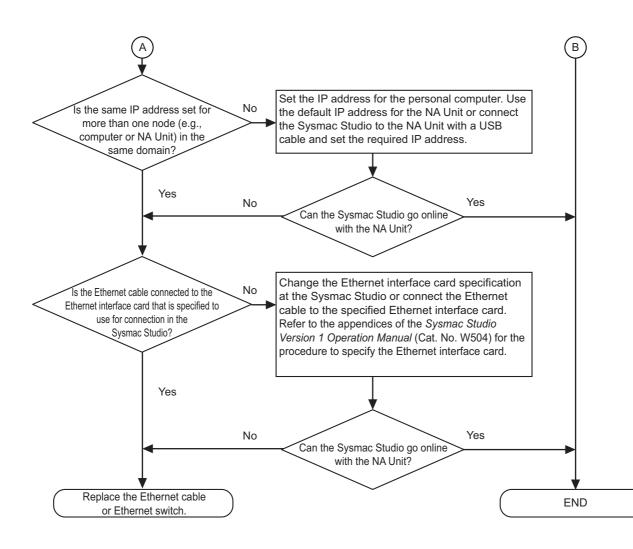

# 5-2-5 Troubleshooting NA Unit Errors

This section describes how to troubleshoot errors in the NA Unit.

# NA Unit Startup

| NA Unit symptom        | Cause                    | Correction                                              |
|------------------------|--------------------------|---------------------------------------------------------|
| The indicator does not | Power is not supplied.   | Confirm the connection location and correctly supply    |
| light.                 |                          | power.                                                  |
|                        | The supplied voltage is  | Check the supplied voltage and supply the correct volt- |
|                        | outside the allowable    | age.                                                    |
|                        | range.                   |                                                         |
|                        | The power supply fuse    | The NA Unit needs to be repaired. Inquire at the con-   |
|                        | has burnt out.           | tact given on the back of this manual.                  |
|                        | There is an error in the | The NA Unit may be faulty. Inquire at the contact given |
|                        | power supply section.    | on the back of this manual.                             |
|                        | The brightness of the    | Increase the screen brightness setting in the project   |
|                        | screen has decreased.    | and download the project again.                         |

| NA Unit symptom               | Cause                                         | Correction                                                                                                    |
|-------------------------------|-----------------------------------------------|----------------------------------------------------------------------------------------------------|
| The indicators light red      | The system program is                         | Execute system recovery. If the problem recurs after                                                             |
| and nothing is displayed      | corrupted. (This is a fatal                   | you execute system recovery, inquire at the contact                                                              |
| on the screen.                | error.)                                       | given on the back of this manual.                                                                                |
|                               | There is a problem with the connected device. | Disconnect all devices except for the power supply and restart the NA Unit. If the NA Unit starts normally, con- |
|                               |                                               | nect one device at a time and restart the NA Unit each                                                           |
|                               |                                               | time to see which device is causing the problem.                                                                 |
| The indicators light red      | The runtime middleware is                     | Execute system recovery. If the problem recurs after                                                             |
| and an initialization mes-    | corrupted.                                    | you execute system recovery, inquire at the contact                                                              |
| sage is displayed on the      |                                               | given on the back of this manual.                                                                                |
| screen.                       |                                               |                                                                                                    |
| The indicators light red      | Initializing runtime middle-                  | Download the project again and update the runtime                                                                |
| and an initialization failed  | ware failed.                                  | middleware. If the problem recurs after the download,                                                            |
| message is displayed on       |                                               | execute system recovery.                                                                                         |
| the screen.                   |                                               |                                                                                                    |
| The indicators light red      | The project is corrupted.                     | Download the project again. If the problem recurs after                                                          |
| and an error dialog box       |                                               | the download, execute system recovery.                                                                           |
| with a blue title bar is dis- |                                               |                                                                                                    |
| played.                       |                                               |                                                                                                    |
| The indicators light red      | Startup failed.                               | Restart the NA Unit.                                                                                             |
| and normal operation is       |                                               |                                                                                                    |
| performed.                    |                                               |                                                                                                    |
| The indicators flash red      | The tags registered in the                    | Match the tags in the NA Unit with the tags registered                                                           |
| and E_COM_002: Tag            | NA Unit do not agree with                     | in the connected device.                                                                                         |
| comparison error with xxx     | the tags in the connected                     |                                                                                                    |
| error message is dis-         | device.                                       |                                                                                                    |
| played.                       |                                               |                                                                                                    |

# Errors during NA Unit Operation

## • Errors Determined from NA Unit Symptoms

| NA Unit symptom          | Cause                     | Correction                                                |
|--------------------------|---------------------------|-----------------------------------------------------------|
| The indicators light red | There is not enough       | Change the project to reduce memory usage.                |
| and operation stops.     | memory.                   |                                                           |
| The indicators flash red | The voltage of the Bat-   | Replace the Battery. Refer to 6-2 Replacing the Battery   |
| and normal operation is  | tery has decreased.       | on page 6-5 for the battery replacement procedure.        |
| performed.               |                           |                                                           |
| The indicators flash red | There is an error in the  | Replace the SD Memory Card or USB Memory Device           |
| and the SD Memory        | SD Memory Card or USB     | in the NA Unit with a normal one.                         |
| Card or USB Memory       | Memory Device.            |                                                           |
| Device cannot be         |                           |                                                           |
| accessed.                |                           |                                                           |
| Nothing is displayed on  | The screen saver was      | This is not an error. Touch the screen or press a func-   |
| the screen.              | activated.                | tion key.                                                 |
|                          | The Backlight has failed. | The Backlight needs to be replaced. Inquire at the con-   |
|                          |                           | tact given on the back of this manual.                    |
|                          | The screen is too dark.   | Increase the screen brightness setting in the project     |
|                          |                           | and download the project again.                           |
| The touch panel does     | External noise caused a   | Reset the NA Unit and then implement noise counter-       |
| not respond.             | malfunction.              | measures in the wiring.                                   |
|                          | The touch panel is bro-   | Use the Touch Panel Input Icon on the System Menu         |
|                          | ken.                      | to test the touch panel. If an error is found, inquire at |
|                          |                           | the contact given on the back of this manual.             |

| NA Unit symptom                             | Cause                                               | Correction                                                                                 |
|---------------------------------------------|-----------------------------------------------------|--------------------------------------------------------------------------------------------|
| The display is dark.                        | The screen is too dark.                             | Increase the brightness of the screen in the bright-                                       |
|                                             |                                                     | ness setting on the System Menu.                                                           |
|                                             |                                                     | Increase the screen brightness setting in the project                                      |
|                                             |                                                     | and download the project again.                                                            |
|                                             | The Backlight is faulty or                          | The Backlight needs to be replaced. Inquire at the con-                                    |
|                                             | has reached the end of its                          | tact given on the back of this manual.                                                     |
|                                             | life.                                               |                                                                                            |
| Numbers or characters                       | Communications are not                              | Separate the communications cables from power lines                                        |
| are refreshed too                           | stable due to external                              | and perform other noise countermeasures.                                                   |
| slowly.                                     | noise.                                              |                                                                                            |
|                                             | There are too many                                  | Decrease the number of objects on the screens for                                          |
|                                             | objects.                                            | which refreshing is slow.                                                                  |
|                                             | There is a heavy process-                           | Reduce the cycle time of the connected device.                                             |
|                                             | ing load on the con-                                |                                                                                            |
|                                             | nected device that is                               |                                                                                            |
|                                             | resulting in extended                               |                                                                                            |
|                                             | cycle times.                                        |                                                                                            |
|                                             | The message communi-                                | Shorten the refreshing interval of the variable that is                                    |
|                                             | cations interval is too                             | allocated to the object.                                                                   |
|                                             | long.                                               | 5                                                                                          |
| Gauges are refreshed                        | Too many objects overlap                            | If multiple images are stacked behind the gauges, put                                      |
| too slowly.                                 | the gauges.                                         | them together in a single image.                                                           |
| ····                                        |                                                     | Lay out the gauges so that they do not overlap with                                        |
|                                             |                                                     | other objects.                                                                             |
| Some of the objects on                      | The IsVisible Check Box                             | Select the <i>IsVisible</i> Check Box in the object properties                             |
| the screen are not dis-                     | is not selected in the                              | on the Sysmac Studio.                                                                      |
| played.                                     | object settings.                                    |                                                                                            |
| played.                                     | object settings.                                    | If you change the <i>IsVisible</i> property, e.g., from a sub-<br>routine, set it to True. |
| The trend graph die                         | The communications                                  | Increase the ON/OFF interval for the communications                                        |
| The trend graph dis-<br>play does not match | address that is set as the                          | address used as the event.                                                                 |
| · ·                                         |                                                     | address used as the event.                                                                 |
| the actual log timing.                      | event for the log timing is turning ON and OFF at a |                                                                                            |
|                                             | high speed.                                         |                                                                                            |
| Numeric values cannot                       | The upper/lower limit                               | Check the Minimum Value and Maximum Value proper-                                          |
|                                             | check for numeric inputs                            | ties of the object on the Sysmac Studio and correct                                        |
| be input.                                   | is operating.                                       | them as required.                                                                          |
| When an object is                           | A communications error                              | Check the connection between the NA Unit and con-                                          |
| touched, nothing is                         | occurred.                                           | nected device.                                                                             |
| input or executed.                          | The IsEnabled Check Box                             |                                                                                            |
| input of checuleu.                          | is not selected in the                              | Select the <i>IsEnabled</i> Check Box in the object proper-                                |
|                                             | object settings.                                    | ties on the Sysmac Studio.                                                                 |
|                                             | object settings.                                    | If you change the <i>IsEnabled</i> property, e.g., from a sub-                             |
|                                             | Converte in ont                                     | routine, set it to True.                                                                   |
| Onemation: in mult                          | Security is set.                                    | Log in at a level where the operation is allowed.                                          |
| Operation is not possi-                     | The NA Unit is in Input                             | Use the EnableInputOperation function or EnableInput-                                      |
| ble for all objects.                        | Prohibited Mode.                                    | Operation action to enable the inputs that are currently                                   |
|                                             |                                                     | prohibited.                                                                                |
|                                             |                                                     | Log in at a level where input is allowed.                                                  |
| The NA Unit will not                        | The currently logged in                             | Go to the System Menu and log in as a level that has                                       |
| change to the System                        | user does not have per-                             | permission to display the System Menu.                                                     |
| Menu.                                       | mission.                                            |                                                                                            |

| Output magazine                                                                             | Cauca                                               | Correction                                                             |
|---------------------------------------------------------------------------------------------|-----------------------------------------------------|------------------------------------------------------------------------|
| Output message                                                                              | Cause                                               | Correction                                                             |
| E_COM_100,                                                                                  | The NA Unit cannot nor-                             | Confirm that power is turned ON to the connected                       |
| E_COM_101,                                                                                  | mally communicate with                              | devices and network devices.                                           |
| E_COM_102, or                                                                               | the connected device                                | Confirm that the NA Unit, connected devices, and                       |
| E_COM_103: Failed to                                                                        | XXX, or the project infor-                          | network devices are connected correctly.                               |
| read the data (XXX).                                                                        | mation on the connected                             | Check the communications settings between the NA                       |
| E_COM_200,                                                                                  | device XXX has been                                 | Unit and connected device.                                             |
| E_COM_201,                                                                                  | updated.                                            | Confirm that the tag settings for the NA Unit and for                  |
| E_COM_202, or                                                                               |                                                     | the connected device are correct, and verify the tags                  |
| E_COM_203: Failed to                                                                        |                                                     | again.                                                                 |
| write the data (XXX).                                                                       | -                                                   |                                                                        |
| E_COM_001: Failed to connect to XXX - XXX                                                   |                                                     |                                                                        |
| (XXX).                                                                                      |                                                     |                                                                        |
| · · ·                                                                                       |                                                     |                                                                        |
| E_COM_002: Tag com-                                                                         | The tag specified for the                           | Confirm that the tag settings for the NA Unit and for the              |
| parison error with xxx.                                                                     | project and the tag for the connected device XXX do | connected device are correct, and verify the tags                      |
|                                                                                             |                                                     | again.                                                                 |
|                                                                                             | not match.<br>There is not sufficient               | Replace the SD Memory Card or USB Memory Device                        |
| E_SYS_002: XXX XXX is low on available free                                                 | space available on the SD                           | with one with sufficient available space.                              |
|                                                                                             | Memory Card or in the                               | with one with sufficient available space.                              |
|                                                                                             | USB Memory Device.                                  |                                                                        |
| E_SYS_003: XXX XXX                                                                          | USB Memory Device.                                  |                                                                        |
| is very low on avail-                                                                       |                                                     |                                                                        |
| able free space                                                                             | The energified CD Memory                            | Incention CD Memory Condian LICD Memory Device                         |
| E_SYS_004: Storage media XXX not found.                                                     | The specified SD Memory<br>Card or USB Memory       | Insert an SD Memory Card or USB Memory Device into the NA Unit.        |
| Check if the storage                                                                        | Device is not inserted in                           |                                                                        |
| media is inserted.                                                                          | the NA Unit.                                        |                                                                        |
| E_SYS_010: The asyn-                                                                        | The number of asynchro-                             | Decrease the number of the asynchronous subrou-                        |
| chronous call has been                                                                      | nous subroutines to be                              | tines to be executed simultaneously.                                   |
| rejected because the                                                                        | executed simultaneously                             | <ul> <li>Specify the timing for the asynchronously executed</li> </ul> |
| request queue is full.                                                                      | exceeded the upper limit                            | subroutines.                                                           |
|                                                                                             | (105).                                              | Subloutines.                                                           |
| E SYS 015: The bat-                                                                         | The battery voltage                                 | Replace the battery following the procedure given in                   |
| tery voltage is low.                                                                        | dropped.                                            | 6-2 Replacing the Battery on page 6-5                                  |
| E_SYS_019: XXX must                                                                         | The filtering conditions for                        | Check the set values of the EndTime and StartTime                      |
| be behind XXX.                                                                              | the Alarm Viewer were                               | parameters and the filtering conditions in the FilterBy-               |
|                                                                                             | mistakenly specified.                               | DateTime function.                                                     |
| E_LOG_001: Backup                                                                           | The M-RAM cannot be                                 | Restart the NA Unit. If the same message is displayed                  |
| to MRAM has failed for                                                                      | written normally.                                   | after the restart, execute system recovery. If the same                |
| XXX                                                                                         |                                                     | message is displayed even after system recovery, the                   |
| E_LOG_002: Failed to                                                                        | The XXX data on the                                 | NA Unit must be repaired. Inquire at the contact given                 |
| recover data from                                                                           | M-RAM is in an illegal                              | on the back of this manual.                                            |
| MRAM for XXX. All the                                                                       | state.                                              |                                                                        |
| data within MRAM                                                                            |                                                     |                                                                        |
| have been cleared.                                                                          |                                                     |                                                                        |
| E_LOG_003: Failed to                                                                        | The M-RAM cannot be                                 |                                                                        |
| backup Alarms to                                                                            | written normally.                                   |                                                                        |
| MRAM.                                                                                       |                                                     |                                                                        |
| E_LOG_004: Failed to                                                                        | The alarm data on the                               |                                                                        |
| recover Alarms from                                                                         | M-RAM is in an illegal                              |                                                                        |
| MRAM. All the data                                                                          | state.                                              |                                                                        |
| within MRAM have                                                                            |                                                     |                                                                        |
| been cleared.                                                                               |                                                     | 1                                                                      |
| data within MRAM<br>have been cleared.<br>E_LOG_003: Failed to<br>backup Alarms to<br>MRAM. | The M-RAM cannot be written normally.               |                                                                        |

## • Errors Determined with Messages

| Output message            | Cause                        | Correction                                                |
|---------------------------|------------------------------|-----------------------------------------------------------|
| E_LOG_005: Failed to      | Logging the data failed.     | Insert an SD Memory Card or USB Memory Device             |
| write XXX records to      |                              | into the NA Unit.                                         |
| file: XXX                 |                              | Replace the SD Memory Card or USB Memory                  |
| E_LOG_007: Failed to      |                              | Device with one with sufficient available space.          |
| create log file for XXX   |                              | If the same message is displayed even if you perform      |
| ·                         |                              | the above corrections, try replacing the SD Memory        |
|                           |                              | Card or USB Memory Device.                                |
| E_LOG_006: Logging        | Initialization for data log- | Restart the NA Unit. If the same message is displayed     |
| for XXX has been          | ging failed.                 | after the restart, execute system recovery. If the same   |
| stopped                   | ging laneu.                  | message is displayed even after system recovery, the      |
| Stopped                   |                              | NA Unit must be repaired. Inquire at the contact given    |
|                           |                              | on the back of this manual.                               |
| E MED 001: The for-       | The video file has an        | Convert the file to a supported format and download       |
| mat of the video file     | unsupported format or is     |                                                           |
| XXX used in XXX is not    |                              | the data again.                                           |
|                           | in an illegal state.         |                                                           |
| supported.                | 4                            |                                                           |
| E_MED_003: Failed to      |                              |                                                           |
| play the video            |                              |                                                           |
| (0xXXXXXXX).              | 4                            |                                                           |
| E_MED_004: Failed to      |                              |                                                           |
| pause the video           |                              |                                                           |
| (0xXXXXXXXX).             | 4                            |                                                           |
| E_MED_005: Failed to      |                              |                                                           |
| stop the video            |                              |                                                           |
| (0xXXXXXXX).              |                              |                                                           |
| E_MED_006: Unex-          |                              |                                                           |
| pected error in media     |                              |                                                           |
| player XXX.               |                              |                                                           |
| E_MED_007: Failed to      |                              |                                                           |
| initialise the media      |                              |                                                           |
| player. Check if the      |                              |                                                           |
| video file exists and its |                              |                                                           |
| format is supported.      |                              |                                                           |
| E_RCP_001: Failed to      | A recipe is set incorrectly. | Select the correct template when you save the recipe.     |
| import Recipe csv file    |                              |                                                           |
| XXX. Ingredients do       |                              |                                                           |
| not match template        |                              |                                                           |
| XXX.                      |                              |                                                           |
| E_SYS_999: Runtime        | Illegal processing was       | Restart the NA Unit.                                      |
| Exception Caught XXX      | performed.                   |                                                           |
| E_SEC_001: Invalid        | An unregistered user         | Log in as a registered user.                              |
| User XXX or password.     | attempted to log in.         |                                                           |
| E_SEC_002: Detected       | The user attempted to use    | Log in as a user that has permission set for the object.  |
| permission that is        | an object for which the      |                                                           |
| invalid for User XXX      | user does not have per-      |                                                           |
| under the current HMI     | mission.                     |                                                           |
| settings.                 |                              |                                                           |
| E_SEC_003: Login          | Incorrect passwords were     | Wait for the displayed length of time and then try to log |
| blocked for XXX min-      | consecutively entered too    | in again.                                                 |
| utes.                     | many times.                  |                                                           |
| E_PAG_007: Error          | An invalid expression is     | Please check the syntax to set for expressions.           |
| occurred while evaluat-   | set for the expression for   |                                                           |
| ing expression for        | an object.                   |                                                           |
| action XXX of object      | ,                            |                                                           |
| XXX on page XXX.          |                              |                                                           |
|                           |                              | 1                                                         |

#### • Error Codes Correspondence Table

The displayed error codes depend on the runtime version. A correspondence table is given below:

| Error codes prior to runtime version 1.03 | Error codes for runtime version<br>1.03 or higher |
|-------------------------------------------|---------------------------------------------------|
| ManE202                                   | E_COM_100,                                        |
| Manezoz                                   | E_COM_101,                                        |
|                                           | E_COM_102, or                                     |
|                                           | E_COM_103                                         |
| ManE203                                   | E_COM_200,                                        |
|                                           | E_COM_201,                                        |
|                                           | E_COM_202, or                                     |
| Max 5004                                  | E_COM_203                                         |
| ManE204                                   | E_COM_001                                         |
| ManW301                                   | E_SYS_002                                         |
| ManW302                                   | E_SYS_003                                         |
| ManE303                                   | E_SYS_004                                         |
| ManE304                                   | E_LOG_001                                         |
| ManE305                                   | E_LOG_002                                         |
| ManE306                                   | E_LOG_003                                         |
| ManE307                                   | E_LOG_004                                         |
| ManE308                                   | E_LOG_005                                         |
| ManE310                                   | E_LOG_007                                         |
| ManE309                                   | E_LOG_006                                         |
| ManE401                                   | E_MED_001                                         |
| ManE403                                   | E_MED_003                                         |
| ManE404                                   | E_MED_004                                         |
| ManE405                                   | E_MED_005                                         |
| ManE408                                   | E_MED_006                                         |
| ManE409                                   | E_MED_007                                         |
| ManE501                                   | E_RCP_001                                         |
| ManE901                                   | E_SYS_999                                         |
| ManE101                                   | E_SEC_001                                         |
| ManE103                                   | E_SEC_002                                         |
| ManE104                                   | E_SEC_003                                         |

# 

# Maintenance

This section describes the required inspections and maintenance. It also describes the service life and replacement procedure for the Battery.

| 6-1 | 1 Periodic Maintenance and Inspection |                                        |     |
|-----|---------------------------------------|----------------------------------------|-----|
|     | 6-1-2                                 | Periodic Inspection                    | 6-2 |
|     | 6-1-3                                 | Precautions When Replacing the NA Unit | 6-4 |
|     | 6-1-4                                 | Cleaning                               | 6-4 |
| 6-2 | Replac                                | ing the Battery                        | 6-5 |
|     | 6-2-1                                 | Battery Replacement                    | 6-5 |
|     | 6-2-2                                 | Operation without a Battery            | 6-6 |

# 6-1 Periodic Maintenance and Inspection

Periodic inspections are required in order to maintain the NA-series PT in the best operating condition.

#### 6-1-1 **Preparations for Problems**

Observe the following precautions to enable smooth troubleshooting when problems occur.

#### • Backing Up the Sysmac Studio Project

Always make a backup of the Sysmac Studio project and store it in a safe place. You will need it if you have to send in the NA Unit for repairs or if replace the NA Unit with another NA Unit.

#### • Spare NA Units

We recommend that you keep spare NA Units on hand to enable faster system recovery when problems occur with an NA Unit, the backlight reaches the end of its life making the display hard to see, etc.

#### 6-1-2 Periodic Inspection

Although the major components in NA Unit have an extremely long life time, they can deteriorate under improper environmental conditions. Periodic inspections are thus required.

Inspection is recommended at least once every six months to a year, but more frequent inspections will be necessary according to the ambient environment.

Take immediate steps to correct the situation if any of the conditions in the following table are outside of the criteria.

# **Periodic Inspection Points**

| No. | Item                      | Inspection                                                    | Criteria                                                                                                    | Correction                                                                                                    |
|-----|---------------------------|---------------------------------------------------------------|----------------------------------------------------------------------------------------------------|----------------------------------------------------------------------------------------------------|
| 1   | Source<br>power<br>supply | Check for voltage fluctuations at the power supply terminals. | The voltage must be<br>within the allowable<br>voltage fluctuation<br>range (19.2 to 28.8 V<br>(24 V $\pm$ 20%)). | Use a voltage tester to check the<br>power supply at the terminals. Take<br>necessary steps to bring voltage<br>fluctuations within limits. |

| No. | Item      | Inspection                         | Criteria                                | Correction                          |
|-----|-----------|------------------------------------|-----------------------------------------|-------------------------------------|
| 2   | Ambient   | Make sure that the ambient         | 0 to 50°C <sup>*1</sup>                 | Use a thermometer to check the      |
|     | environ-  | temperature (e.g., the temper-     |                                         | temperature and ensure that the     |
|     | ment      | ature inside the control panel)    |                                         | ambient temperature remains         |
|     |           | is suitable.                       |                                         | within the allowable range.         |
|     |           | Make sure that the ambient         | The relative humidity                   | Use a hygrometer to check the       |
|     |           | humidity (e.g., the humidity       | must be 10% to 90%                      | humidity and ensure that the ambi-  |
|     |           | inside the control panel) is suit- | with no condensation.*1                 | ent humidity remains within the     |
|     |           | able.                              |                                         | allowable range. Be careful of the  |
|     |           |                                    |                                         | condensation caused by tempera-     |
|     |           |                                    |                                         | ture changes.                       |
|     |           | Check that the NA Unit is not in   | Not in direct sunlight                  | Protect the NA Unit if necessary.   |
|     |           | direct sunlight.                   |                                         |                                     |
|     |           | Check for accumulation of dirt,    | No accumulation                         | Clean and protect the NA Unit if    |
|     |           | dust, salt, metal powder, etc.     |                                         | necessary.                          |
|     |           | Check for water, oil, or chemi-    | No spray                                | Clean and protect the NA Unit if    |
|     |           | cal sprays that may land on the    |                                         | necessary.                          |
|     |           | NA Unit.                           |                                         |                                     |
|     |           | Check for corrosive or flamma-     | No corrosive or flam-                   | Check by smell or use a sensor.     |
|     |           | ble gases in the area of the NA    | mable gases                             |                                     |
|     |           | Unit.                              |                                         |                                     |
|     |           | Check for direct vibration or      | Vibration resistance                    | Install cushioning or shock absorb- |
|     |           | shock placed on the NA Unit.       | and shock resistance                    | ing equipment if necessary.         |
|     |           |                                    | must be within specifi-                 |                                     |
|     |           |                                    | cations.                                |                                     |
|     |           | Check for noise sources near       | No noise source                         | Either separate the NA Unit away    |
|     |           | the NA Unit.                       |                                         | from noise source or protect the    |
|     |           |                                    |                                         | NA Unit.                            |
| 3   | Installa- | Check the mounting brackets        | No looseness                            | Tighten loose screws with a Phil-   |
|     | tion and  | to see if they are loose.          |                                         | lips-head screwdriver.              |
|     | wiring    | Check that cable connectors        | No looseness                            | Fully insert and lock the connector |
|     |           | are fully inserted and locked.     |                                         |                                     |
|     |           | Check for loose screws in          | No looseness                            | Tighten loose screws with a Phil-   |
|     |           | external wiring.                   |                                         | lips-head screwdriver.              |
|     |           | Check crimp connectors in          | Adequate spacing                        | Check visually and adjust if neces- |
|     |           | external wiring.                   | between connectors                      | sary.                               |
|     |           | Check for damaged external         | No visible damage                       | Check visually and replace cables   |
| 4   |           | wiring cables.                     |                                         | if necessary.                       |
| 4   | User-ser  | Check the brightness of the        | The backlight must be                   | Contact your OMRON representa-      |
|     | viceable  | backlight.                         | sufficiently bright.                    | tive to request replacement.        |
|     | parts     |                                    | Backlight life (at room temperature and |                                     |
|     |           |                                    | humidity): 50,000 hours                 |                                     |
|     |           | Check whether the                  | Service life expectancy                 | Replace the Battery when its ser-   |
|     |           | CJ1W-BAT01 Battery Set has         | is 5 years.                             | vice life expectancy has passed     |
|     |           | reached its service life or        |                                         | even if a Battery error has not     |
|     |           | whether it is passed the expira-   |                                         | occurred.                           |
|     |           | tion date.                         |                                         |                                     |
| 5   | Touch     | Are the touched positions and      | The positions must not                  | Calibrate the touch panel with the  |
| -   | panel     | the positions that respond off-    | be offset.                              | System Menu.                        |
|     | position  | set?                               |                                         | -                                   |
|     | input     |                                    |                                         |                                     |
|     | accuracy  |                                    |                                         |                                     |
|     |           | •                                  |                                         | •                                   |

\*1. The ambient temperature and ambient humidity criteria depend on conditions. Refer to 1-4-1 General Specifications on page 1-7.

# **Tools Required for Inspections**

#### Required Tools

- · Phillips-head screwdriver
- · Voltage tester or digital multi-meter
- Industrial alcohol and clean cotton cloth

#### • Tools Required Occasionally

• Thermometer and hygrometer (humidity meter)

#### 6-1-3 Precautions When Replacing the NA Unit

If you discover a fault in the NA Unit during inspections and must replace the NA Unit, observe the following precautions when you replace the NA Unit.

- Back up the NA Unit data. If OMRON performs repairs, the data may be deleted.
- Do not replace the NA Unit until the power is turned OFF.
- · Check the new NA Unit to make sure that there are no errors.
- If you return a faulty NA Unit for repair, describe the problem in as much detail as possible and enclose this description with the NA Unit.
- For poor contact, take a clean cotton cloth, soak the cloth in industrial alcohol, and carefully wipe the contacts clean. Be sure to remove any lint prior to remounting the NA Unit.

#### Precautions for Correct Use

If you replaced the NA Unit, transfer the project and the variables with a Retain attribute (i.e., variables retained during power interruptions) that are required at startup before you start operation. Unexpected accidents may occur depending on the relation between the project and the status of variables retained during power interruptions.

#### 6-1-4 Cleaning

Clean the NA Unit periodically in order to keep it in the best operating condition.

#### • Cleaning Method

If the touch panel becomes dirty, the displays will be hard to see. Periodically clean the touch panel as follows:

- Wipe the NA Unit daily with a dry, soft cloth. If the touch panel is very dirty and you try to clean it with a dry cloth, you may scratch the front sheet. Use a damp cloth first to remove the dirt.
- When a spot cannot be removed with a dry cloth, dampen the cloth with a neutral cleanser (an approximately 2% solution), wring out the cloth, and wipe the NA Unit.
- A smudge may remain on the NA Unit from gum, vinyl, or tape that was left on for a long time. Remove any smudges when cleaning.

#### Precautions for Safe Use

Do not use volatile solvents such as benzene and thinners or chemical cloths.

# 6-2 Replacing the Battery

The Battery in the NA Unit requires maintenance. (The Battery is for the NA Unit's internal clock.) This section describes how to replace the Battery.

### 6-2-1 Battery Replacement

# **Purpose of the Battery**

It is used to maintain the clock information in the NA Unit while the power supply is OFF. The clock will stop if there is no Battery or the Battery has been discharged completely.

#### Precautions for Correct Use

The Battery will loose its charge faster at high ambient temperatures.

# Low Battery Indicators

When the Battery voltage drops below a certain level, the *\_HMI\_IsBatteryLow* (Low Battery Voltage) system-defined variable changes to True.

If the indicator flashes, connect the Sysmac Studio and see if the *\_HMI\_IsBatteryLow* system-defined variable in the Sysmac Studio is True. If it is True, first check the Battery connection in the NA Unit. If the Battery in the NA Unit is properly connected, replace the Battery with a new one as soon as possible.

Even if \_HMI\_IsBatteryLow changes to True, clock information can be retained by ensuring that the power supply to the NA Unit is not turned OFF.

# **Replacement Procedure**

Use the following procedure to replace the Battery when the previous Battery has become completely discharged. Refer to 2-1-1 Components and Functions on page 2-2 for the details on replacing Battery.

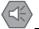

#### **Precautions for Safe Use**

- Do not touch the packaging part of the circuit board with your bare hands. Discharge any static electricity from your body before handling the board.
- Do not use any battery if strong impact is applied to it (e.g. by dropping on the floor) because such a battery may cause a leakage.
- Apply power for at least five minutes before changing the battery. Mount a new battery within five minutes after turning OFF the power supply. If power is not supplied for at least five minutes, the clock data may be lost. Check the clock data after changing the battery.
- Do not dismantle a battery nor let it short-circuit.
- Do not apply an impact with the lithium battery, charge it, dispose it into a fire, or heat it. Doing either of them may cause an ignition or a bursting.
- Turn ON the power after replacing the Battery for an NA Unit that has not been used for a long time. Leaving the NA Unit unused again without turning ON the power even once after the Battery is replaced may result in a shorter Battery life.
- The following is required by UL standards: The Battery inside this product is not user replaceable. Replacement of the lithium battery needs to be done by a trained technician.

**1** Turn OFF the power supply to the NA Unit.

If the NA Unit has not been ON, turn it ON for at least five minutes and then turn it OFF.

**2** Open the cover on the NA Unit, disconnect the Battery connector, remove the Battery, and replace it with a new Battery.

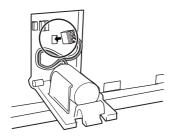

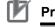

#### **Precautions for Correct Use**

Be sure to install a replacement Battery within two years of the production date shown on the Battery label.

**Production Date** 

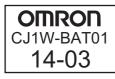

Manufactured in March 2014.

# Additional Information

When you turn ON the power supply to the NA Unit after you replace the Battery, the \_*HMI\_IsBatteryLow* system-defined variable will automatically change to False.

#### 6-2-2 Operation without a Battery

If a Battery is not connected or the Battery voltage is too low, the following operation occurs.

- The \_HMI\_IsBatteryLow system-defined variable will change to True.
- Clock information will be incorrect.

# A

## Appendices

The appendices provide specifications and other information not provided in the body of this manual.

| A-1 | Dimen  | sions             | A-2 |
|-----|--------|-------------------|-----|
|     | A-1-1  | NA Units          | A-2 |
| A-2 | Availa | ble Products      | A-6 |
|     | A-2-1  | Optional Products | A-6 |

## A-1 Dimensions

A-1-1 NA Units

#### NA5-15W□□□□

#### NA Units

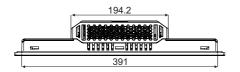

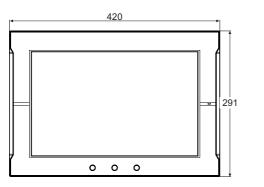

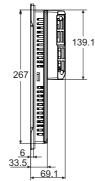

(Unit: mm)

#### • Cable Connection Dimensions

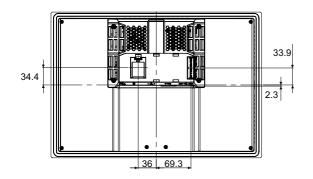

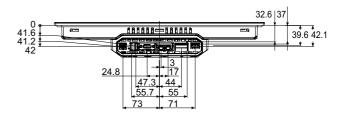

(Unit: mm)

#### NA5-12W

#### • NA Units

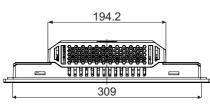

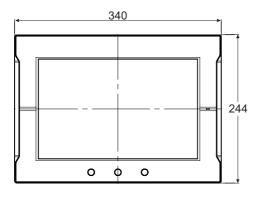

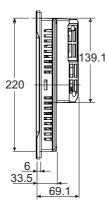

(Unit: mm)

#### • Cable Connection Dimensions

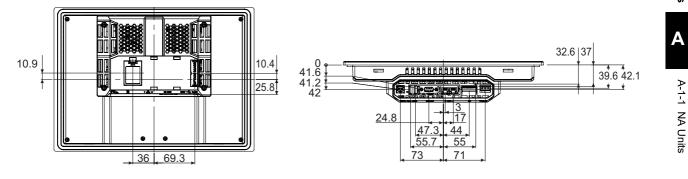

(Unit: mm)

#### NA5-9W□□□□

• NA Units

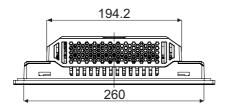

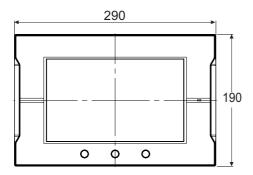

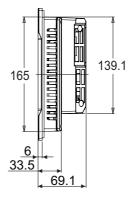

(Unit: mm)

#### • Cable Connection Dimensions

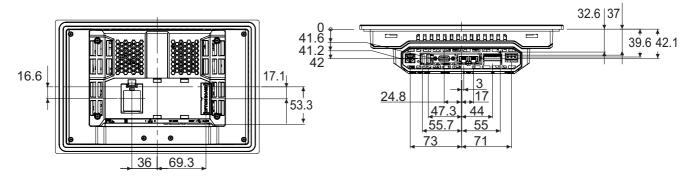

(Unit: mm)

#### NA5-7W

#### • NA Units

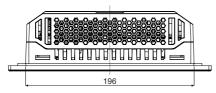

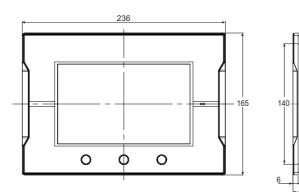

(Unit: mm)

#### Cable Connection Dimensions

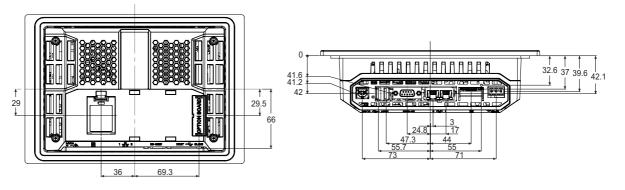

T

69

(Unit: mm)

Α

## **A-2** Available Products

#### A-2-1 Optional Products

#### Table of Optional Products

| Name                                | Model       | Remarks                                           |
|-------------------------------------|-------------|---------------------------------------------------|
|                                     | NA-15WKBA04 | Anti-reflection Sheets for NA5-15WDDDD            |
| Anti-reflection Sheets              | NA-12WKBA04 | Anti-reflection Sheets for NA5-12WDDDD            |
| Anti-renection Sheets               | NA-9WKBA04  | Anti-reflection Sheets for NA5-9WDDDD             |
|                                     | NA-7WKBA04  | Anti-reflection Sheets for NA5-7WDDDD             |
|                                     | NA-15WATW01 | High-pressure waterproofing frame for NA5-15WDDDD |
| High-pressure<br>Waterproof Attach- | NA-12WATW01 | High-pressure waterproofing frame for NA5-12WDDDD |
| ment (PWA)                          | NA-9WATW01  | High-pressure waterproofing frame for NA5-9WDDDD  |
|                                     | NA-7WATW01  | High-pressure waterproofing frame for NA5-7WDDDD  |
| Battery                             | CJ1W-BAT01  | Replacement Battery                               |
|                                     | HMC-SD291   | SD Memory Card                                    |
| SD Memory Cards                     | HMC-SD491   | SD Memory Card                                    |
| SD Wembry Carus                     | FZ-MEM2G    | USB Memory Device                                 |
|                                     | FZ-MEM8G    | USB Memory Device                                 |

#### NA-DDWKBA04 Anti-reflection Sheets

Attach a Sheet to the screen to protect against diffused reflections and dirt. The entire Sheet is colorless and transparent. Five Sheets are provided in one set.

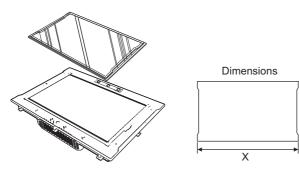

| Material       | Attachment method |
|----------------|-------------------|
| Polyester film | Double-sided tape |

| Model       | Specification                                                | Dimensions (Unit: mm) |     |
|-------------|--------------------------------------------------------------|-----------------------|-----|
| woder       | Specification                                                | Х                     | Y   |
| NA-15WKBA04 | Anti-reflective protective sheets for NA5-15W                | 415                   | 286 |
| NA-12WKBA04 | Anti-reflective protective sheets for NA5-12W                | 335                   | 239 |
| NA-9WKBA04  | NA-9WKBA04Anti-reflective protective sheets for NA5-9W285185 |                       | 185 |
| NA-7WKBA04  | Anti-reflective protective sheets for NA5-7W $\Box$          | 231                   | 160 |

Α

#### NA-□□WATW01 High-pressure Waterproof Attachment

The High-pressure Waterproof Attachment (PWA) is required to conform to UL Type 4X standards. The mounting panel thickness must be between 1.6 and 4.5 mm. To conform to UL Type 4X standards, always use the NA5- $\Box$ W $\Box$  $\Box$  with a High-pressure Waterproof Attachment (PWA). If you do not use a PWA, there is a risk of water entry, which may cause severe equipment damage.

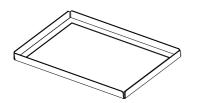

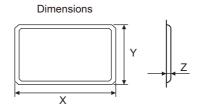

| Material                   | Attachment method |
|----------------------------|-------------------|
| Stainless steel (AISI 304) | Mounting brackets |

| Model                                                                               | Specification | Dimensions (Unit: mm) |     |    |
|-------------------------------------------------------------------------------------|---------------|-----------------------|-----|----|
| Woder                                                                               | Specification | Х                     | Y   | Z  |
| NA-15WATW01     High-pressure Waterproof       Attachment for     NA5-15W□□□        |               | 430                   | 306 | 19 |
| NA-12WATW01       High-pressure Waterproof         Attachment for       NA5-12W□□□□ |               | 348                   | 259 | 19 |
| NA-9WATW01       High-pressure Waterproof         Attachment for       NA5-9W□□□    |               | 298                   | 203 | 19 |
| NA-7WATW01       High-pressure Waterproof         Attachment for       NA5-7W□□□    |               | 234                   | 178 | 19 |

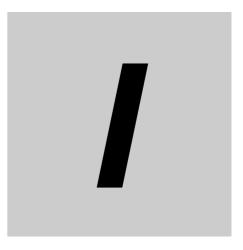

## Index

#### Α

| ABS                    | 1-21      |
|------------------------|-----------|
| Anti-reflection Sheets | 1-6       |
| available products     | .1-5, A-6 |

#### В

| Battery 1-6            | 3 |
|------------------------|---|
| battery replacement6-5 | 5 |
| BV                     |   |

#### С

| cleaning      | 6-4  |
|---------------|------|
| control panel |      |
| CR            | 1-21 |

#### D

| data capacity1 | -10 |
|----------------|-----|
| dimensions     | A-2 |
| DNV 1          | -21 |

#### Ε

| EMC Directive            | 1-8       |
|--------------------------|-----------|
| errors                   | 5-2, 5-3  |
| Ethernet ports           | 1-11, 2-6 |
| Expansion Unit connector | 1-11      |
| external interfaces      | 1-11      |

#### F

| Function keys |  |
|---------------|--|
|---------------|--|

#### G

| general specifications | 1-7        |
|------------------------|------------|
| ĞL                     |            |
| grounding              | 3-12, 3-19 |

#### I

| ID information label2 | 2-8 |
|-----------------------|-----|
| installing NA Units3  | -4  |

#### Κ

| KC Standards<br>KR |  |
|--------------------|--|
| L                  |  |
| LR                 |  |

#### Ν

| NA-series Programmable Terminals 1-2 | 2 |
|--------------------------------------|---|
| NK                                   |   |

#### Ρ

| performance specifications  | 1-10 |
|-----------------------------|------|
| periodic inspection         | 6-2  |
| power supply connector      | 2-6  |
| power supply specifications | 3-9  |

#### R

| RCM           | 1-8  |
|---------------|------|
| reset switch  |      |
| RINA          | 1-21 |
| RUN indicator |      |

#### S

| SD Memory Card slot    | 1-11      |
|------------------------|-----------|
| SD Memory Cards        | 1-6, 2-9  |
| Serial port            | 1-11      |
| shipbuilding standards | 1-21      |
| support software       | 1-5, 2-13 |
| system configurations  | 1-4       |
| System Menu            | 4-6       |
| system program         | 4-2       |
| system recovery        | 4-3       |
|                        |           |

#### Т

| troubleshooting |  | 5-4 |
|-----------------|--|-----|
|-----------------|--|-----|

#### U

| UL                 | 1-8       |
|--------------------|-----------|
| USB host ports     | 1-11      |
| USB Memory Devices | 1-6, 2-11 |
| USB slave port     | 1-11      |
|                    |           |

#### W

| wiring methods |  |
|----------------|--|
|----------------|--|

#### **OMRON** Corporation **Industrial Automation Company** Kyoto, JAPAN

#### Contact: www.ia.omron.com

#### Regional Headquarters OMRON EUROPE B.V.

Wegalaan 67-69, 2132 JD Hoofddorp The Netherlands Tel: (31)2356-81-300/Fax: (31)2356-81-388

OMRON ASIA PACIFIC PTE. LTD. No. 438A Alexandra Road # 05-05/08 (Lobby 2), Alexandra Technopark, Singapore 119967 Tel: (65) 6835-3011/Fax: (65) 6835-2711

#### OMRON ELECTRONICS LLC

2895 Greenspoint Parkway, Suite 200 Hoffman Estates, IL 60169 U.S.A. Tel: (1) 847-843-7900/Fax: (1) 847-843-7787

## OMRON (CHINA) CO., LTD. Room 2211, Bank of China Tower, 200 Yin Cheng Zhong Road, PuDong New Area, Shanghai, 200120, China Tel: (86) 21-5037-2222/Fax: (86) 21-5037-2200

#### Authorized Distributor:

© OMRON Corporation 2014-2016 All Rights Reserved. In the interest of product improvement, specifications are subject to change without notice.

Cat. No. V117-E1-08